Käyttöopas

75PUS7101

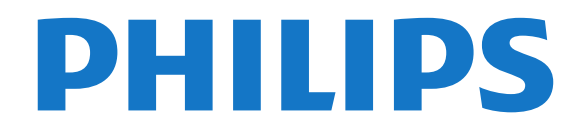

# Sisällys

#### [1 Uutta](#page-3-0)*[4](#page-3-0)*

[1.1 Uusi selainmoottori](#page-3-1)*[4](#page-3-1)*

#### [2 Asennus](#page-4-0)*[5](#page-4-0)*

- [2.1 Lue turvallisuusohjeet](#page-4-1)*[5](#page-4-1)*
- [2.2 TV-jalusta ja seinäkiinnitys](#page-4-2)*[5](#page-4-2)*
- [2.3 Vinkkejä television sijoittamiseen](#page-4-3)*[5](#page-4-3)*
- [2.4 Virtajohto](#page-4-4)*[5](#page-4-4)*
- [2.5 Antennijohto](#page-4-5)*[5](#page-4-5)* [2.6 Satelliittiantenni](#page-5-0)*[6](#page-5-0)*

#### [3 Kaukosäädin](#page-6-0)*[7](#page-6-0)*

- [3.1 Painikkeet](#page-6-1)*[7](#page-6-1)*
- [3.2 Äänihaku](#page-7-0)*[8](#page-7-0)*
- [3.3 Näppäimistö](#page-8-0)*[9](#page-8-0)*
- [3.4 Infrapunatunnistin](#page-8-1)*[9](#page-8-1)*
- [3.5 Akut](#page-8-2)*[9](#page-8-2)*
- [3.6 Puhdistaminen](#page-9-0)*[10](#page-9-0)*

#### [4 Käynnistys ja sammutus](#page-10-0)*[11](#page-10-0)*

- [4.1 Käynnistys tai valmiustila](#page-10-1)*[11](#page-10-1)*
- [4.2 Television painikkeet](#page-10-2)*[11](#page-10-2)*

#### [5 Kanavat](#page-11-0)*[12](#page-11-0)*

- [5.1 Satelliittikanavien asentaminen](#page-11-1)*[12](#page-11-1)*
- [5.2 Antenni-/kaapeliasennus](#page-14-0)*[15](#page-14-0)*
- [5.3 Kanavaluettelon kopiointi](#page-16-0)*[17](#page-16-0)* [5.4 Tietoa kanavista](#page-16-1)*[17](#page-16-1)*
- [5.5 Kanavaluettelon suodattaminen](#page-22-0)*[23](#page-22-0)*

#### [6 Laitteiden liittäminen](#page-24-0)*[25](#page-24-0)*

- [6.1 Tietoja liitännöistä](#page-24-1)*[25](#page-24-1)*
- [6.2 HDMI-portit](#page-24-2)
- [6.3 Y Pb Pr komponentti](#page-26-0)*[27](#page-26-0)* [6.4 Scart](#page-26-1)*[27](#page-26-1)*
- [6.5 Äänilähtö optinen](#page-26-2)*[27](#page-26-2)*
- [6.6 CA-moduuli ja Smart Card CI+](#page-26-3)*[27](#page-26-3)*
- [6.7 Vastaanotin digisovitin](#page-27-0)*[28](#page-27-0)*
- [6.8 Kotiteatterijärjestelmä](#page-28-0)*[29](#page-28-0)*
- [6.9 Älypuhelimet ja tablet-laitteet](#page-29-0)*[30](#page-29-0)*
- [6.10 Blu-ray-soitin](#page-29-1)*[30](#page-29-1)* [6.11 DVD-video](#page-30-0)
- [6.12 Bluetooth Kaiuttimet ja peliohjaimet](#page-30-1)*[31](#page-30-1)* [6.13 Kuulokkeet](#page-31-0)*[32](#page-31-0)* [6.14 Pelikonsoli](#page-31-1)*[32](#page-31-1)* [6.15 Peliohjain](#page-32-0)*[33](#page-32-0)* [6.16 USB-kiintolevy](#page-32-1)*[33](#page-32-1)* [6.17 USB-näppäimistö](#page-33-0)*[34](#page-33-0)* [6.18 USB Flash -asema](#page-34-0)*[35](#page-34-0)* [6.19 Kamera](#page-34-1)*[35](#page-34-1)*
- [6.20 Videokamera](#page-34-2)*[35](#page-34-2)*
- [6.21 Tietokone](#page-35-0)

#### [7 Android TV:si yhdistäminen](#page-36-0)*[37](#page-36-0)*

- [7.1 Verkko ja internet](#page-36-1)*[37](#page-36-1)*
- [7.2 Google-tili](#page-38-0)
- [7.3 Philips-sovellusvalikko](#page-39-0)*[40](#page-39-0)*
- [7.4 Android-asetukset](#page-40-0)*[41](#page-40-0)* [7.5 Aloitusvalikko](#page-40-1)*[41](#page-40-1)*
- 

#### [8 Sovellukset](#page-42-0)*[43](#page-42-0)*

- [8.1 Tietoja sovelluksista](#page-42-1)*[43](#page-42-1)*
- [8.2 Google Play](#page-42-2)
- [8.3 Käynnistä tai pysäytä sovellus](#page-43-0)*[44](#page-43-0)*
- [8.4 Sovelluksen lukitseminen](#page-43-1)*[44](#page-43-1)*
- [8.5 Sovellustilit](#page-45-0)*[46](#page-45-0)*

#### [8.6 Tallennus](#page-45-1)*[46](#page-45-1)*

#### [9 Internet](#page-46-0)*[47](#page-46-0)*

- [9.1 Internet-käytön aloittaminen](#page-46-1)*[47](#page-46-1)*
- [9.2 Internet-valinnat](#page-46-2)

#### [10 TV-valikko](#page-47-0)*[48](#page-47-0)*

- [10.1 Tietoja TV-valikosta](#page-47-1)*[48](#page-47-1)*
- [10.2 TV-valikon avaaminen](#page-47-2)*[48](#page-47-2)*

#### [11 Liitännät, luettelo](#page-48-0)*[49](#page-48-0)*

- [11.1 Laitteeseen siirtyminen](#page-48-1)*[49](#page-48-1)*
- [11.2 Television kuvalähteen asetukset](#page-48-2)*[49](#page-48-2)*
- [11.3 Laitteen nimi ja tyyppi](#page-48-3)*[49](#page-48-3)*
- [11.4 Tietokone](#page-48-4)

#### [12 Asetukset](#page-50-0)*[51](#page-50-0)*

- [12.1 Usein käytetyt asetukset](#page-50-1)*[51](#page-50-1)*
- [12.2 Kuva](#page-50-2)*[51](#page-50-2)*
- [12.3 Ääni](#page-55-0)*[56](#page-55-0)*
- [12.4 Ambilight-asetukset](#page-57-0)*[58](#page-57-0)*
- [12.5 Eco-asetukset](#page-60-0)*[61](#page-60-0)*
- [12.6 Yleisasetukset](#page-61-0)*[62](#page-61-0)*
- [12.7 Kello, alue ja kieli](#page-63-0)*[64](#page-63-0)*
- [12.8 Erityisryhmille](#page-66-0)*[67](#page-66-0)*
- [12.9 Lapsilukko](#page-67-0)*[68](#page-67-0)*

#### [13 Videot, valokuvat ja musiikki](#page-68-0)*[69](#page-68-0)*

- [13.1 USB-liitännästä](#page-68-1)*[69](#page-68-1)*
- [13.2 Tietokoneesta tai NAS-laitteesta](#page-68-2)*[69](#page-68-2)*
- [13.3 Pilvitallennuslaitteesta](#page-68-3)*[69](#page-68-3)*
- [13.4 Suosikit, Suosituimmat, Viimeksi toistettu -valikko](#page-68-4) *69*
- [13.5 Videoiden toistaminen](#page-69-0)*[70](#page-69-0)*
- 
- [13.6 Kuvien katselu](#page-69-1)*[70](#page-69-1)* [13.7 Toista musiikkia](#page-69-2)

#### [14 TV-opas](#page-71-0)*[72](#page-71-0)*

- [14.1 Vaatimukset](#page-71-1)
- [14.2 TV-opastiedot](#page-71-2)*[72](#page-71-2)*
- [14.3 TV-oppaan käyttäminen](#page-71-3)*[72](#page-71-3)*

#### [15 Tallentaminen ja TV-ohjelmien keskeytys](#page-73-0) *[74](#page-73-0)*

- [15.1 Tallentaminen](#page-73-1)*[74](#page-73-1)*
- [15.2 Toisto](#page-74-0)*[75](#page-74-0)*

#### [16 Älypuhelimet ja tablet-laitteet](#page-76-0)*[77](#page-76-0)*

- [16.1 Philips TV Remote App](#page-76-1)*[77](#page-76-1)*
- [16.2 Google Cast](#page-76-2)*[77](#page-76-2)*
- [16.3 AirPlay](#page-76-3)*[77](#page-76-3)* [16.4 MHL](#page-76-4)*[77](#page-76-4)*

#### [17 Pelit](#page-77-0)*[78](#page-77-0)*

[17.1 Vaatimukset](#page-77-1)*[78](#page-77-1)* [17.2 Pelaaminen](#page-77-2)*[78](#page-77-2)*

#### [18 Ambilight](#page-78-0)*[79](#page-78-0)*

- [18.1 Ambilight, päälle tai pois](#page-78-1)*[79](#page-78-1)*
- [18.2 Ambilight pois](#page-78-2)
- [18.3 Ambilight-asetukset](#page-79-0)*[80](#page-79-0)*

#### [19 Valikoidut suositukset](#page-80-0)*[81](#page-80-0)*

- [19.1 Tietoja valikoiduista suosituksista](#page-80-1)*[81](#page-80-1)*
- [19.2 Nyt TV:ssä](#page-80-2)*[81](#page-80-2)*

[20 Netflix](#page-82-0)*[83](#page-82-0)*

2

[19.3 TV on Demand](#page-80-3)*[81](#page-80-3)* [19.4 Video on Demand](#page-80-4)*[81](#page-80-4)*

#### [21 Multi View](#page-83-0)*[84](#page-83-0)*

[21.1 Teksti-TV ja TV-kuva](#page-83-1)*[84](#page-83-1)*

- [21.2 HDMI ja TV](#page-83-2)*[84](#page-83-2)*
- [21.3 Net TV ja TV](#page-83-3) [21.4 Net HDMI ja TV](#page-83-4)*[84](#page-83-4)*
- 

#### [22 Ohjelmisto](#page-84-0)*[85](#page-84-0)*

[22.1 Päivitä ohjelmisto](#page-84-1)*[85](#page-84-1)* [22.2 Ohjelmistoversio](#page-84-2)*[85](#page-84-2)* [22.3 Automaattinen ohjelmistopäivitys](#page-84-3)*[85](#page-84-3)* [22.4 Avoimen lähdekoodin ohjelmisto](#page-85-0)*[86](#page-85-0)* [22.5 Avoimen lähdekoodin käyttöoikeussopimus](#page-85-1) *86*

- [22.6 Ilmoitukset](#page-85-2)*[86](#page-85-2)*
- [23 Tekniset tiedot](#page-86-0)*[87](#page-86-0)*
- [23.1 Ympäristöystävällisyys](#page-86-1)*[87](#page-86-1)* [23.2 Virta](#page-86-2)*[87](#page-86-2)* [23.3 Käyttöjärjestelmä](#page-86-3)*[87](#page-86-3)* [23.4 Vastaanotto](#page-86-4)*[87](#page-86-4)* [23.5 Näyttötyyppi](#page-87-0)*[88](#page-87-0)* [23.6 Näytön tulotarkkuus:](#page-87-1)*[88](#page-87-1)* [23.7 Mitat ja painot](#page-87-2)*[88](#page-87-2)* [23.8 Liitännät](#page-87-3)*[88](#page-87-3)* [23.9 Ääni](#page-88-0)*[89](#page-88-0)* [23.10 Multimedia](#page-88-1)*[89](#page-88-1)*

#### [24 Ohje ja tuki](#page-89-0)*[90](#page-89-0)*

[24.1 Television rekisteröiminen](#page-89-1)*[90](#page-89-1)* [24.2 Ohjeen käyttö](#page-89-2)*[90](#page-89-2)* [24.3 Vianmääritys](#page-89-3)*[90](#page-89-3)* [24.4 Ohjeet verkossa](#page-91-0)*[92](#page-91-0)* [24.5 Tuki- ja korjauspalvelu](#page-91-1)*[92](#page-91-1)*

#### [25 Turvallisuus ja hoito](#page-93-0)*[94](#page-93-0)*

[25.1 Turvallisuus](#page-93-1)*[94](#page-93-1)*

[25.2 Kuvaruudun hoitaminen](#page-94-0)*[95](#page-94-0)*

#### [26 Käyttöehdot](#page-95-0)*[96](#page-95-0)*

[26.1 Käyttöehdot - TV](#page-95-1)*[96](#page-95-1)* [26.2 Käyttöehdot – Philips-sovellusvalikko](#page-95-2)*[96](#page-95-2)*

#### [27 Tekijänoikeustiedot](#page-96-0)*[97](#page-96-0)*

[27.1 MHL](#page-96-1)*[97](#page-96-1)* [27.2 Ultra HD](#page-96-2)*[97](#page-96-2)* [27.3 HDMI](#page-96-3)*[97](#page-96-3)* [27.4 Dolby Digital Plus](#page-96-4)*[97](#page-96-4)* [27.5 DTS Premium Sound ™](#page-96-5)*[97](#page-96-5)* [27.6 Microsoft](#page-96-6)*[97](#page-96-6)* [27.7 Wi-Fi Alliance](#page-96-7)*[97](#page-96-7)* [27.8 Kensington](#page-97-0)*[98](#page-97-0)* [27.9 Muut tavaramerkit](#page-97-1)*[98](#page-97-1)*

[28 Kolmansien osapuolien palveluita ja/tai](#page-98-0) ohjelmistojakoskeva vastuuvapauslauséke *[99](#page-98-0)*

[Hakemisto](#page-99-0)*[100](#page-99-0)*

# <span id="page-3-0"></span> $\overline{1}$ Uutta

## <span id="page-3-1"></span>1.1 Uusi selainmoottori

Smart TV -sovellukset käyttävät tästä lähtien uutta moottoria, jolla on uusi ilme ja parempi suorituskyky.

Sinua voidaan pyytää kirjoittamaan käyttäjänimesi ja salasanasi uudelleen, kun käynnistät joitain uutta moottoria käyttäviä sovelluksia.

Myös selainsovellusten ilme ja käyttötuntuma uudistuvat.

Voit nyt käyttää kaukosäätimen nuolipainikkeita osoittimina selatessasi internetsivuja.

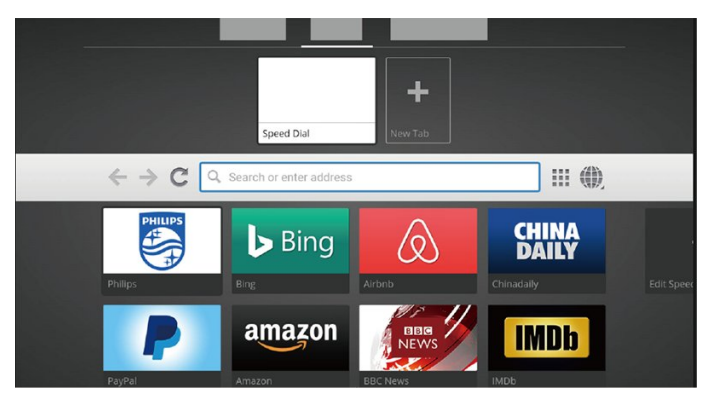

4

# <span id="page-4-0"></span>2 Asennus

### <span id="page-4-3"></span><span id="page-4-1"></span> $\overline{21}$

# Lue turvallisuusohjeet

Lue turvallisuusohjeet ennen television käyttämistä.

Saat lisätietoja valitsemalla Ohje-osassa Avainsanat ja etsimällä aiheen Turvallisuusohjeet.

# <span id="page-4-2"></span> $\overline{22}$ TV-jalusta ja seinäkiinnitys

# TV-jalusta

TV-jalustan kiinnitysohjeet löytyvät television mukana tulleesta pika-aloitusoppaasta. Jos hukkaat oppaan, voit ladata sen osoitteesta [www.philips.com](http://www.philips.com).

<span id="page-4-4"></span>Etsi ladattava pika-aloitusopas TV:n mallinumeron avulla.

# Seinäkiinnitys

Television voi kiinnittää myös seinälle VESAyhteensopivalla seinäkiinnitystelineellä (myydään erikseen).

Osta seuraavan VESA-koodin mukainen seinäteline: . .

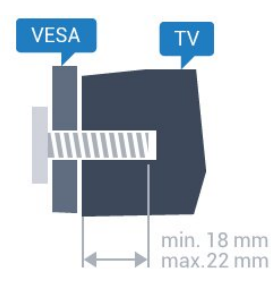

#### • 75PUS7101 VESA MIS-F 600x400, M8 Valmistelu

Irrota ensin neljä muovista ruuvisuojusta TV:n takana olevista kierreholkeista.

Varmista, että metalliruuvit, joilla TV kiinnitetään VESAyhteensopivaan kiinnikkeeseen, menevät kierreholkkeihin noin 10 mm:n syvyyteen.

#### <span id="page-4-5"></span>Varoitus

Television kiinnittäminen seinälle on vaativa työ, joka on syytä jättää ammattilaisten tehtäväksi. Television seinäkiinnityksen on vastattava television painon mukaisia turvastandardeja. Lue turvallisuusohjeet ennen television sijoittamista paikalleen. TP Vision Europe B.V. ei vastaa virheellisestä kiinnityksestä tai kiinnityksestä aiheutuvista

onnettomuuksista tai vahingoista.

# $\overline{23}$ Vinkkejä television sijoittamiseen

- Sijoita televisio paikkaan, jossa kuvaruutuun ei kohdistu suoraa valoa.
- Sijoita TV enintään 15 cm päähän seinästä.

• Ihanteellinen television katseluetäisyys on kolme kertaa TV-ruudun lävistäjä (tuumamitta). Silmien pitäisi olla istuttaessa samalla tasolla kuvaruudun keskikohdan kanssa.

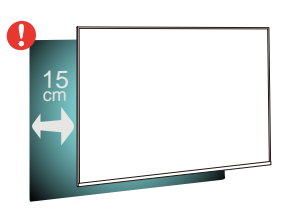

### $\overline{24}$ Virtajohto

- Liitä virtajohto TV:n takaosan POWER-liitäntään.
- Varmista, että virtajohto on liitetty kunnolla liitäntään.
- Varmista, että pistorasiaan liitettyyn pistokkeeseen pääsee aina käsiksi.
- Irrota virtajohto aina vetämällä pistokkeesta, ei johdosta.

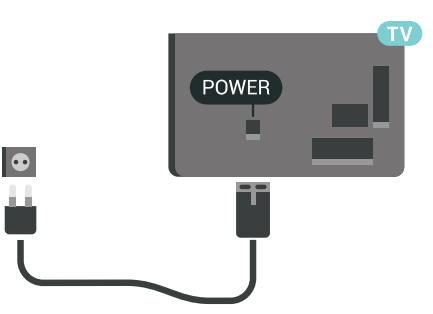

Vaikka tämä televisio kuluttaa valmiustilassa erittäin vähän energiaa, voit säästää energiaa irrottamalla virtapistokkeen pistorasiasta, jos televisio on käyttämättä pitkään.

### $\overline{2.5}$ Antennijohto

Liitä antennipistoke kunnolla television takaosassa olevaan antenniliitäntään.

Voit liittää oman antennin tai voit liittää television antennijärjestelmään. Käytä IEC Coax 75 Ohm RF

-antenniliitäntää.

Käytä tätä antenniliitäntää DVB-T- ja DVB-C -tulosignaaleille.

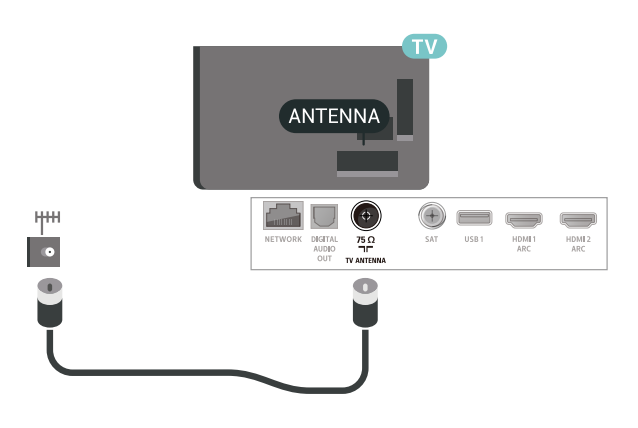

# <span id="page-5-0"></span>2.6 Satelliittiantenni

Liitä satelliittiantennin F-tyypin liitin television takaosassa olevaan SAT-liitäntään.

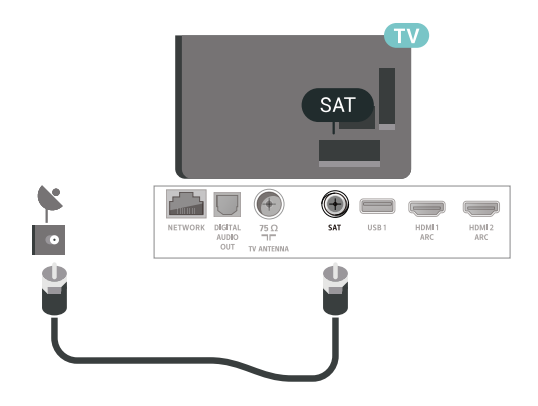

# <span id="page-6-0"></span> $\overline{3}$ Kaukosäädin

# <span id="page-6-1"></span> $\overline{31}$ Painikkeet

## Päältä ladattava

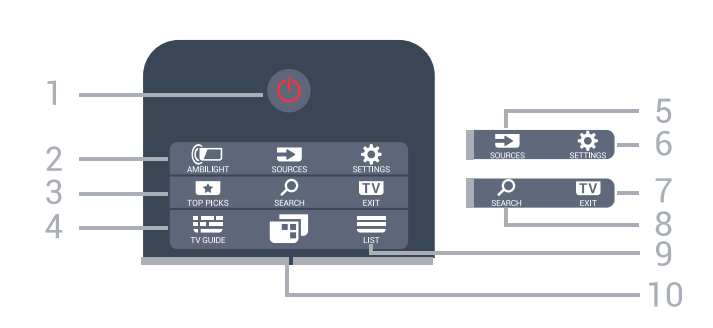

#### 1 - **O** Valmiustila / Päälle

Television virran kytkeminen tai valmiustilaan siirtäminen.

#### 2 - **@** AMBILIGHT

Ambilight-tyylin valitseminen.

#### $3 - 10P$  PICKS

Suosikkiohjelmien valikon tai Video on Demand (Vuokravideo)- tai Online TV (Catch Up TV) -toiminnon avaaminen. Jos käytettävissä.

#### $4 - 12$  TV GUIDE

TV-oppaan avaaminen ja sulkeminen.

#### 5 – SOURCES

Lähteet-valikon avaaminen tai sulkeminen.

#### $6 - 4$  SFTTINGS

Usein käytettyjen asetusten avaaminen

#### $7 - 12$

Palaaminen television katseluun. Vuorovaikutteisesta TV-sovelluksesta poistuminen.

#### 8 - Q SEARCH

Hakusivun avaaminen.

#### $9 - \equiv$  LIST

Kanavaluettelon avaaminen tai sulkeminen.

#### 10 - **In** TV-valikko

TV-valikon avaaminen. Valikko sisältää tyypillisiä TVtoimintoja.

## Keskikohta

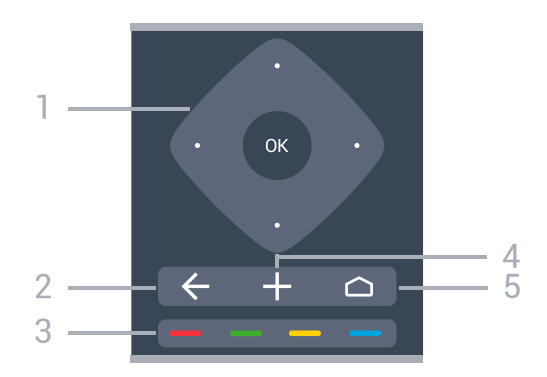

1 - OK-painike / nuoli-/selauspainikkeet Valinnan tai asetuksen vahvistaminen. Selaaminen ylös, alas, vasemmalle tai oikealle.

#### $2 - \leftarrow$  BACK

Palaaminen edelliselle valitulle kanavalle. Edelliseen valikkoon palaaminen. Palaaminen edelliselle sovellus-/internet-sivulle.

#### $3 - \bullet \bullet \bullet$  Väripainikkeet

Asetusten suoravalinta.

#### 4 - + OPTIONS

Asetusvalikon avaaminen tai sulkeminen.

#### $5 - \triangle$  HOME

Aloitusvalikon avaaminen.

### Pohjassa

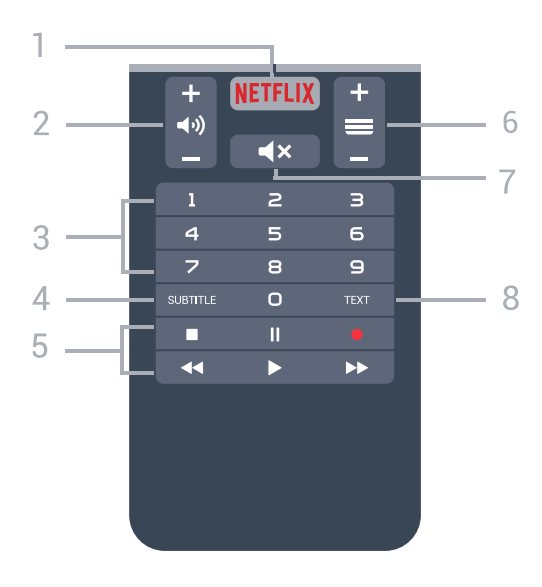

#### 1 — **Netflix**

Netflix-sovelluksen avaaminen. TV:n ollessa kytkettynä käyttöön tai valmiustilassa.

#### 2 – (•) Äänenvoimakkuus

Äänenvoimakkuuden säätäminen.

#### 3 – Numeropainikkeet

Kanavan valitseminen suoraan.

#### 4 - SUBTITLE

Tekstityksen käynnistäminen, sen poistaminen käytöstä ja sen käynnistäminen, kun ääni on mykistetty.

#### 5 – Toisto ja tallennus

- $\cdot$  Toista  $\blacktriangleright$ : toiston aloittaminen
- · Keskeytä II: toiston keskeyttäminen
- Pysäytä : toiston pysäyttäminen
- · Pikakelaus taaksepäin <<a>siirtyminen taaksepäin
- Pikakelaus eteenpäin > : siirtyminen eteenpäin
- $\cdot$  Tallennus  $\bullet$  tallennuksen aloittaminen

#### $6 - \equiv$  Kanava

Siirtyminen edellisen tai seuraavan kanavaluettelon kanavaan. Siirtyminen edelliselle tai seuraavalle teksti-TV-sivulle. Siirtyminen edelliseen tai seuraavaan levyn kohtaukseen.

#### $7 - 4x$  Mykistys

Äänen mykistäminen tai mykistyksen poistaminen.

#### 8 - TEXT

Teksti-TV:n avaaminen tai sulkeminen.

# <span id="page-7-0"></span> $\overline{32}$ Äänihaku

### Lataa sovellus Google Play -kaupasta

Voit käyttää Android-älypuhelintasi tai tablettiasi Android TV:si kaukosäätimenä. Voit helposti vaihtaa dpad-, touchpad- ja peliohjaintilojen välillä, kun etsit sisältöä ja pelaat pelejä Android TV -laitteellasi. Aloita äänihaku koskettamalla mikrofonia tai kirjoita Android TV:lle tekstiä näppäimistöllä.

Aloita yhdistämällä Android-puhelimesi tai tablettisi samaan verkkoon kuin Android TV -laitteesi on yhdistetty, tai etsi Android TV Bluetooth-yhteyden kautta.

Toimii kaikkien Android TV -laitteiden kanssa.

\*Tarvitset Android-puhelimen tai -tabletin, jossa on käytössä Android 4.3 tai uudempi versio, jos haluat käyttää Android TV:n kaukosäädinsovellusta.

### Pariliitoksen muodostaminen television kanssa

Kaukosäätimessä ei ole mikrofonia. Jos haluat käyttää äänihakua, sinun on ensin asennettava Android TV:n kaukosäädinsovellus Android-älypuhelimeesi tai -tablettiisi.

**1 -** Etsi Android-älypuhelimellasi tai -tabletillasi

"Android TV Remote Control" (Android TV

-kaukosäädin) Google Play -kaupasta.

**2 -** Lataa ja asenna Android TV

-kaukosäädinsovellus\* Android-älypuhelimeesi tai -tablettiisi.

**3 -** Yhdistä Android-älypuhelimesi tai -tablettisi samaan verkkoon kuin Android TV -laitteesi on yhdistetty.

**4 -** Valitse Android-älypuhelimellasi tai -tabletillasi "PhilipsTv"\*\*. Android TV:si näytössä näkyy koodi. **5 -** Kirjoita tämä koodi Android-älypuhelimeesi tai -tablettiisi, niin pariliitos muodostetaan Android TV:n kanssa.

\*Tarvitset Android-puhelimen tai -tabletin, jossa on käytössä Android 4.3 tai uudempi versio, jos haluat käyttää Android TV:n kaukosäädinsovellusta.

\*\*Android TV:si nimi riippuu nimestä, jonka olet määrittänyt TV-verkon nimeksi. Nimen oletusarvo on television malli.

Äänihaun käyttäminen

Voit etsiä videoita, musiikkia ja mitä tahansa muuta internet-sisältöä aloitusvalikon yläreunassa olevalla -kuvakkeella. Voit aloittaa äänihaun käytön milloin tahansa. Voit myös kirjoittaa tekstiä kaukosäätimen näppäimistöllä.

Äänihaun käyttäminen

.

1 - Aloita äänihaku koskettamalla **U**-kuvaketta älypuhelimessasi.

**2 -** -kuvake näkyy näytössä punaisena ja mikrofoni on aktiivinen.

**3 -** Sano selkeästi, mitä olet hakemassa. Tulosten ilmestyminen näytölle voi kestää hetken aikaa.

**4 -** Hakutulosnäytössä voit valita haluamasi kohteen.

Katso tietoja myös osoitteesta [www.support.google.com/androidtv](http://www.support.google.com/androidtv)

### Äänihaun asetukset

Voit määrittää kielen, jota äänihaussa käytetään.

Äänihaun kielen määrittäminen

1 - Paina  $\bigstar$ -painiketta, valitse Kaikki asetukset ja paina OK-painiketta.

**2 -** Valitse Android-asetukset ja

paina OK-painiketta.

- **3 Valitse Asetukset >**  $\oint$  **Puhe ja** paina OK-painiketta.
- **4** Valitse haluamasi kieli ja paina OK-painiketta.
- **5** Siirry yksi vaihe taaksepäin painamalla

BACK -painiketta tai sulje valikko painamalla

# <span id="page-8-0"></span>3.3 Näppäimistö

### Yleiskuvaus

#### Qwerty ja Azerty

Qwerty/Azerty-näppäimistön yleiskuvaus.\*

1 – Azerty-merkki Merkkipaikka, kun näppäimistöasetteluksi on määritetty Azerty.

 $2 - 1$ Aa Vaihto Isojen kirjainten kirjoittaminen.

3 – Fn-painike Numeron tai välimerkin kirjoittaminen.

 $4 \Box$  Välinäppäin

5 – Selaus ja OK

 $6 -$   $\leq$  Jaa tämä Katsomasi sisällön internet-jako.

\* Kaukosäätimessä on Qwerty-/Azerty- tai Qwerty-/kyrillinen näppäimistö alueen mukaan.

#### Qwerty ja kyrillinen

Qwerty-näppäimistön / kyrillisen näppäimistön yleiskuvaus.\*

#### 1 – Kyrilliset merkit

Merkit, jotka ovat käytettävissä, jos näppäimistön asetteluksi on valittu kyrillinen.

#### 2 – ■ Kyrillisen näppäimistön valinta

<span id="page-8-1"></span>Siirtyminen kyrilliseen näppäimistöön tai takaisin Qwerty-näppäimistöön.

 $3 - 1$  Aa Vaihto

Isojen kirjainten kirjoittaminen.

4 – Fn-painike Numeron tai välimerkin kirjoittaminen.

#### 5 – Välinäppäin

 $6 -$   $\leq$  Jaa tämä Katsomasi sisällön internet-jako.

#### 7 – Selaus ja OK

<span id="page-8-2"></span>\* Kaukosäätimessä on qwerty-/azerty- tai qwerty-/kyrillinen näppäimistö alueen mukaan.

## Tekstin kirjoittaminen

Jos kaukosäätimen takana on näppäimistö, voit kirjoittaa tekstiä ruudun tekstikenttiin.

Tekstin kirjoittaminen

**1 -** Valitse tekstikenttä, jos sitä ei vielä ole valittu.

**2 -** Aktivoi näppäimistön painikkeet kääntämällä kaukosäätimen näppäimistö osoittamaan ylöspäin. Pitele kaukosäädintä kaksin käsin ja kirjoita peukaloilla.

**3 -** Saat näyttönäppäimistön pois näkyvistä painamalla **GBACK** -painiketta. Vahvista teksti OK-painikkeella.

#### Näyttönäppäimistö

Jos käytät näyttönäppäimistöä tekstin kirjoittamiseen, voit määrittää näppäimistöasettelun tottumuksesi mukaiseksi.

Asetuksien avaaminen

Paina △ HOME -painiketta, valitse Kaikki asetukset ja paina sitten OK-painiketta.

**5 -** Valitse Android-asetukset ja

paina OK-painiketta.

**6 -** Valitse Asetukset > Näppäimistö ja paina OK-painiketta.

**7 -** Valitse Määritä > Kieli ja paina OK-painiketta. Voit määrittää oman kielesi mukaisen

näppäimistöasettelun tässä valikossa. **8 -** Sulje valikko ja siirry yksi askel taaksepäin

painamalla 
ighta BACK -painiketta.

- Kaukosäädin toimii parhaiten alle 5 metrin etäisyydellä TV-laitteesta.
- Pidä kaukosäädintä alle 50 asteen kulmassa, kun käytät näppäimistöä.

• Varmista, ettei kaukosäätimen ja TV-laitteen välillä ole esteitä.

### 3.4 Infrapunatunnistin

Televisio voi vastaanottaa komentoja kaukosäätimestä, joka käyttää infrapunaa komentojen lähettämiseen. Jos käytät sellaista kaukosäädintä, osoita kaukosäätimellä aina kohti television etuosassa sijaitsevaa infrapunatunnistinta.

### A Varoitus

Tarkista, ettei TV-laitteen infrapuna-anturin edessä ole esteitä, jotka estävät infrapunayhteyden kaukosäätimeen.

# 3.5 Akut

Jos televisio ei vastaa kaukosäätimen painikkeen painallukseen, paristot voivat olla tyhjät.

Kun haluat vaihtaa paristot, avaa kaukosäätimen takana oleva paristolokero.

**1 -** Liu'uta paristolokeron kantta nuolen osoittamaan suuntaan.

**2 -** Vaihda vanhojen paristojen tilalle kaksi uutta 1.5V:n AAA-R03 -paristoa. Varmista, että paristojen plus- ja miinusnavat ovat oikeilla puolilla. **3 -** Aseta paristolokeron kansi paikalleen ja liu'uta sitä taaksepäin, kunnes se napsahtaa.

Poista paristot kaukosäätimestä, jos se on käyttämättä pitkään. Hävitä vanhat paristot niiden hävittämistä koskevien säädösten mukaisesti.

Saat lisätietoja valitsemalla Ohje-osassa Avainsanat ja etsimällä aiheen Käytön lopettaminen.

## <span id="page-9-0"></span>3.6 Puhdistaminen

Kaukosäätimessä on naarmuuntumaton pinnoite.

Puhdista kaukosäädin pehmeällä, kostealla liinalla. Älä käytä alkoholia, kemikaaleja tai kodin yleispuhdistusaineita kaukosäätimen puhdistamiseen.

# <span id="page-10-0"></span>7 Käynnistys ja sammutus

## <span id="page-10-1"></span>4.1 Käynnistys tai valmiustila

Tarkista, että TV on kytketty verkkovirtaan. Liitä laitteen mukana toimitettu virtajohto TV:n takaosassa olevaan AC in -liitäntään. TV:n alareunassa oleva merkkivalo syttyy.

#### Käyttöönotto

#### Avaa TV painamalla

kaukosäätimen  $\Phi$ -painiketta. Vaihtoehtoisesti voit painaa  $\bigtriangleup$  HOME -painiketta. Voit avata TV:n myös laitteen takaosassa olevalla sauvaohjainpainikkeella, jos et löydä kaukosäädintä tai siinä ei ole paristoja.

#### Valmiustilaan siirtyminen

Siirrä televisio valmiustilaan painamalla kaukosäätimen painiketta  $\Phi$ . Voit myös painaa TV:n takaosassa olevaa sauvaohjainpainiketta.

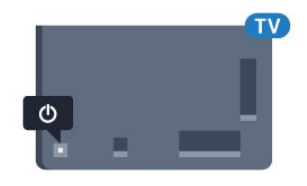

Valmiustilassa TV on yhä kytketty verkkovirtaan, mutta se kuluttaa hyvin vähän virtaa.

Katkaise televisiosta virta kokonaan irrottamalla virtapistoke pistorasiasta.

Irrota virtajohto aina vetämällä pistokkeesta, ei johdosta. Varmista, että virtajohdon pistoke on helposti irrotettavissa ja pistorasia on kätevässä paikassa.

### <span id="page-10-2"></span> $\overline{42}$ Television painikkeet

Jos kaukosäädin katoaa tai sen paristot ehtyvät, voit yhä käyttää joitakin television perustoimintoja.

Perusvalikon avaaminen

**1 -** Kun TV:n virta on kytketty, tuo perusvalikko näkyviin painamalla TV:n takana olevaa sauvaohjainpainiketta.

**2 -** Paina vasenta tai oikeata, kun haluat valita Äänenvoimakkuus,  $\equiv$  Kanava tai  $\Box$  Lähteet. Aloita esittelyn katselu valitsemalla **ID** Demo. **3 -** Säädä äänenvoimakkuutta tai viritä seuraava tai edellinen kanava painamalla ylä- tai alanuolipainiketta. Siirry lähdeluettelossa eteen- tai

taaksepäin (viritinvalinta mukaan lukien) painamalla ylä- tai alanuolipainiketta. Aloita esittelyn katselu painamalla sauvaohjainpainiketta.

**4 -** Valikko sulkeutuu automaattisesti.

Siirry valmiustilaan valitsemalla  $\Phi$  ja painamalla sauvaohjainpainiketta.

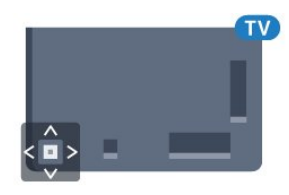

# <span id="page-11-0"></span> $\overline{5}$ Kanavat

<span id="page-11-1"></span> $\overline{51}$ 

# Satelliittikanavien asentaminen

### Tietoja satelliittien asentamisesta

#### Jopa 4 satelliittia

Tähän televisioon voidaan asentaa jopa 4 satelliittia (4 LNB:tä). Valitse asennettavien satelliittien tarkka lukumäärä asennuksen alussa. Se nopeuttaa asennusta.

#### Unicable

Voit liittää antennilautasen televisioon Unicablejärjestelmällä. Valitse asennuksen alussa, käytätkö Unicable-järjestelmää yhdelle vai kahdelle satelliitille.

### Asennuksen aloittaminen

Varmista, että satelliittilautanen on liitetty oikein ja suunnattu kunnolla ennen asennuksen aloittamista.

Satelliitin asennuksen aloittaminen

1 - Paina  $\bigstar$ -painiketta, valitse Kaikki asetukset ja paina OK-painiketta.

- **2** Valitse Kanavat > Satelliittikanavien asentaminen. Kirjoita tarvittaessa PIN-koodisi.
- **3** Valitse Satelliitin haku.
- **4** Valitse Haku. Televisio hakee satelliitteja.

**5 -** Valitse Määritä. Televisio näyttää nykyisten satelliittikanavien asennusasetukset.

Jos haluat muuttaa asetuksia, valitse Asetukset. Jos et halua muuttaa asetuksia, valitse Haku. Siirry vaiheeseen 7.

**6 -** Valitse asennettavien satelliittien määrä Asennusjärjestelmä-kohdassa tai valitse jokin Unicable-järjestelmistä. Jos valitset Unicablen, voit valita käyttäjätaajuusnumerot ja antaa käyttäjätaajuudet kummallekin virittimelle. Käyttäjätaajuus on Unicable-reitittimessä. Tietyissä maissa joitakin ammattilaisille tarkoitettuja LNBasetuksia voi muokata Lisää asetuksia -kohdassa. **7 -** Televisio etsii satelliitit, jotka ovat saatavilla nykyisellä satelliittiantennin asennolla. Tämä saattaa kestää muutaman minuutin. Jos satelliitti löytyy, sen nimi ja signaalin voimakkuus näkyvät ruudussa.

**8 -** Kun televisio on löytänyt haluamasi satelliitit, valitse Asenna.

**9 -** Jos satelliitti tarjoaa kanavapaketteja, televisio näyttää saatavilla olevat paketit. Valitse tarvitsemasi paketti.

**10 -** Tallenna satelliittiasetukset ja asennetut TV- ja radiokanavat valitsemalla Valmis.

### Satelliittikanavien asentamisasetukset

Satelliittikanavien asentamisasetukset on esimääritetty maan mukaan. Nämä asetukset määrittävät, kuinka televisio etsii ja asentaa satelliitteja ja niiden kanavia. Sinulla on aina mahdollisuus muuttaa näitä asetuksia.

Satelliittikanavien asentamisasetuksien muuttaminen

**1 -** Aloita satelliittikanavien asennus.

**2 -** Valitse satelliittien hakunäytössä Asetukset ja paina OK-painiketta.

**3 -** Valitse asennettavien satelliittien määrä tai valitse jokin Unicable-järjestelmistä. Jos valitset Unicablen, voit valita käyttäjätaajuusnumerot ja antaa käyttäjätaajuudet kummallekin virittimelle.

**4 -** Kun olet valmis, valitse Seuraava ja paina OK -painiketta.

**5 -** Palaa satelliittikanavien hakunäyttöön ja aloita haku painamalla Asetukset-valikossa OK-painiketta.

#### Kotitransponderi ja LNB

Tietyissä maissa voi muuttaa joitakin ammattilaisille tarkoitettuja kotitransponderi- ja LNB-asetuksia. Käytä tai muuta näitä asetuksia vain, jos normaali asennus epäonnistuu. Jos satelliittilaitteesi eivät ole standardinmukaiset, voit ohittaa perusasetukset näillä asetuksilla. Jotkin palveluntarjoajat saattavat antaa sinulle transponderi- tai LNB-arvot, jotka voit kirjoittaa tähän.

### Satelliittivastaanottimen CA-moduulit

Jos haluat katsella CA-moduulia ja Smart Card -korttia vaativia kanavia, satelliittivastaanottimen asennus kannattaa tehdä niin, että CA-moduuli on asetettuna televisioon.

Useimpia CA-moduuleja käytetään kanavien salauksen purkamiseen.

Uusimman sukupolven CA-moduulit (CI+ 1.3 ja operaattoriprofiili) voivat asentaa kaikki satelliittikanavat televisioon ilman käyttäjän toimia. CA-moduuli pyytää asentamaan satelliitit ja kanavat. Tällaiset CA-moduulit eivät ainoastaan asenna kanavia ja pura niiden salausta, vaan ne voivat tehdä myös säännöllisiä kanavapäivityksiä.

### Kanavapaketit

Satelliittiyhtiöt tarjoavat joskus kanavapaketteja, jotka sisältävät valikoiman kyseiseen maahan sopivia ilmaiskanavia. Jotkut satelliitit tarjoavat maksullisia kanavapaketteja, jotka sisältävät valikoiman maksukanavia.

### Unicable-asennus

#### Unicable-järjestelmä

Lautasantenni voidaan liittää televisioon yhden kaapelin järjestelmän, MDU:n tai Unicablejärjestelmän avulla. Yhden kaapelin järjestelmällä satelliittilautanen voidaan liittää kaikkiin järjestelmän satelliittivirittimiin vain yhdellä kaapelilla. Yhden kaapelin järjestelmää käytetään tavallisesti kerrostaloissa. Jos käytät Unicable-järjestelmää, televisio pyytää sinua valitsemaan käyttäjätaajuusnumeron ja vastaavan taajuuden asennuksen aikana. Tähän televisioon voidaan asentaa Unicable-järjestelmällä yksi tai kaksi satelliittia.

Jos osa kanavista puuttuu Unicable-asennuksen jälkeen, Unicable-järjestelmässä on saattanut olla käynnissä samanaikaisesti toinen asennus. Etsi puuttuvat kanavat tekemällä asennus uudelleen.

#### Käyttäjätaajuusnumero

Unicable-järjestelmässä kullakin järjestelmään liitetyllä satelliittivirittimellä pitää olla oma numero (esimerkiksi 0, 1, 2 tai 3 jne.).

Käytettävissä olevat käyttäjätaajuudet ja niiden numerot ilmoitetaan Unicable-kytkinrasiassa. Käyttäjätaajuudesta käytetään joskus lyhennettä UB. Unicable-kytkinrasiassa on neljä tai kahdeksan käyttäjätaajuutta. Jos valitset asetuksissa Unicableasennuksen, televisio pyytää sinua määrittämään kullekin kiinteälle satelliittivirittimelle yksilöivän käyttäjätaajuusnumeron. Jokaisella Unicablejärjestelmään liitetyllä satelliittivirittimellä on oltava oma käyttäjätaajuusnumero.

#### Käyttäjätaajuus

Sisäänrakennettu kaapelivastaanotin tarvitsee taajuusnumeron lisäksi kyseisen numeron käyttämän taajuuden. Taajuudet ilmoitetaan yleensä Unicablekytkinrasiassa taajuusnumeron vieressä.

## Manuaalinen kanavapäivitys

Voit aloittaa kanavapäivityksen myös manuaalisesti.

Kanavapäivityksen aloittaminen

1 - Paina  $\dot{\mathbf{\Sigma}}$ -painiketta, valitse Kaikki asetukset ja paina OK-painiketta.

**2 -** Valitse Kanavat > Satelliittikanavien asentaminen.

**3 -** Valitse Kanavien haku.

**4 -** Valitse Päivitä kanavat. Televisio aloittaa päivityksen. Päivittäminen voi kestää jonkin aikaa. **5 -** Noudata ruudulle tulevia ohjeita. Päivittäminen voi kestää jonkin aikaa.

**6 -** Valitse Viimeistely ja paina OK-painiketta.

### Satelliitin lisääminen

Voit lisätä nykyiseen satelliittiasennukseen lisäsatelliitin. Jo asennetut satelliitit ja niiden kanavat säilyvät muuttumattomina. Kaikki satelliittiyhtiöt eivät kuitenkaan salli lisäasennusta.

Lisäsatelliitti on ylimääräinen palvelu, ei pääasiallinen satelliittitilaus, jonka kanavapakettia käytetään. Tyypillinen tilanne on se, että kolmen jo asennetun satelliitin lisäksi asennetaan neljäs. Jos satelliitteja on jo neljä, kannattaa harkita yhden poistamista, jotta lisäsatelliitille tulee tilaa.

#### Asennus

Jos asennettuna on vain 1 tai 2 satelliittia, asennusasetukset eivät välttämättä salli lisäsatelliitin asentamista. Jos asennusasetuksia pitää muuttaa, koko satelliittiasennus on tehtävä uudelleen. Lisää satelliitti -toimintoa ei voi käyttää, jos asetuksia täytyy muuttaa.

Satelliitin lisääminen

1 - Paina  $\hat{\mathbf{x}}$ -painiketta, valitse Kaikki asetukset ja paina OK-painiketta.

**2 -** Valitse Kanavat > Satelliittikanavien asentaminen.

**3 -** Valitse Satelliitin haku.

**4 -** Valitse Lisää satelliitti. Nykyiset satelliitit tulevat näkyviin.

**5 -** Valitse Haku. Televisio etsii uusia satelliitteja.

**6 -** Jos televisio löytää vähintään yhden satelliitin, valitse Asenna. Televisio asentaa löytyneiden satelliittien kanavat.

**7 -** Valitse Viimeistely ja tallenna kanavat ja radioasemat painamalla OK-painiketta.

### Satelliitin poistaminen

Voit poistaa yhden tai useamman satelliitin jo asennetuista satelliiteista. Sekä satelliitti että sen kanavat poistetaan. Kaikki satelliittiyhtiöt eivät kuitenkaan salli satelliittien poistamista.

Satelliittien poistaminen

1 - Paina  $\bigstar$ -painiketta, valitse Kaikki asetukset ja paina OK-painiketta.

- **2** Valitse Kanavat > Satelliittikanavien asentaminen.
- **3** Valitse Satelliitin haku.

**4 -** Valitse Poista satelliitti. Nykyiset satelliitit tulevat näkyviin.

**5 -** Merkitse poistettavat satelliitit tai poista merkinnät OK-painikkeella.

**6 -** Sulje valikko painamalla (vasen) -painiketta, tarvittaessa toistuvasti.

### Manuaalinen asennus

Manuaalinen asennus on tarkoitettu ainoastaan ammattilaisten käyttöön.

Manuaalinen asennus -toiminnolla voit lisätä nopeasti uusia kanavia satelliittitransponderista. Transponderin taajuus ja polarisaatio on tiedettävä. Televisio asentaa kaikki transponderin kanavat. Jos transponderi on asennettu aiemmin, kaikki sen kanavat – sekä vanhat että uudet – siirretään Kaikkikanavaluettelon loppuun.

Manuaalinen asennus -toimintoa ei voi käyttää, jos satelliittien määrää täytyy muuttaa. Jos määrää pitää muuttaa, koko asennus on tehtävä uudelleen Asenna satelliitteja -toiminnolla.

Transponderin asentaminen

1 - Paina  $\bigstar$ -painiketta, valitse Kaikki asetukset ja paina OK-painiketta.

**2 -** Valitse Kanavat > Satelliittikanavien asentaminen.

**3 -** Valitse Manuaalinen asennus ja siirry valikkoon painamalla > (oikea) -painiketta.

**4 -** Jos asennettuna on useampi kuin yksi satelliitti, valitse LNB, jonka kanavia haluat lisätä.

**5 -** Valitse oikea Polarisaatio. Jos valitset

Symbolinopeustila-asetukseksi Manuaalinen, voit antaa symbolinopeuden manuaalisesti Symbolinopeus-kenttään.

**6 -** Suurenna tai pienennä taajuutta

nuolipainikkeilla  $\bigwedge$  (ylös) tai  $\bigvee$  (alas) ja valitse sitten Valmis.

**7 -** Valitse Haku ja paina OK-painiketta. Signaalin voimakkuus näkyy näytössä.

**8 -** Jos haluat tallentaa uuden transponderin kanavat, valitse Tallenna ja paina OK-painiketta. 9 - Sulje valikko painamalla < (vasen) -painiketta, tarvittaessa toistuvasti.

### Kotitransponderi ja LNB

Tietyissä maissa voi muuttaa joitakin ammattilaisille tarkoitettuja kotitransponderi- ja LNB-asetuksia. Käytä tai muuta näitä asetuksia vain, jos normaali asennus epäonnistuu. Jos satelliittilaitteesi eivät ole standardinmukaiset, voit ohittaa perusasetukset näillä asetuksilla. Jotkin palveluntarjoajat saattavat antaa sinulle transponderi- tai LNB-arvot, jotka voit kirjoittaa tähän.

#### LNB-virta

LNB-virta on oletusarvoisesti käytössä.

#### 22 kHz:n ääni

Ääni-asetuksena on oletusarvoisesti Automaattinen.

#### Matala LO-taajuus / korkea LO-taajuus

Paikalliset taajuudet on asetettu vakioarvoihin. Muuta arvoja vain, jos käytössäsi on jokin erityinen laite, joka tarvitsee eri arvot.

### Ongelmat

#### Televisio ei löydä haluamiani satelliitteja tai asentaa saman satelliitin kahdesti

• Varmista, että Asetukset-kohtaan on määritetty oikea satelliittien lukumäärä asennuksen alussa. Voit määrittää television etsimään yhtä, kahta tai kolmea/neljää satelliittia.

#### LNB ei löydä toista satelliittia

• Jos TV löytää yhden satelliitin, mutta ei toista, kierrä lautasantennia muutaman asteen verran. Suuntaa antenni siten, että ensimmäisen satelliitin signaali on mahdollisimman voimakas. Tarkista ensimmäisen satelliitin signaalin voimakkuus ruudun signaalin voimakkuuden ilmaisimesta. Kun signaali on mahdollisimman voimakas, aloita toisen satelliitin haku uudelleen valitsemalla Etsi uudelleen. • Varmista, että asetukseksi on valittu Kaksi satelliittia.

#### Asennusasetusten muuttamisesta ei ollut hyötyä

• Kaikki asetukset, satelliitit ja kanavat tallennetaan vasta asennuksen päätyttyä.

#### Kaikki satelliittikanavat ovat hävinneet

• Jos käytät Unicable-järjestelmää, varmista, että olet määrittänyt Unicable-asetuksissa kaksi yksilöivää käyttäjätaajuusnumeroa, yhden kummallekin sisäiselle virittimelle. Jokin toinen Unicablejärjestelmäsi satelliittivastaanotin saattaa käyttää samaa käyttäjätaajuusnumeroa.

#### Osa satelliittikanavista on kadonnut kanavaluettelosta

• Jos osa kanavista on hävinnyt tai vaihtunut, satelliittiyhtiö on saattanut muuttaa kyseisten kanavien sijaintia transponderilla. Voit yrittää kanavien palauttamista päivittämällä kanavapaketin.

#### Satelliittia ei voi poistaa.

• Maksukanavapaketit eivät salli satelliitin poistamista. Jos haluat poistaa satelliitin, sinun on asennettava satelliitit kokonaan uudelleen ja valittava jokin muu kanavapaketti.

#### Vastaanotto on ajoittain heikkoa

• Tarkista, että lautasantenni on asennettu tukevasti. Voimakkaat tuulet voivat liikuttaa lautasantennia. • Lumi- ja vesisade voivat heikentää vastaanoton laatua.

## <span id="page-14-0"></span> $\overline{52}$ Antenni-/kaapeliasennus

### Päivitä tai asenna uudelleen

#### Päivitä digitaalikanavat

Voit aloittaa kanavapäivityksen myös manuaalisesti.

Kanavapäivityksen aloittaminen

1 - Paina  $\bigstar$ -painiketta, valitse Kaikki asetukset ja paina OK-painiketta.

- **2** Valitse Kanavat > Antenni-/kaapeliasennus.
- **3** Kirjoita tarvittaessa PIN-koodisi.
- **4** Valitse Kanavien haku.
- **5** Valitse Aloita.
- **6** Valitse Päivitä digitaalikanavat.
- **7** Päivitä digitaaliset kanavat valitsemalla OK.

Tämä voi kestää muutaman minuutin.

8 - Sulje valikko painamalla  $\leftarrow$  BACK -painiketta.

#### Pika-asennus

Valitse Pika-asennus, kun haluat asentaa kanavat uudelleen ja käyttää oletusasetuksia.

Pika-asennus

1 - Paina  $\bigtriangleup$ -painiketta, valitse Kaikki asetukset ja paina OK-painiketta.

- **2** Valitse Kanavat > Antenni-/kaapeliasennus.
- **3** Kirjoita tarvittaessa PIN-koodisi.
- **4** Valitse Kanavien haku.
- **5** Valitse Aloita.
- **6** Valitse Pika-asennus.

**7 -** Päivitä digitaaliset kanavat valitsemalla OK.

Tämä voi kestää muutaman minuutin.

8 - Sulje valikko painamalla  $\leftarrow$  BACK -painiketta.

#### Laaja asennus

Voit asentaa kaikki kanavat uudelleen muuttamatta muita television asetuksia.

Jos PIN-koodi on määritetty, tarvitset sen, jotta voit asentaa kanavat uudelleen.

Kanavien asentaminen uudelleen

1 - Paina  $\bigstar$ -painiketta, valitse Kaikki asetukset ja paina OK-painiketta.

- **2** Valitse Kanavat > Antenni-/kaapeliasennus.
- **3** Kirjoita tarvittaessa PIN-koodisi.
- **4** Valitse Kanavien haku.
- **5** Valitse Aloita ja paina OK-painiketta.
- **6** Valitse Laaja asennus ja paina OK-painiketta.
- **7** Valitse asuinmaasi ja paina OK-painiketta.
- **8** Valitse haluamasi asennustyyppi, Antenni (DVB-
- T) tai Kaapeli (DVB-C), ja paina OK-painiketta.

**9 -** Valitse haluamasi kanavatyyppi, Digitaaliset ja analogiset kanavat tai Vain digitaaliset kanavat, ja paina OK-painiketta.

**10 -** Valitse Aloita ja päivitä digitaalikanavat painamalla OK-painiketta. Tämä voi kestää muutaman minuutin.

11 - Sulie valikko painamalla 
GBACK -painiketta.

#### Autom. kanavapäivitys

Jos vastaanotat digitaalisia kanavia, voit asettaa television päivittämään ne automaattisesti.

Televisio päivittää kanavat ja tallentaa uusia kanavia kerran päivässä, klo 6. Uudet kanavat tallennetaan kanavaluetteloon, ja niiden yhteydessä näkyy \* -merkintä. Signaalittomat kanavat poistetaan. Televisio voi päivittää kanavat automaattisesti vain valmiustilassa. Voit poistaa automaattisen kanavapäivityksen käytöstä.

Automaattisen päivityksen poistaminen käytöstä

1 - Paina  $\dot{\mathbf{x}}$ -painiketta, valitse Kaikki asetukset ja paina OK-painiketta.

- **2** Valitse Kanavat > Antenni-/kaapeliasennus.
- **3** Kirjoita tarvittaessa PIN-koodisi.
- **4** Valitse Automaattinen kanavapäivitys.
- **5** Valitse Pois.
- **6** Siirry yksi vaihe taaksepäin painamalla (vasen)
- -painiketta tai sulje valikko painamalla  $\leftarrow$  BACK -painiketta.

Jos televisio löytää uusia kanavia tai kanavia päivitetään tai poistetaan, television käynnistyessä ruutuun tulee tätä koskeva viesti. Jos et halua viestiä jokaisen kanavapäivityksen jälkeen, voit poistaa sen käytöstä.

#### Viestin poistaminen käytöstä

1 - Paina  $\bigstar$ -painiketta, valitse Kaikki asetukset ja paina OK-painiketta.

**2 -** Valitse Kanavat > Antenni-/kaapeliasennus.

- **3** Kirjoita tarvittaessa PIN-koodisi.
- **4** Valitse Kanavapäivitysviesti.
- **5** Valitse Pois.

**6 -** Siirry yksi vaihe taaksepäin painamalla (vasen) -painiketta tai sulje valikko painamalla  $\leftarrow$  BACK -painiketta.

Joissakin maissa automaattinen kanavapäivitys tapahtuu, kun televisiota katsellaan tai kun se on valmiustilassa.

### DVB-T tai DVB-C

#### DVB-asetukset

#### Verkon taajuustila

Jos aiot etsiä kanavia taajuushaussa nopealla pikahaulla, valitse Auto. Televisio valitsee yhden esimääritetyistä verkkotaajuuksista (tai HC aloituskanava), joita useimmat maasi kaapelioperaattoreista käyttävät.

Jos olet saanut kanavahakua varten tietyn verkon taajuusarvon, valitse Manuaalinen.

#### Verkon taajuus

Kun Verkon taajuustila -asetukseksi on määritetty Manuaalinen, voit kirjoittaa kaapeliyhtiöltä saamasi verkon taajuusarvon tähän. Kirjoita arvo numeropainikkeilla.

#### **Taajuushaku**

Valitse kanavanhakutapa. Voit valita nopeamman pikahaun ja käyttää esimääritettyjä asetuksia, joita useimmat maasi kaapelioperaattoreista käyttävät.

Jos yhtään kanavaa ei asennu tai kanavia puuttuu, voit valita laajennetun Täysi haku -menetelmän. Tällöin kanavien haku- ja asennusaika on pidempi.

#### Taajuusaskeleen koko

Televisio hakee kanavia 8 MHz:n välein.

Jos yhtään kanavaa ei asennu tai kanavia puuttuu, voit hakea kanavia 1 MHz:n välein. Tällöin kanavien haku- ja asennusaika on pidempi.

#### Digitaaliset kanavat

Jos tiedät, että kaapelioperaattorisi ei tarjoa digitaalisia kanavia, voit ohittaa digitaalisten kanavien haun.

#### Analog.kanavat

Jos tiedät, että kaapelioperaattorisi ei tarjoa analogisia kanavia, voit ohittaa analogisten kanavien haun.

#### Rajoitukseton/salattu

Jos olet tilannut maksukanavia ja käytössäsi on CAmoduuli, valitse Rajoitukseton + salattu. Jos et ole tilannut maksukanavia tai -palveluita, voit valita Vain rajoituksettomat kanavat.

#### Vastaanottotesti

Jos vastaanotat digitaalisia kanavia, voit tarkistaa kanavasignaalin laadun ja vahvuuden. Jos käytössäsi on antenni, voit yrittää parantaa vastaanoton laatua siirtämällä antennia.

Digitaalisen kanavan vastaanottolaadun tarkistaminen

**1 -** Valitse kanava.

2 - Paina  $\hat{\varphi}$ -painiketta, valitse Kaikki asetukset ja paina OK-painiketta.

**3 -** Valitse Kanavat > Antenni-/kaapeliasennus. Kirjoita tarvittaessa PIN-koodisi.

**4 -** Valitse Digitaalinen: Vastaanottotesti.

**5 -** Valitse Haku. Kanavan taajuusalue näkyy ruudussa.

**6 -** Valitse Haku uudelleen ja tarkista taajuuden signaalin laatu painamalla OK-painiketta. Testitulos näkyy näytössä. Voit vaihtaa antennin paikkaa tai tarkistaa yhteydet ja selvittää, parantaisiko tämä vastaanotetun signaalin laatua.

**7 -** Voit muuttaa taajuuden myös itse. Valitse taajuus numero kerrallaan ja muuta arvoa

painikkeilla  $\land$  (ylös) tai  $\lor$  (alas). Valitse Haku ja testaa vastaanotto uudelleen painamalla OK -painiketta.

8 - Sulje valikko painamalla < (vasen) -painiketta, tarvittaessa toistuvasti.

#### Manuaalinen asennus

Analogiset televisiokanavat voidaan virittää yksitellen manuaalisesti.

Analogisten kanavien asentaminen

1 - Paina  $\bigstar$ -painiketta, valitse Kaikki asetukset ja paina OK-painiketta.

**2 -** Valitse Kanavat > Antenni-/kaapeliasennus. Kirjoita tarvittaessa PIN-koodisi.

**3 -** Valitse Analoginen: Manuaalinen asennus.

#### • Järjestelmä

Määritä TV-järjestelmä valitsemalla Järjestelmä. Valitse maa tai maanosa, jossa olet tällä hetkellä, ja paina OK-painiketta.

#### • Kanavahaku

Voit etsiä kanavan valitsemalla Kanavahaku. Voit etsiä kanavaa kirjoittamalla taajuuden itse tai antaa television hakea kanavaa. Käynnistä automaattinen kanavahaku valitsemalla (oikea) -painikkeella Haku. Löytynyt kanava näkyy näytössä. Jos signaalin laatu on huono, paina Haku-painiketta uudelleen. Jos haluat tallentaa kanavan, valitse Valmis ja paina OK-painiketta.

#### • Muistiin

Voit tallentaa kanavan nykyisellä tai uudella kanavanumerolla.

Valitse Tallenna nykyinen kanava tai Tallenna uutena kanavana. Uuden kanavan numero näkyy ruudussa lyhyen aikaa.

Voit toistaa näitä vaiheita, kunnes kaikki analogiset televisiokanavat on asennettu.

### <span id="page-16-0"></span> $5.3$

# Kanavaluettelon kopiointi

### Kanavaluettelon kopioiminen

Kanavaluettelon kopioiminen

**1 -** Käynnistä televisio. Televisiossa täytyy olla asennettuna kanavia.

- **2** Kytke USB Flash -asema televisioon.
- 3 Paina  $\bigstar$ -painiketta, valitse Kaikki asetukset ja paina OK-painiketta.
- **4** Valitse Kanavat > Kanavaluettelon kopiointi.

**5 -** Valitse Kopioi USB:hen. Saatat joutua antamaan lapsilukon PIN-koodin kanavaluettelon kopiointia varten.

**6 -** Kun kopiointi on valmis, irrota USB Flash -asema.

**7 -** Sulje valikko painamalla (vasen) -painiketta, tarvittaessa toistuvasti.

Nyt voit ladata kopioidun kanavaluettelon toiseen Philips-televisioon.

### Kanavaluettelon versio

Tarkista kanavaluettelon nykyinen versio

1 - Paina  $\hat{x}$ -painiketta, valitse Kaikki asetukset ja paina OK-painiketta.

**2 -** Valitse Kanavat ja siirry valikkoon

painamalla > (oikea) -painiketta.

**3 -** Valitse Kanavaluettelon kopiointi, valitse

<span id="page-16-1"></span>Nykyinen versio ja paina sitten OK-painiketta.

**4 -** Sulje valikko painamalla (vasen) -painiketta, tarvittaessa toistuvasti.

### Kanavaluettelon lataaminen

#### TV:t, joita ei ole asennettu

Kanavaluettelon lataamistapa vaihtelee sen mukaan, onko TV valmiiksi asennettu.

#### TV, jota ei ole vielä asennettu

**1 -** Aloita asennus liittämällä pistoke pistorasiaan ja valitsemalla kieli sekä maa. Voit ohittaa kanavahaun. Viimeistele asennus.

**2 -** Kytke USB Flash -asema, jossa on toisesta televisiosta kopioitu kanavaluettelo.

**3 -** Aloita kanavaluettelon lataus painamalla -painiketta, valitsemalla Kaikki asetukset ja painamalla OK-painiketta.

**4 -** Valitse Kanavat > Kanavaluettelon kopiointi > Kopioi TV:hen. Kirjoita tarvittaessa PINkoodisi.

**5 -** Televisio ilmoittaa, jos kanavaluettelon kopiointi televisioon onnistui. Irrota USB Flash -asema.

#### Asennetut TV:t

Kanavaluettelon lataamistapa vaihtelee sen mukaan, onko TV valmiiksi asennettu.

#### Asennettu televisio

**1 -** Tarkista television maa-asetus. (Tietoja tämän asetuksen vahvistamisesta on kappaleessa Asenna kaikki kanavat uudelleen. Aloita tämä toiminto, kunnes pääset maa-asetuksen kohdalle. Peru asennus painamalla  $\leftarrow$  BACK -painiketta.) Jos maa-asetus on oikein, jatka vaiheeseen 2. Jos maa-asetus on virheellinen, sinun täytyy käynnistää uudelleenasennus. Katso tietoja kappaleesta Asenna kaikki kanavat uudelleen ja aloita asennus. Valitse oikea maa ja ohita kanavahaku. Viimeistele asennus. Kun olet valmis, jatka vaiheeseen  $\mathcal{L}$ 

**2 -** Kytke USB Flash -asema, jossa on toisesta televisiosta kopioitu kanavaluettelo.

**3 -** Aloita kanavaluettelon lataus painamalla -painiketta, valitsemalla Kaikki asetukset ja painamalla OK-painiketta.

**4 -** Valitse Kanavat > Kanavaluettelon

kopiointi > Kopioi TV:hen. Kirjoita tarvittaessa PINkoodisi.

**5 -** Televisio ilmoittaa, jos kanavaluettelon kopiointi televisioon onnistui. Irrota USB Flash -asema.

## 5.4 Tietoa kanavista

## Kanavaluettelot

#### Tietoja kanavaluetteloista

Kun kanavat on asennettu, kaikki kanavat näkyvät kanavaluettelossa. Kanavien nimet ja logot näytetään myös, mikäli nämä tiedot ovat saatavissa.

Jokaista viritintyyppiä – antenni/kaapeli (DVB-T/C) tai satelliitti (DVB-S) – varten on oma kanavaluettelo, jossa kaikki asennetut kanavat näkyvät. Voit suodattaa tätä luetteloa niin, että siinä näkyvät vain TV-kanavat tai vain radiokanavat. Jos useita satelliitteja on asennettu, voit suodattaa kanavat satelliittikohtaisesti.

Kun kanavaluettelo on valittuna, voit valita kanavan nuolipainikkeilla  $\land$  (ylös) tai  $\lor$  (alas) ja valitse OK, kun haluat katsella valittua kanavaa. Voi valita vain kyseisessä luettelossa oleva kanavat painikkeilla  $\equiv$  + tai  $\equiv$  -.

#### Kanavakuvakkeet

Kun kanavaluettelo on päivitetty automaattisesti, löytyneiden uusien kanavien kohdalla on merkki \* (tähti).

Jos lukitset kanavan, sen kohdalla on merkintä  $\theta$ (lukko).

Kolmen suosituimman muiden katsoman kanavan kohdalla on numero 1, 2 tai 3.

#### Radiokanavat

Jos digitaalisia lähetyksiä on saatavana, digitaaliset radiokanavat asennetaan asennuksen yhteydessä. Radiokanavaa vaihdetaan samalla tavalla kuin televisiokanavaakin. Kaapeli-TV-verkon DVB-Ckanavien asennuksessa radiokanavat alkavat yleensä kanavanumerosta 1001.

Tällä televisiolla voidaan vastaanottaa digitaalista DVB-signaalia. TV ei ehkä toimi oikein, jos palveluiden tarjoaja ei täytä digitaalisen tv-standardin vaatimuksia kokonaisuudessaan.

#### Kanavaluettelon avaaminen

Kummankin virittimen, eli antenni-/kaapelivirittimen ja satelliittivirittimen, kaikkien kanavien luettelojen vieressä voit valita luettelon suodatuksen tai käyttäjän luoman suosikkikanavaluettelon.

Nykyisen kanavaluettelon avaaminen

- 1 Siirry televisioon painamalla **II**-painiketta.
- **2** Avaa nykyinen kanavaluettelo valitsemalla LIST<sup>\*</sup> tai OK.
- **3** Sulje kanavaluettelo

painamalla  $\leftarrow$  BACK -painiketta.

#### Kanavaluettelon valitseminen

**1 -** Kun kanavaluettelo on avoinna kuvaruudussa. **2 -** Avaa luettelovalikko valitsemalla luettelon nimi kanavaluettelon alussa ja painamalla OK-painiketta. **3 -** Valitse luettelovalikossa jokin käytettävissä olevista kanavaluetteloista ja paina OK-painiketta. Vinkki

Voit siirtyä helposti virittimestä toiseen Lähteet-valikossa.

Siirry antenni-/kaapelivirittimeen painamalla SOURCES -painiketta ja valitsemalla TV:n katselu. Siirry satelliittivirittimeen valitsemalla Katso satelliitti. Televisio avaa aina kanavan, joka on viimeksi valittu valitussa virittimessä.

 $*$ Jos kaukosäätimessä on  $\equiv$  LIST-painike.

#### Kanavahaku

Voit hakea kanavan pitkästä kanavaluettelosta.

Televisio voi hakea kanavan jostakin kolmesta pääkanavaluettelosta, eli antenni-, kaapeli- tai satelliittikanavaluettelosta.

Kanavan hakeminen

- 1 Paina **IV**-painiketta
- **2** Avaa nykyinen kanavaluettelo

painamalla OK-painiketta.

**3 -** Valitse oikeassa yläkulmassa ja paina OK-painiketta.

**4 -** Avaa tekstikenttä valitsemalla Kanavahaku ja painamalla OK-painiketta. Voit kirjoittaa tekstiä kaukosäätimen näppäimistöllä (jos saatavilla) tai näyttönäppäimistöllä.

**5 -** Anna numero, nimi tai nimen osa, valitse Käytä ja paina OK-painiketta. Televisio hakee vastaavat kanavanimet valitsemastasi luettelosta.

Hakutulokset näkyvät kanavaluettelona. Luettelon nimi näkyy alussa. Hakutulokset katoavat, kun valitset toisen kanavaluettelon tai suljet hakutulosten luettelon.

### Kanavien katseleminen

#### Kanavan virittäminen

Voit aloittaa TV-kanavien katselun painamalla -painiketta. TV siirtyy viimeksi katsellulle TVkanavalle.

#### Kanavan vaihtaminen

Jos haluat vaihtaa kanavaa, paina painiketta  $\equiv +$ 

tai  $\equiv -1$ Jos tiedät kanavan numeron, kirjoita se numeropainikkeilla. Kun olet antanut numeron, siirry kyseiselle kanavalle painamalla OK-painiketta.

Jos tiedot ovat saatavilla internetistä, TV:ssä näkyy nykyisen ohjelman nimi ja tiedot ja niiden jälkeen seuraavan ohjelman vastaavat tiedot.

#### Edellinen kanava

Voit palata edelliselle kanavalle painamalla  $\leftarrow$  BACK -painiketta.

Voit valita kanavia myös kanavaluettelossa.

#### Kanavan lukitseminen

#### Kanavan lukitseminen ja lukituksen avaaminen

Voit lukita kanavan, jota et halua lasten katselevan. Kun haluat katsella lukittua kanavaa, sinun täytyy ensin antaa nelinumeroinen Lapsilukko-PIN-koodi. Ohjelmia ei voi lukita liitetyistä laitteista.

Kanavan lukitseminen

1 - Paina **W**-painiketta.

**2 -** Avaa kanavaluettelo painamalla OK-painiketta.

Vaihda kanavaluetteloa tarvittaessa.

**3 -** Valitse oikeassa yläkulmassa ja

paina OK-painiketta.

**4 -** Valitse Lukitse/Avaa lukitus ja paina OK-painiketta.

**5 -** Anna nelinumeroinen PIN-koodi, jos televisio kysyy sitä.

**6 -** Valitse lukittava kanava ja paina OK-painiketta. Lukitun kanavan kohdalla näkyy merkintä  $\mathbf{\theta}$  (lukko). **7 -** Siirry yksi vaihe taaksepäin painamalla (vasen) -painiketta tai sulje valikko painamalla  $\leftarrow$  BACK -painiketta.

Kanavan lukituksen avaaminen

#### 1 - Paina **W**-painiketta.

**2 -** Avaa kanavaluettelo painamalla OK-painiketta. Vaihda kanavaluetteloa tarvittaessa.

**3 -** Valitse oikeassa yläkulmassa ja paina OK-painiketta.

### **4 -** Valitse Lukitse/Avaa lukitus ja

paina OK-painiketta.

**5 -** Anna nelinumeroinen PIN-koodi, jos televisio kysyy sitä.

**6 -** Siirry yksi vaihe taaksepäin painamalla (vasen) -painiketta tai sulje valikko painamalla  $\leftarrow$  BACK -painiketta.

Jos lukitset kanavia tai avaat kanavien lukituksen kanavaluettelossa, sinun tarvitsee antaa PIN-koodi vain kerran, ennen kuin suljet kanavaluettelon.

#### Vanhempien luokittelu

Voit estää lapsia katsomasta heille sopimatonta ohjelmaa määrittämällä ikäluokituksen.

Digitaalisten kanavien ohjelmilla saattaa olla ikäluokitus. Jos jonkin ohjelman ikäluokitus on sama tai korkeampi kuin lapsellesi asettamasi ikäluokitus, ohjelma lukitaan. Jos haluat katsella lukittua ohjelmaa, sinun täytyy ensin antaa Vanhempien luokittelu -koodi.

Ikäluokituksen asettaminen

1 - Paina **\***-painiketta, valitse Kaikki asetukset ja paina OK-painiketta.

**2 -** Valitse Lapsilukko > Vanhempien luokittelu. **3 -** Kirjoita nelinumeroinen lapsilukkokoodi. Jos et ole vielä määrittänyt koodia, valitse

Lapsilukko-kohdassa Aseta koodi. Anna nelinumeroinen lapsilukkokoodi ja vahvista se. Nyt voit määrittää ikäluokituksen.

**4 -** Valitse ikäluokitus Vanhempien luokittelu -sivulla.

**5 -** Sulje valikko painamalla (vasen) -painiketta, tarvittaessa toistuvasti.

Jos haluat poistaa ikäluokituksen käytöstä, valitse Ei mitään. Joissakin maissa ikäluokitus täytyy määrittää.

Joidenkin televisioyhtiöiden tai -operaattoreiden kohdalla televisio lukitsee vain ohjelmat, joiden luokitus on korkeampi. Määritetty ikäluokitus koskee kaikkia kanavia.

#### Kanavan asetukset

#### Asetusten avaaminen

Katsellessasi TV-kanavaa voit määrittää joitakin sitä koskevia asetuksia.

Katselemasi kanavan tyypin tai määrittämiesi TVasetusten mukaan valittavissa on tietyt asetukset.

Asetusvalikon avaaminen

1 - Kun katselet kanavaa, paina **+ OPTIONS**painiketta >  $\equiv$  Esiasetukset.

2 - Sulje painamalla **+ OPTIONS** -painiketta uudelleen.

#### Nimeä kanava uudelleen

Katsellessasi kanavaa voit nimetä sen uudelleen.

Kanavan nimeäminen uudelleen

1 - Kun katselet kanavaa, paina **+ OPTIONS** -painiketta.

**2 -** Valitse Esiasetukset > Nimeä kanava uudelleen.

**3 -** Poista nykyinen nimi ja anna uusi nimi

#### Common Interface

Jos olet asentanut CA-moduulin jompaankumpaan CImoduulipaikkaan, voit tarkastella CA-moduulin ja operaattorin tietoja tai määrittää joitakin CAmoduuliin liittyviä asetuksia.

CA-moduulin tietojen näyttäminen

1 - Paina **I SOURCES** -painiketta.

**2 -** Valitse kanavatyyppi, jonka kanssa käytät CAmoduulia, eli TV:n katselu tai Katso satelliitti. 3 - Paina + OPTIONS-painiketta ja

valitse  $\equiv$  Esiasetukset > Common Interface. **4 -** Valitse asianomainen CI-moduulipaikka ja paina (oikea) -painiketta.

**5 -** Valitse CA-moduulin TV-operaattori ja paina OK-painiketta. Seuraavat näytöt koskevat TVoperaattoria.

#### Tämän kanavan HbbTV

Voit tarvittaessa poistaa HbbTV-sivut käytöstä tietyllä TV-kanavalla.

**1 -** Viritä kanava, jonka HbbTV-sivujen käytön haluat estää.

**2 -** Paina

OPTIONS-painiketta, valitse

Esiasetukset > Tämän kanavan HbbTV ja paina > (oikea) -painiketta.

- **3** Valitse Pois ja paina OK-painiketta.
- **4** Siirry yksi vaihe taaksepäin painamalla (vasen) -painiketta tai sulje valikko painamalla  $\leftarrow$  BACK -painiketta.

HbbTV:n estäminen kokonaan jollain kanavalla

1 - Paina  $\bigstar$ -painiketta, valitse Kaikki asetukset ja paina OK-painiketta.

**2**

**-** Valitse Yleisasetukset > Lisäasetukset > HbbTV.

**3 -** Valitse Pois ja paina OK-painiketta.

**4 -** Siirry yksi vaihe taaksepäin painamalla (vasen) -painiketta tai sulje valikko painamalla  $\leftarrow$  BACK -painiketta.

#### Kanavatiedot

Voit tarkastella tietyn kanavan teknisiä ominaisuuksia, kuten digitaalisuutta tai äänen tyyppiä.

Kanavan teknisten tietojen näyttäminen

**1 -** Valitse kanava.

2 - Paina + OPTIONS-painiketta,

valitse  $\equiv$  Esiasetukset ja paina OK-painiketta.

- **3** Valitse Kanavatiedot ja paina OK-painiketta.
- **4** Sulje tämä näyttö painamalla OK-painiketta.

#### Ohjelmatiedot

#### Ohjelmatietojen näyttäminen

Valitun ohjelman tietojen näyttäminen

**1 -** Valitse kanava.

2 - Paina **+ OPTIONS**-painiketta,

valitse  $\equiv$  Esiasetukset ja paina OK-painiketta. **3 -** Näet ohjelmatiedot valitsemalla Ohjelmatiedot ja painamalla OK-painiketta.

4 - Sulje painamalla  $\leftarrow$  BACK -painiketta.

#### Mono/Stereo

Voit vaihtaa analogisen kanavan äänen mono- tai stereoääneksi.

Vaihtaminen mono- tai stereoääneen

**1 -** Siirry analogiselle kanavalle.

2 - Paina + OPTIONS-painiketta ja

valitse **三** Esiasetukset > Mono/stereo ja paina > (oikea) -painiketta.

**3 -** Valitse Mono tai Stereo ja paina OK-painiketta.

**4 -** Siirry yksi vaihe taaksepäin painamalla (vasen)

-painiketta tai sulje valikko painamalla  $\leftarrow$  BACK -painiketta.

#### Videovalinta

Digitaaliset televisiokanavat voivat tarjota useita videosignaaleita (monisyöttölähetys), erilaisia katselupisteitä tai kuvakulmia samasta tapahtumasta tai eri ohjelmia samalla TV-kanavalla. Televisio ilmoittaa saatavilla olevista monisyöttökanavista ohjeviestillä.

#### Dual I-II

Jos äänisignaali sisältää kaksi kielivaihtoehtoa, mutta toinen – tai kumpikaan – kielimerkintä ei näy, tämä vaihtoehto on käytettävissä.

#### Karttakanava

Jos ohjelmatiedot eivät näy, voit hakea ne valitsemalla Määritä kanava.

1 - Valitse **II** TV GUIDE, valitse

siirtymispainikkeilla : ja paina OK-painiketta.

**2 -** Valitse TV-opas > Internetistä ja

paina OK-painiketta.

**3 -** Voit katsella kanavaa valitsemalla sen TV-

oppaasta ja painamalla OK-painiketta.

4 - Kun katselet kanavaa, paina + OPTIONS -painiketta.

**5 -** Valitse Asetukset > Määritä kanavat.

- **6** Valitse kohde luettelosta ja paina OK-painiketta.
- **7** Valitse Määritä kanava.

**8 -** Tämän jälkeen määritetyn kanavan ohjelmatiedot näkyvät TV-oppaassa.

#### Vaihda logo

Jos ohjelmatiedot eivät näy, voit hakea ne noudattamalla alla olevia ohjeita.

1 - Valitse **IE** TV GUIDE, valitse siirtymispainikkeilla : ja paina OK-painiketta. **2 -** Valitse TV-opas > Televisioyhtiöltä ja paina OK-painiketta.

**3 -** Voit katsella kanavaa valitsemalla sen TVoppaasta ja painamalla OK-painiketta.

4 - Kun katselet kanavaa, paina **+ OPTIONS** -painiketta.

5 - Valitse **三** Asetukset > Vaihda logo.

**6 -** Valitse kohde luettelosta ja paina OK-painiketta.

**7 -** Valitse Vaihda logo.

**8 -** Tämän jälkeen määritetyn kanavan ohjelmatiedot näkyvät TV-oppaassa.

### Suosikkikanavat

#### Tietoja suosikkikanavista

Voit koota haluamasi kanavat suosikkikanavaluetteloon.

Voit luoda 8 erilaista suosikkikanavien luetteloa ja vaihtaa kanavia niiden avulla helposti. Voit nimetä jokaisen suosikkiluettelon erikseen. Kanavien järjestystä voi muuttaa vain suosikkiluettelossa.

Kun suosikkiluettelo on valittuna, voit valita kanavan nuolipainikkeilla  $\land$  (ylös) tai  $\lor$  (alas) ja valitse OK, kun haluat katsella valittua kanavaa. Voi valita vain kyseisessä luettelossa oleva kanavat painikkeilla  $\equiv$  + tai  $\equiv$  -.

#### Luo suosikkiluettelo

Suosikkikanavaluettelon luominen

1 - Siirry televisioon painamalla **II**-painiketta.

**2 -** Avaa nykyinen kanavaluettelo

valitsemalla LIST (jos käytettävissä) tai

painamalla OK-painiketta.

**3 -** Valitse oikeassa yläkulmassa ja

paina OK-painiketta.

**4 -** Valitse Luo suosikkiluettelo ja paina OK -painiketta.

**5 -** Valitse vasemmanpuoleisessa luettelossa kanava, jonka haluat lisätä suosikiksi, ja paina + OPTIONS -painiketta. Kanavat tulevat oikeanpuoleiseen luetteloon siihen järjestykseen, jossa lisäät ne. Voit kumota valinnan valitsemalla kanavan

vasemmanpuoleisessa luettelossa ja

painamalla OPTIONS -painiketta uudelleen. Voit valita useita kanavia valitsemalla  $\vee$  (alas) valitun kanava-alueen viimeisen kanavan kohdalla ja painamalla OK-painiketta.

**6 -** Kun olet lisännyt haluamasi kanavat,

paina  $\leftarrow$  BACK -painiketta.

**7 -** Televisio kysyy, muutetaanko suosikkiluettelon nimeä. Voit kirjoittaa uuden nimen näyttönäppäimistöllä tai piilottaa näyttönäppäimistön

valitsemalla  $\leftarrow$  BACK ja käyttää kaukosäätimen näppäimistöä.

Jos kanavaluettelo on pitkä, voit valita minkä tahansa kanavan ja avata valikon valitsemalla  $+$  OPTIONS. Valitse valikosta Luo suosikkiluettelo ja paina OK-painiketta.

#### Suosikkikanavaluettelon luominen kopioimalla nykyinen kanavaluettelo

1 - Siirry televisioon painamalla **II**-painiketta.

**2 -** Avaa nykyinen kanavaluettelo

valitsemalla LIST (jos käytettävissä) tai painamalla OK-painiketta.

**3 -** Valitse oikeassa yläkulmassa ja paina OK-painiketta.

**4 -** Valitse Kopioi suosikkiluettelo ja paina OK-painiketta.

**5 -** Valitse vasemmanpuoleisessa luettelossa kanava, jonka haluat lisätä suosikiksi, ja paina + OPTIONS -painiketta. Kanavat tulevat oikeanpuoleiseen luetteloon siihen järjestykseen, jossa lisäät ne. Voit kumota valinnan valitsemalla kanavan vasemmanpuoleisessa luettelossa ja

painamalla + OPTIONS -painiketta uudelleen. Voit valita useita kanavia valitsemalla  $\vee$  (alas) valitun kanava-alueen viimeisen kanavan kohdalla ja painamalla OK-painiketta.

**6 -** Kun olet lisännyt haluamasi kanavat,

paina  $\leftarrow$  BACK -painiketta.

**7 -** Televisio kysyy, muutetaanko suosikkiluettelon nimeä. Voit kirjoittaa uuden nimen

näyttönäppäimistöllä tai piilottaa näyttönäppäimistön valitsemalla  $\leftarrow$  BACK ja käyttää kaukosäätimen näppäimistöä.

Voit lisätä useita peräkkäisiä kanavia samalla kertaa tai aloittaa suosikkiluettelon kopioimalla kaikkien kanavien luettelon ja poistamalla tarpeettomat kanavat.

#### Useiden peräkkäisten kanavien lisääminen

Voit lisätä useita peräkkäisiä kanavia suosikkiluetteloon samalla kertaa Valitse alue -toiminnolla.

Useiden peräkkäisten kanavien lisääminen

1 - Paina **D** SOURCE -painiketta.

**2 -** Valitse Suosikit.

**3 -** Avaa suosikkiluettelo, johon haluat lisätä useita peräkkäisiä kanavia.

4 - Valitse oikeassa yläkulmassa *i*ja

paina OK-painiketta.

**5 -** Valitse Muokkaa suosikkiluetteloa ja paina OK-painiketta.

**6 -** Valitse vasemmanpuoleisessa luettelossa ensimmäinen kanava, jonka haluat lisätä, ja paina OK-painiketta.

7 - Valitse v (alas) -painikkeella viimeinen kanava, jonka haluat lisätä, ja paina OK-painiketta.

**8 -** Valitse Lisää ja paina OK-painiketta. Kanavien eteen vasemmalle tulee merkki.

#### Suosikkiluettelon nimen muuttaminen

Vain suosikkiluettelon voi nimetä uudelleen.

Suosikkiluettelon nimen muuttaminen

1 - Paina **3 SOURCE** -painiketta.

- **2** Valitse Suosikit.
- **3** Valitse oikeassa yläkulmassa ja

paina OK-painiketta.

**4 -** Valitse Muuta suosikkiluettelon nimeä ja

paina OK-painiketta.

**5 -** Voit kirjoittaa uuden nimen näyttönäppäimistöllä tai piilottaa näyttönäppäimistön

valitsemalla  $\leftarrow$  BACK ja käyttää kaukosäätimen näppäimistöä.

**6 -** Kun olet valmis, valitse Sulje ja paina OK -painiketta.

**7 -** Sulje kanavaluettelo

painamalla  $\leftarrow$  BACK -painiketta.

#### Suosikkiluettelon poistaminen

Vain suosikkiluettelon voi poistaa.

Suosikkiluettelon poistaminen

- 1 Paina **D** SOURCE -painiketta.
- **2** Valitse Suosikit.
- **3** Valitse oikeassa yläkulmassa ja

paina OK-painiketta.

**4 -** Valitse Poista suosikkiluettelo ja

paina OK-painiketta.

#### Järjestä kanavat uudelleen

Kanavien järjestystä voi muuttaa vain suosikkiluettelossa.

Kanavien järjestyksen muuttaminen

#### 1 - Valitse **3 SOURCES** ja Suosikit.

**2 -** Avaa suosikkiluettelo, jonka järjestystä haluat muuttaa.

**3 -** Valitse oikeassa yläkulmassa ja

paina OK-painiketta.

**4 -** Valitse Järjestä kanavat uudelleen ja paina OK -painiketta.

**5 -** Valitse suosikkiluettelossa kanava, jonka paikkaa haluat muuttaa, ja paina OK-painiketta. (kanava merkitään harmaalla ruudulla)

**6 -** Siirrä kanava haluamaasi paikkaan painamalla painiketta  $\land$  (ylös) tai  $\lor$  (alas).

**7 -** Vahvista uusi paikka painamalla OK-painiketta.

**8 -** Voit vaihtaa kanavien paikkaa samalla tavalla, kunnes suljet suosikkiluettelon painamalla  $\leftarrow$  BACK -painiketta.

### Teksti-TV

#### Teksti-TV:n sivut

Avaa teksti-TV TV-kanavien katselun aikana painamalla TEXT-painiketta. Sulje teksti-TV painamalla TEXT-painiketta uudelleen.

#### Teksti-TV:n sivun valitseminen

Sivun valitseminen . .

- **1** Näppäile sivun numero numeropainikkeilla.
- **2** Siirry nuolipainikkeilla.

**3 -** Valitse kuvaruudun alareunassa olevat väreillä merkityt vaihtoehdot painamalla vastaavia väripainikkeita.

#### Teksti-TV:n alasivut

Teksti-TV:n sivulla saattaa olla useita alasivuja. Alasivujen sivunumerot näkyvät pääsivunumeron vieressä olevassa palkissa. Valitse alasivu painamalla  $\leftarrow$ tai  $\leftarrow$ Painiketta.

#### T.O.P. Teksti-TV:n sivut

Joillakin kanavilla on käytössä T.O.P. Teksti-tv Avaa T.O.P -teksti-TV teksti-TV:ssä -esittely painamalla OPTIONS -painiketta ja valitsemalla T.O.P. -esittely.

#### Suosikkisivut

TV tekee luettelon kymmenestä viimeksi avatusta teksti-TV:n sivusta. Voit avata ne helposti uudelleen Suosikkisivut-sarakkeesta.

**1 -** Valitse teksti-TV:n vasemmasta yläkulmasta (sydän). Suosikkisivupalkki tulee näkyviin 2 - Valitse sivunumero ja painikkeilla v (alas) tai A (ylös) ja avaa sivu painamalla OK-painikkeella. Voit tyhjentää luettelon valitsemalla Tyhjennä suosikkisivut.

#### Haku teksti-TV:stä

Voit valita sanan ja etsiä teksti-TV:stä sanan kaikki esiintymät.

- **1** Avaa teksti-TV:n sivu ja paina OK-painiketta.
- **2** Valitse sana tai numero nuolipainikkeilla.

**3 -** Painamalla OK-painiketta uudelleen voit siirtyä heti kyseisen sanan tai numeron seuraavaan esiintymään.

**4 -** Voit siirtyä seuraavaan esiintymään painamalla OK-painiketta uudelleen.

5 - Voit keskeyttää haun painamalla  $\sim$  (ylös) -painiketta, kunnes mitään ei ole valittuna.

#### Teksti-TV:n käyttö liitetystä laitteesta

Joissakin televisiokanavia vastaanottavissa liitetyissä laitteissa voi myös olla teksti-TV käytettävissä. Teksti-TV:n käyttö liitetystä laitteesta . .

1 - Paina **3 SOURCES**-painiketta valitse laite ja paina sitten OK-painiketta.

**2 -** Kun katselet jotakin kanavaa laitteesta, paina OPTIONS -painiketta, valitse Näytä laitteen painikkeet, valitse  $\blacksquare$  -painike ja paina OK -painiketta.

**3 -** Voit piilottaa laitteen painikkeet

painamalla  $\leftarrow$  BACK -painiketta.

**4 -** Sulje teksti-TV painamalla BACK -painiketta uudelleen.

Digitaalinen teksti-TV (vain Iso-Britannia)

Joihinkin digitaalisiin televisiokanaviin on tarjolla digitaalinen teksti-TV tai vuorovaikutteisia palveluita. Nämä palvelut toimivat tavallisen teksti-TV:n tavoin numero-, väri- ja nuolipainikkeiden avulla.

Sulje digitaalinen teksti-TV painamalla  $\leftarrow$  BACK -painiketta.

#### Teksti-TV:n asetukset

<span id="page-22-0"></span>Painamalla teksti-TV:ssä + OPTIONS -painiketta voit valita seuraavat toiminnot.

#### • Sivun pysäyttäminen

Alasivujen automaattisen kierron pysäyttäminen.

• Dual screen / Koko kuva

TV-kanavan ja teksti-TV:n näyttäminen

samanaikaisesti vierekkäin.

• T.O.P.-yhteenveto

Avaa T.O.P Teksti-tv

### • Suurentaminen

Teksti-TV:n sivun lukemisen helpottaminen sivua suurentamalla.

• Näyttäminen

Sivulla olevien piilotettujen tietojen näyttäminen. • Alasivujen kierto

Alasivujen vaihtaminen, kun niitä on käytettävissä. • Piilota/näytä suosikkisivut

Suosikkisivuluettelon piilottaminen tai näyttäminen • Tyhjennä suosikkisivut

Suosikkisivuluettelon tyhjentäminen

#### • Kieli

Jotta ruudussa näkyvä teksti näkyisi oikein, voit vaihtaa teksti-TV:n käyttämää merkkiryhmää.

• Teksti-TV 2.5

Tavallista värikkäämmän ja graafisemman teksti-tv

2.5:n ottaminen käyttöön.

#### Teksti-TV:n määritys

#### Teksti-TV:n kieli

Joillain digitaalisilla palveluntarjoajilla on valittavina useita teksti-TV:n kieliä.

Ensi- ja toissijaisen tekstin kielen määrittäminen . .

1 - Paina **&**-painiketta, valitse Kaikki asetukset ja paina OK-painiketta.

**2 -** Valitse Alue ja kieli ja siirry valikkoon painamalla (oikea) -painiketta.

**3 -** Valitse Kieli > Ensisijainen

teksti-TV tai Toissijainen teksti-TV.

**4 -** Valitse haluamasi tekstikielet.

**5 -** Sulje valikko painamalla (vasen) -painiketta, tarvittaessa toistuvasti.

#### Teksti-TV 2.5

Joidenkin kanavien tarjoamassa teksti-TV 2.5 -muodossa on entistä enemmän värejä ja parempi grafiikka. Teksti-TV 2.5 on oletusarvoisesti käytössä (tehdasasetus).

Teksti-TV 2.5 -muodon poistaminen käytöstä

**1 -** Paina TEXT-painiketta.

**2 -** Kun teksti-TV on avoinna kuvaruudussa, paina OPTIONS -painiketta.

**3 -** Valitse Teksti-tv 2.5 > Pois ja paina OK -painiketta.

**4 -** Sulje valikko painamalla (vasen) -painiketta, tarvittaessa toistuvasti.

### 5.5

# Kanavaluettelon suodattaminen

Voit suodattaa kaikkien kanavien luetteloa. Voit määrittää kanavaluettelon näyttämään vain TVkanavat tai vain radiokanavat.

Antenni-/kaapelikanavaluettelon voi määrittää näyttämään rajoituksettomat tai salatut kanavat. Jos useita satelliitteja on asennettu, voit suodattaa satelliittikanavaluettelon satelliittikohtaisesti.

Suodattimen määrittäminen kaikkien kanavien luetteloon

1- Paina **II**-painiketta.

**2 -** Avaa nykyinen kanavaluettelo painamalla OK-painiketta.

**3 -** Kun kanavaluettelo on avoinna kuvaruudussa, avaa luettelovalikko valitsemalla luettelon nimi kanavaluettelon alussa ja painamalla OK-painiketta.

**4 -** Valitse luettelovalikossa kanava, jonka haluat suodattaa.

**5 -** Siirry yksi vaihe taaksepäin painamalla (vasen)

-painiketta tai sulje valikko painamalla  $\leftarrow$ -painiketta.

# <span id="page-24-0"></span> $\overline{6}$ Laitteiden liittäminen

#### <span id="page-24-1"></span>6.1

# Tietoja liitännöistä

### Liitäntäopas

Kun liität laitteen televisioon, käytä aina mahdollisimman laadukasta käytettävissä olevaa yhteyttä. Käytä myös laadukkaita kaapeleita, jotta varmistat hyvän kuvan- ja äänensiirron.

Kun liität laitteen, televisio tunnistaa sen tyypin ja antaa laitteelle oikean tyyppinimen. Tyyppinimeä voi muuttaa tarvittaessa. Jos laitteelle on määritetty oikea tyyppinimi, televisio siirtyy automaattisesti parhaaseen TV-asetukseen, kun laite otetaan käyttöön Lähteet-valikossa.

Jos tarvitset apua, kun olet liittämässä televisioosi useita laitteita, käy lukemassa Philips TV -liitäntäopasta. Oppaassa on tietoa liitännöistä ja kaapeleista.

Siirry osoitteeseen www.connectivityguide.philips.com.

## Antenniportti

Jos sinulla on digisovitin (digitaalivastaanotin) tai tallennin, liitä antennikaapelit niin, että antennisignaali kulkee ensin digisovittimen ja/tai tallentimen kautta, ja sitten vasta televisioon. Näin antenni ja digisovitin saattavat löytää uusia kanavia tallennettavaksi tallentimella.

<span id="page-24-2"></span>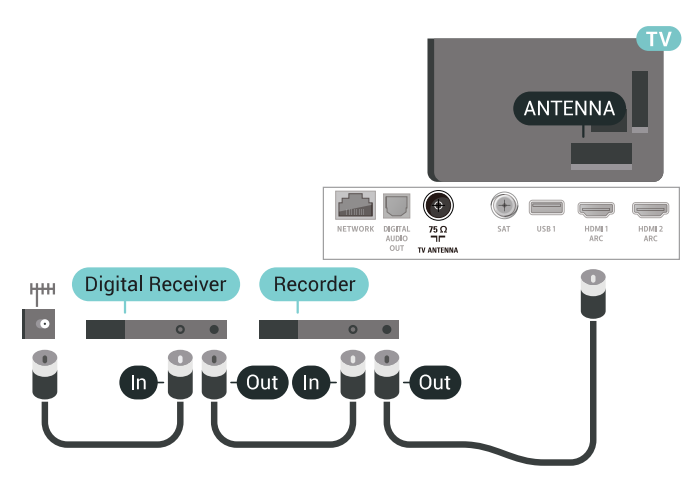

### $\overline{62}$ HDMI-portit

## HDMI-laatu

HDMI-liitäntä tarjoaa parhaan kuvan- ja äänenlaadun. Yksi HDMI-kaapeli yhdistää video- ja äänisignaalit. Käytä televisiosignaalin kanssa HDMIkaapelia.

Parhaan mahdollisen signaalinsiirron saat käyttämällä enintään 5 metrin pituista High speed HDMI -kaapelia.

Jos HDMI-kaapelilla yhdistetty laite ei toimi oikein, katso, voiko ongelman ratkaista erilaisella HDMI Ultra HD -asetuksella. Saat lisätietoja valitsemalla Ohje-osassa Avainsanat ja etsimällä aiheen HDMI Ultra HD.

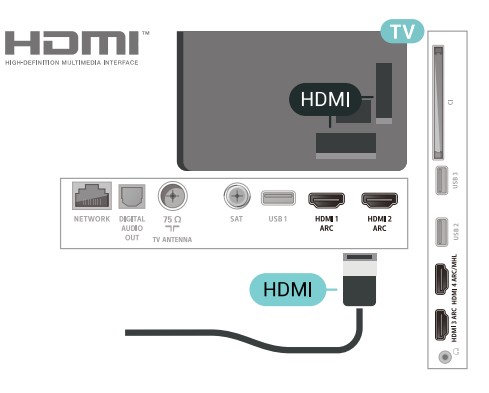

#### Kopiointisuojaus

HDMI-kaapelit tukevat HDCP 2.2:ta (High-bandwidth Digital Contents Protection). HDCP on kopiointisuojaussignaali, joka estää käyttäjiä kopioimasta DVD- ja Blu-ray-levyjen sisältöä. Siihen viitataan myös lyhenteellä DRM (Digital Rights Management).

# HDMI ARC

Television kaikki HDMI-liitännät ovat HDMI ARC (Audio Return Channel) -yhteensopivia.

Jos laitteessa, yleensä kotiteatterijärjestelmässä, on lisäksi HDMI ARC -liitäntä, voit liittää sen mihin tahansa television HDMI-liitännöistä. Jos laitteessa on HDMI ARC -liitäntä, et tarvitse erillistä äänikaapelia televisio-ohjelman äänen siirrossa kotiteatterijärjestelmään. HDMI ARC -liitäntä yhdistää molemmat signaalit.

Voit käyttää mitä tahansa television HDMI-liitäntää kotiteatterijärjestelmän liittämiseen, mutta ARCliitäntä on käytettävissä vain yhdelle

laitteelle/liitännälle kerrallaan.

### HDMI MHL

HDMI MHL -liitännän avulla voit lähettää Androidälypuhelimen tai -tablet-laitteen näytön TV-ruutuun.

Tämän television HDMI 4 -liitäntä tarjoaa MHL 2,0 (Mobile High-Definition Link) -yhteyden.

Tämä langallinen yhteys takaa erinomaisen vakauden ja kaistanleveyden, lyhyen viiveajan ja hyvän äänentoiston ilman langattoman yhteyden häiriöitä. Lisäksi MHL-liitäntä lataa älypuhelinta tai tabletlaitetta. Jos televisio on valmiustilassa, mobiililaitetta ei ladata, vaikka se olisi liitetty televisioon.

Ota selvää, mikä passiivinen MHL-kaapeli sopii mobiililaitteellesi. Erityisen tärkeää on selvittää, millainen liitin tarvitaan älypuhelimen tai tabletlaitteen liittämiseen television HDMI-liitäntään.

MHL, Mobile High-Definition Link ja MHL-logo ovat MHL, LLC:n tavaramerkkejä tai rekisteröityjä tavaramerkkejä.

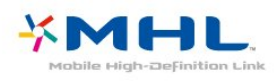

### HDMI CEC – EasyLink

HDMI-liitäntä tarjoaa parhaan kuvan- ja äänenlaadun. Yksi HDMI-kaapeli yhdistää video- ja äänisignaalit. Käytä HD-televisiosignaalin kanssa HDMI-kaapelia. Parhaan mahdollisen signaalinsiirron saat käyttämällä enintään 5 metrin pituista High speed HDMI -kaapelia.

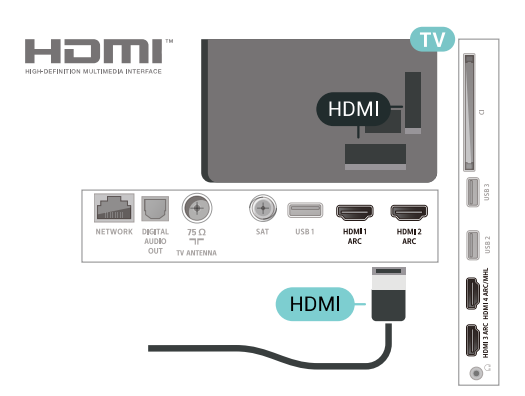

#### EasyLink HDMI-CEC

Jos laitteissa on HDMI-liitäntä ja EasyLink-toiminto, niitä voi käyttää television kaukosäätimellä. EasyLink HDMI CEC -toiminnon on oltava käytössä sekä televisiossa että liitetyssä laitteessa.

EasyLink-toiminnon avulla voit käyttää liitettyä laitetta television kaukosäätimellä. EasyLink muodostaa yhteyden liitettyihin laitteisiin HDMI CEC (Consumer Electronics Control) -tekniikalla. Laitteiden on tuettava HDMI CEC -tekniikkaa ja ne on liitettävä HDMI-kaapelilla.

#### EasyLink-määritys

Television EasyLink on oletuksena käytössä. Varmista että liitettyjen EasyLink-laitteiden kaikki HDMI CEC -asetukset ovat kunnossa. EasyLink ei välttämättä toimi muun merkkisten laitteiden kanssa.

#### HDMI CEC:n nimitykset muilla merkeillä

Eri merkit kutsuvat HDMI CEC -toimintoa eri nimillä. Nimiä ovat esimerkiksi Anynet, Aquos Link, Bravia Theatre Sync, Kuro Link, Simplink ja Viera Link. Kaikki merkit eivät ole täysin yhteensopivia EasyLinkin kanssa.

Esimerkit HDMI CEC -tuotemerkeistä ovat omistajiensa omaisuutta.

### DVI–HDMI

Jos käytössäsi on yhä laite, jossa on vain DVI-liitäntä, voit kytkeä sen mihin tahansa HDMI-liitäntään DVI-HDMI-sovittimella.

Käytä DVI–HDMI-sovitinta, jos laitteessa on vain DVIliitäntä. Käytä yhtä HDMI-liitäntää ja liitä ääni stereoäänikaapelilla (3,5 mm:n miniliittimet) television takaosan Audio IN -liitäntään.

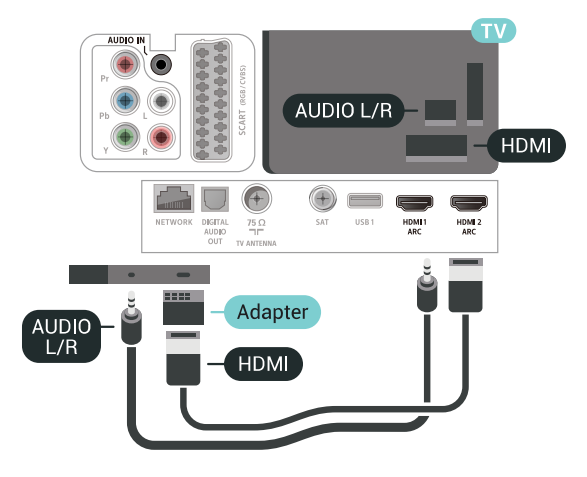

## Kopiointisuojaus

DVI- ja HDMI-kaapelit tukevat HDCP:tä (Highbandwidth Digital Contents Protection). HDCP on kopiointisuojaussignaali, joka estää käyttäjiä kopioimasta DVD- ja Blu-ray-levyjen sisältöä. Siihen viitataan myös lyhenteellä DRM (Digital Rights Management).

### <span id="page-26-0"></span> $\overline{6}$ 3 Y Pb Pr – komponentti

Y Pb Pr -komponenttivideo on laadukas liitäntä.

<span id="page-26-2"></span>YPbPr-liitäntää voidaan käyttää teräväpiirtolaatuisten (HD) TV-signaalien kanssa. Y:n ohessa Pb- ja Prsignaalit tuovat vasemman- ja oikeanpuoleiset äänisignaalit.

Yhdistä YPbPr-liitäntöihin (vihreä, sininen, punainen) vastaavanväriset kaapelin liittimet.

Käytä Audio L/R -kaapelia, jos laite tuottaa myös ääntä.

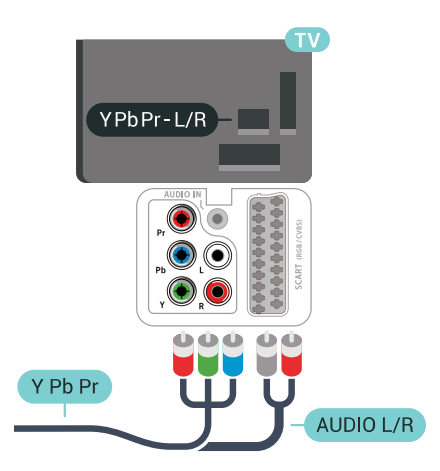

# <span id="page-26-1"></span>6.4 Scart

SCART on laadukas liitäntä.

<span id="page-26-3"></span>SCART-yhteyttä voidaan käyttää CVBS- ja RGBvideosignaalien kanssa, mutta ei teräväpiirtolaatuisten (HD) TV-signaalien kanssa. SCART-liitäntä yhdistää video- ja äänisignaalit. SCART-liitäntä tukee myös NTSC-toistoa.

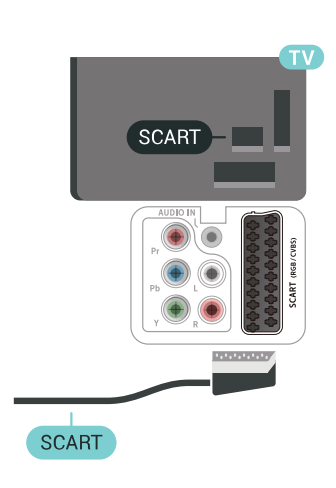

## 6.5 Äänilähtö - optinen

Äänilähtö – optinen on laadukas ääniliitäntä.

Tämän optisen liitännän kautta voidaan käyttää 5.1-kanavaääntä. Jos laitteistossa (yleensä kotiteatterijärjestelmässä) ei ole HDMI ARC -liitäntää, voit käyttää tätä liitäntää kotiteatterijärjestelmän Äänilähtö - optinen -liitännän kanssa. Äänilähtö optinen -liitäntä lähettää äänen TV:stä kotiteatterijärjestelmään.

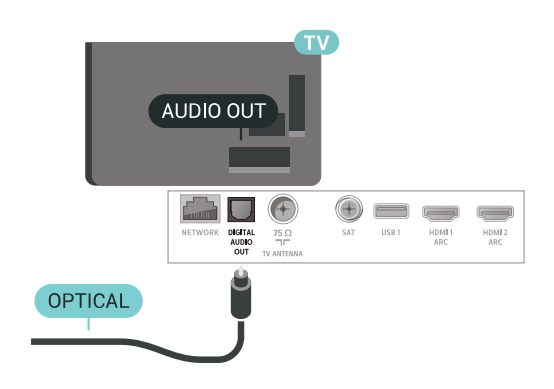

 $\overline{66}$ CA-moduuli ja Smart Card –  $Cl+$ 

## Tietoja CI+ -moduulista

Huomautus: Ei tueta Aasiassa, Tyynenmeren alueella, Lähi-idässä ja Afrikassa.

### $Cl<sup>+</sup>$

Televisiossa on CI+ Conditional Access -moduulivalmius.

CI+-moduulin avulla voit katsoa ensiluokkaisia teräväpiirto-ohjelmia, kuten elokuvia ja urheiluohjelmia, joita alueesi digitaalitelevisiooperaattorit lähettävät. Operaattorit käyttävät ohjelmissa salausta, jonka esimaksettu CI+-moduuli purkaa.

Kun tilaat digitaalitelevisio-operaattoreilta maksullisia ohjelmia, saat Ci+-moduulin (CA-moduulin) ja sen mukana Smart Card -kortin. Ohjelmat on kopiosuojattu tehokkaasti.

Saat lisätietoa käyttöehdoista ottamalla yhteyttä TVoperaattoriin.

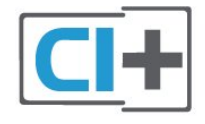

## Smart Card

Kun tilaat digitaalitelevisio-operaattoreilta maksullisia ohjelmia, saat Ci+-moduulin (CA-moduulin) ja sen mukana Smart Card -kortin.

Aseta Smart Card CA-moduuliin. Katso operaattorilta saamiasi ohjeita.

CA-moduulin asettaminen televisioon

**1 -** Tarkista CA-moduulista oikea asetussuunta. Moduuli ja televisio voivat vahingoittua, jos moduuli asetetaan väärin.

<span id="page-27-0"></span>**2 -** Katso television takaosaa ja pitele CA-moduulin etuosaa itseäsi kohti. Aseta CA-moduuli varovasti COMMON INTERFACE -aukkoon.

**3 -** Työnnä CA-moduuli niin pitkälle kuin se menee. Jätä se korttipaikkaan.

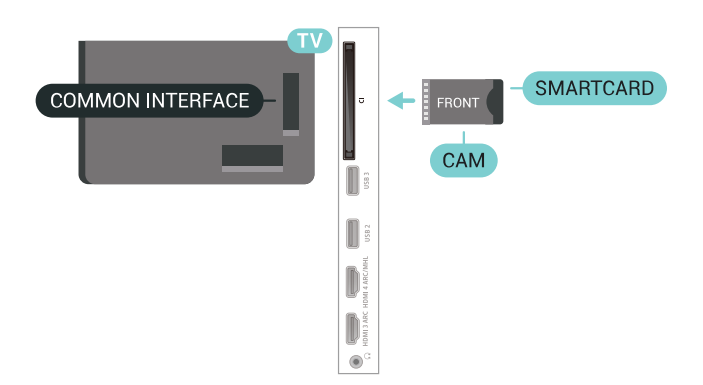

Kun kytket televisioon virran, CA-moduulin aktivoitumiseen saattaa kulua muutama minuutti. Kun CA-moduuli on asetettu televisioon ja tilausmaksu on maksettu (tilausmenettelyt voivat vaihdella), voit katsella CA-moduulin Smart Cardin tukemia salattuja kanavia.

Voit käyttää CA-moduulia ja Smart Cardia vain omassa televisiossasi. Jos poistat CA-moduulin, et enää voi katsella sen tukemia salattuja kanavia.

## Salasanat ja PIN-koodit

Joihinkin CA-moduuleihin täytyy antaa PIN-koodi kanavien katselua varten. Kun määrität CA-moduulille PIN-koodia, on suositeltavaa käyttää samaa koodia, jota käytät TV:n lukituksen avaamiseen.

CA-moduulin PIN-koodin määrittäminen

1 - Paina **Ext** SOURCES -painiketta.

**2 -** Napsauta sitä kanavatyyppiä, jonka kanssa käytät TV:n katselun CA-moduulia.

**3 -** Paina OPTIONS -painiketta ja valitse Common Interface.

**4 -** Valitse CA-moduulin TV-operaattori. Seuraavat näytöt koskevat TV-operaattoria. Etsi PINkoodiasetus seuraamalla näytön ohjeita.

## $\overline{67}$ Vastaanotin – digisovitin

### Kaapelivastaanotin

Liitä antenni digisovittimeen

(digitaalivastaanottimeen) ja televisioon kahdella antennikaapelilla.

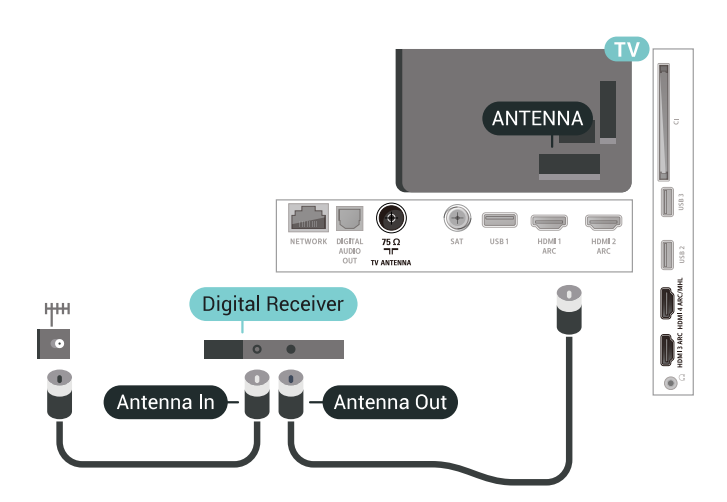

Liitä digisovitin televisioon HDMI-kaapelilla antenniliitäntöjen viereen.

Voit vaihtoehtoisesti käyttää SCART-kaapelia, jos digisovittimessa ei ole HDMI-liitäntää.

<span id="page-28-0"></span>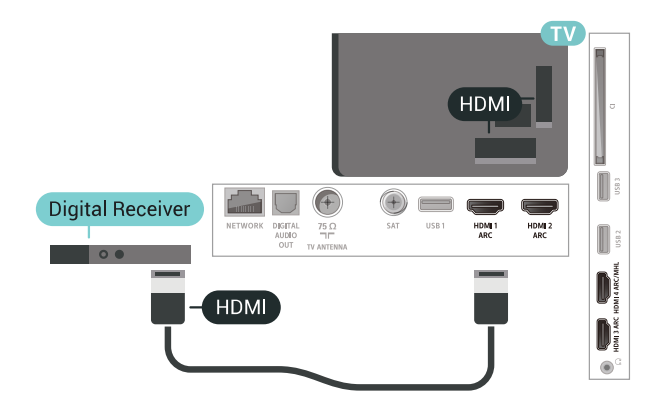

#### Sammutuksen ajastin

Poista automaattinen ajastin käytöstä, jos käytät ainoastaan digisovittimen kaukosäädintä. Tämä estää television virtaa katkeamasta automaattisesti 4 tunnin jälkeen, jos television kaukosäätimen painikkeita ei ole painettu sinä aikana.

### **Satelliittiviritin**

Liitä lautasantennikaapeli satelliittivastaanottimeen.

Liitä laite televisioon HDMI-kaapelilla antenniliitännän viereen.

Vaihtoehtoisesti voit käyttää SCART-kaapelia, jos laitteessa ei ole HDMI-liitäntää.

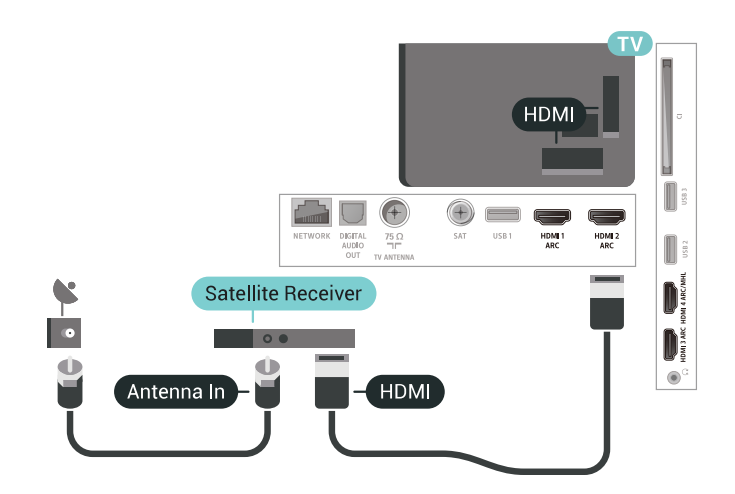

#### Sammutuksen ajastin

Poista automaattinen ajastin käytöstä, jos käytät ainoastaan digisovittimen kaukosäädintä. Tämä estää television virtaa katkeamasta automaattisesti 4 tunnin jälkeen, jos television kaukosäätimen painikkeita ei ole painettu sinä aikana.

### $\overline{68}$ Kotiteatterijärjestelmä

## HDMI ARC -liitäntä

Liitä kotiteatterijärjestelmä televisioon HDMIkaapelilla. Televisioon voi liittää Philips Soundbar -järjestelmän tai kotiteatterijärjestelmän, jossa on sisäänrakennettu soitin.

#### HDMI ARC

Jos kotiteatterijärjestelmässä on HDMI ARC -liitäntä, voit liittää sen mihin tahansa television HDMIliitännöistä. HDMI ARC -liitäntää käyttämällä et tarvitse erillistä äänikaapelia. HDMI ARC -liitäntä yhdistää molemmat signaalit.

Television kaikkien HDMI-liitäntöjen kautta on mahdollista lähettää ARC (Audio Return Channel) -signaalia. Kun kotiteatterijärjestelmä on liitetty, televisio voi lähettää ARC-signaalia ainoastaan tähän HDMI-liitäntään.

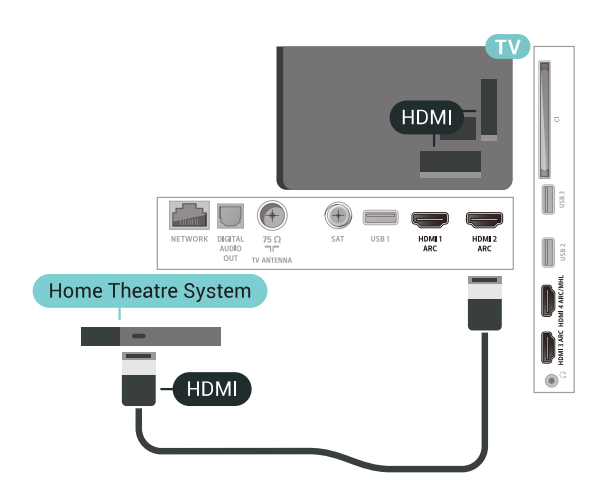

#### Äänen ja videokuvan synkronointi

Jos ääni ei vastaa kuvaa, ääntä voi viivyttää useimmissa soittimella varustetuissa kotiteattereissa, jotta ääni ja kuva vastaavat toisiaan.

### HDMI-liitäntä

<span id="page-29-0"></span>Liitä kotiteatterijärjestelmä televisioon HDMIkaapelilla. Televisioon voi liittää Philips Soundbar -järjestelmän tai kotiteatterijärjestelmän, jossa on sisäänrakennettu soitin.

Jos kotiteatterijärjestelmässä ei ole HDMI-liitäntää, käytä optista äänikaapelia (Toslink), jotta televisioohjelman ääni siirtyy kotiteatterijärjestelmään.

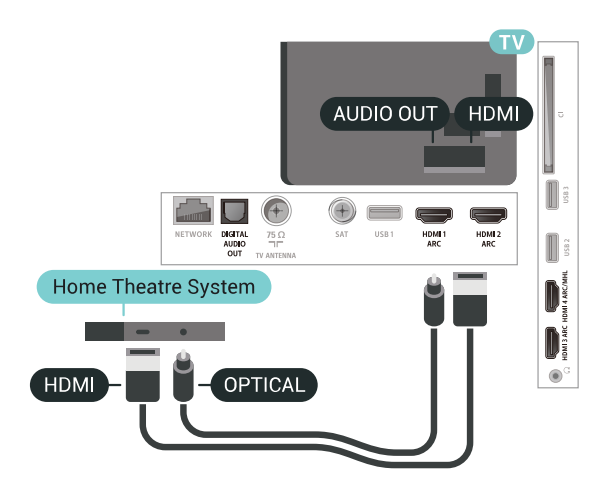

#### <span id="page-29-1"></span>Äänen ja videokuvan synkronointi

Jos ääni ei vastaa kuvaa, ääntä voi viivyttää useimmissa soittimella varustetuissa kotiteattereissa, jotta ääni ja kuva vastaavat toisiaan.

### Ongelmat kotiteatterijärjestelmän äänessä

#### Äänessä voimakasta kohinaa

Jos katsot videota laitteeseen liitetyltä USB Flash -asemalta tai tietokoneelta, kotiteatterijärjestelmän äänessä voi olla häiriöitä. Häiriöitä kuuluu silloin, kun ääni- tai videotiedostossa on DTS-ääni, mutta kotiteatterijärjestelmässä ei ole valmiuksia vastaanottaa DTS-ääntä. Voit korjata tämän valitsemalla

television Äänilähtömuoto-asetukseksi Stereo (pakkaamaton).

Valitse  $\bigotimes$ -painiketta painamalla Kaikki asetukset > Ääni > Lisäasetukset > Äänilähtömuoto.

#### Ääntä ei kuulu

Jos television ääntä ei kuulu kotiteatterijärjestelmästä, tarkista, että HDMI-kaapeli on kytketty kotiteatterijärjestelmän HDMI ARC -liitäntään. Kaikki television HDMI-liitännät ovat HDMI ARC -liitäntöjä.

# $69$ Älypuhelimet ja tabletlaitteet

Voit yhdistää älypuhelimen tai tablet-laitteen televisioon langallisella tai langattomalla yhteydellä.

#### Langaton

Jos haluat käyttää langatonta yhteyttä, lataa älypuhelimeen tai tablet-laitteeseen Philips TV Remote App -sovellus asianmukaisesta sovelluskaupasta.

#### Langallinen

Jos haluat käyttää langallista yhteyttä, käytä television takaosassa olevaa HDMI 4 MHL -liitäntää. Saat lisätietoja valitsemalla Ohje-osassa Avainsanat ja etsimällä aiheen HDMI MHL.

### $6.10$ Blu-ray-soitin

Liitä Blu-ray-soitin televisioon High speed HDMI -kaapelilla.

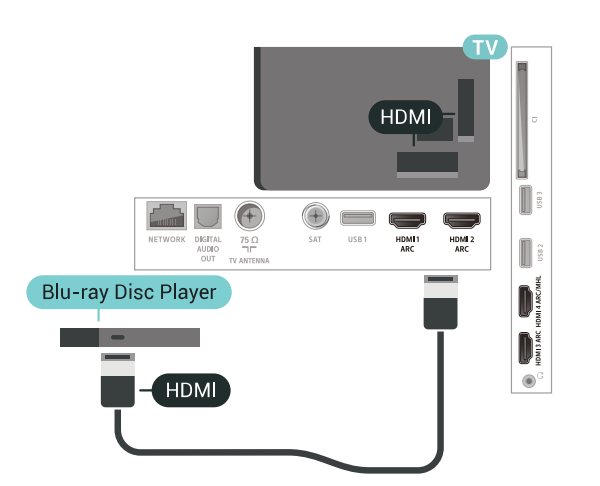

Jos Blu-ray-soittimessa on EasyLink HDMI CEC, voit käyttää soitinta television kaukosäätimellä.

## <span id="page-30-0"></span> $6.11$ DVD-video

Liitä DVD-soitin televisioon HDMI-kaapelilla. Vaihtoehtoisesti voit käyttää SCART-kaapelia, jos laitteessa ei ole HDMI-liitäntää.

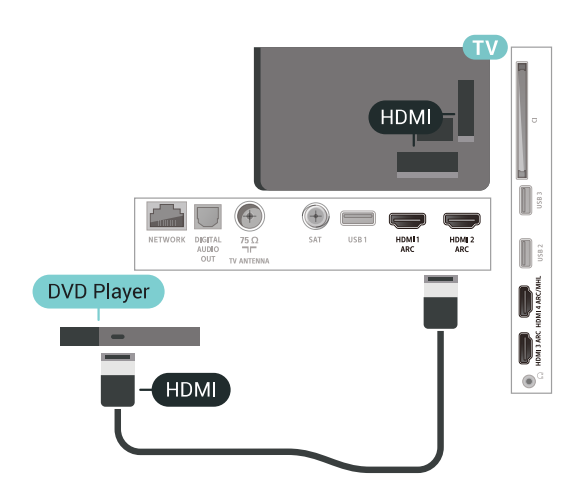

Jos DVD-soitin on liitetty HDMI-liitännän kautta ja siinä on EasyLink CEC, voit käyttää soitinta television kaukosäätimellä.

### <span id="page-30-1"></span> $\overline{612}$

# Bluetooth – Kaiuttimet ja peliohjaimet

### Vaatimukset

Bluetooth®-yhteydellä voit yhdistää tähän televisioon langattoman laitteen – langattoman kaiuttimen, subwooferin, Soundbar-kaiuttimen tai kuulokkeet. Voit myös yhdistää langattoman peliohjaimen Bluetooth LE:llä.

Jotta voit kuunnella television ääntä langattomasta kaiuttimesta, kaiutin täytyy yhdistää televisioon pariliitoksella. Voit muodostaa pariliitoksen tiettyjen langattomien kaiuttimien ja enintään neljän Bluetooth LE -laitteen (Low Energy, alhainen virrankulutus) välillä. Televisio voi toistaa ääntä vain yhden kaiuttimen kautta kerrallaan. Jos kytket televisioon subwooferin, ääni toistetaan televisiosta ja subwooferista. Jos kytket televisioon Soundbarkaiuttimen, ääni toistetaan vain siitä.

#### Huomio – äänen ja videon synkronointi

Monissa Bluetooth-kaiuttimissa on pitkä viiveaika. Pitkä viiveaika (latenssi) tarkoittaa, että ääni seuraa kuvan jäljessä, minkä seurauksena huulisynkronointi ei ole kohdallaan. Ennen kuin ostat langattoman Bluetooth-kaiutinjärjestelmän, ota selvää uusimmista malleista ja etsi laite, jonka viiveaika on mahdollisimman lyhyt. Kysy lisätietoja jälleenmyyjiltä.

### Laiteparin muodostaminen

Aseta langaton kaiutin viiden metrin säteelle televisiosta. Katso laitteen käyttöoppaasta lisätietoja pariliitoksen luomisesta ja langattomasta käyttöalueesta. Varmista, että television Bluetoothasetus on käytössä.

Kun pariliitos muodostetaan langattomaan peliohjaimeen, voit käyttää ohjainta. Kun pariliitos muodostetaan langattomaan kaiuttimeen, voit käyttää sitä television äänen toistamiseen. Pariliitoksen muodostamisen jälkeen liitosta ei tarvitse luoda uudelleen, ellei laitetta ole poistettu.

Pariliitoksen luominen langattoman kaiuttimen ja television välille

**1 -** Käynnistä langaton kaiutin ja sijoita se television langattoman käyttöalueen sisälle.

2 - Paina  $\bigotimes$ -painiketta, valitse Kaikki asetukset ja paina OK-painiketta.

**3 -** Valitse Langaton ja verkko ja siirry valikkoon painamalla (oikea) -painiketta.

**4 -** Valitse Bluetooth > Etsi Bluetooth-laite.

**5 -** Valitse Aloita ja paina OK-painiketta. Noudata kuvaruudulle tulevia ohjeita. Laitteen ja television välille luodaan pariliitos, ja televisio tallentaa yhteyden muistiin. Jos enimmäismäärä laitteita on liitetty, poista ensin yksi liitetyistä laitteista.

**6 -** Valitse laitteen tyyppi (esimerkiksi kuulokkeet tai subwoofer).

**7 -** Sulje valikko painamalla (vasen) -painiketta, tarvittaessa toistuvasti.

<span id="page-31-0"></span>\* TV ei tue Bluetooth-subwooferia ja Bluetoothkaiuttimia, jos ne eivät ole Bluetooth LE -yhteensopivia.

\*\* Soundbarin, kaiuttimen ja muiden äänilaitteiden käyttöön tarvitaan HDMI-liitäntä, jos ne eivät ole Bluetooth LE -yhteensopivia.

### Laitteen valitseminen

Kun pariliitos on muodostettu langattomaan Bluetooth-kaiuttimeen, voit käyttää sitä television äänen toistamiseen.

Kaiuttimen valitseminen television äänen toistamista varten

1 - Paina  $\bigstar$ -painiketta, valitse Asetukset ja paina OKpainiketta.

- **2** Valitse haluamasi kaiutinjärjestelmä.
- **3** Sulje valikko painamalla (vasen) -painiketta, tarvittaessa toistuvasti.

### Laitteen poistaminen

Voit yhdistää Bluetooth-laitteen tai katkaista yhteyden. Kun Bluetooth-laite on yhdistetty, voit käyttää peliohjainta tai kuunnella television ääntä langattomasta kaiuttimesta. Voit myös poistaa langattoman Bluetooth-laitteen. Jos poistat Bluetooth-laitteen, pariliitos puretaan.

<span id="page-31-1"></span>Poista langaton laite tai katkaise yhteys seuraavasti.

1 - Paina  $\dot{\mathbf{x}}$ -painiketta, valitse Kaikki asetukset ja paina OK-painiketta.

- **2** Valitse Langaton ja verkko.
- **3** Valitse Bluetooth > Poista laite.
- **4** Valitse langaton laite luettelosta.
- **5** Valitse Katkaise yhteys tai Poista.
- **6** Valitse OK.
- **7** Sulje valikko painamalla (vasen) -painiketta, tarvittaessa toistuvasti.

### Bluetooth käytössä / ei käytössä

Jos haluat yhdistää langattomia Bluetooth-laitteita, varmista, että Bluetooth on käytössä.

Ota Bluetooth käyttöön seuraavasti.

1 - Paina **&**-painiketta, valitse Kaikki asetukset ja paina OK-painiketta.

- **2** Valitse Langaton ja verkko.
- **3** Valitse Bluetooth > Bluetooth käytössä / ei käytössä.
- **4** Valitse Päälle tai Pois.

**5 -** Sulje valikko painamalla (vasen) -painiketta, tarvittaessa toistuvasti.

## 6.13 Kuulokkeet

Voit liittää kuulokkeet television takana olevaan -liitäntään. Liitäntä on 3,5 mm:n miniliitäntä. Voit säätää kuulokkeiden äänenvoimakkuutta erikseen.

Äänenvoimakkuuden säätäminen

**1 -** Valitse ja Äänenvoimakkuus.

**2 -** Suurenna tai pienennä arvoa painamalla nuolipainikkeita  $\wedge$  (ylös) tai  $\vee$  (alas).

**3 -** Sulje valikko painamalla (vasen) -painiketta, tarvittaessa toistuvasti.

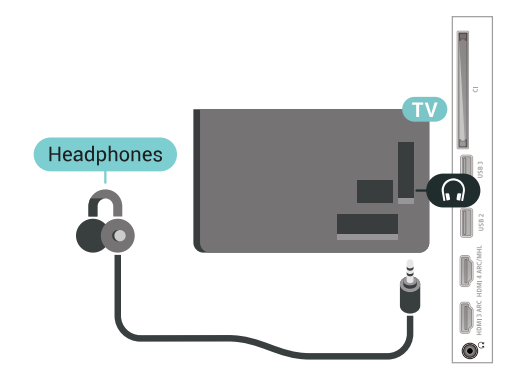

### $6.14$

# Pelikonsoli

### HDMI

Pelikokemuksesi on mahdollisimman laadukas, kun liität pelikonsolin televisioon High speed HDMI -kaapelilla.

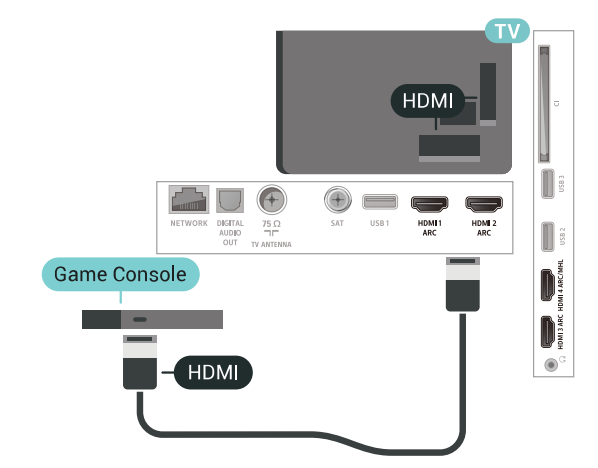

# Y Ph Pr

Liitä pelikonsoli televisioon komponenttivideokaapelilla (Y Pb Pr) ja Audio L/R -äänikaapelilla.

<span id="page-32-0"></span>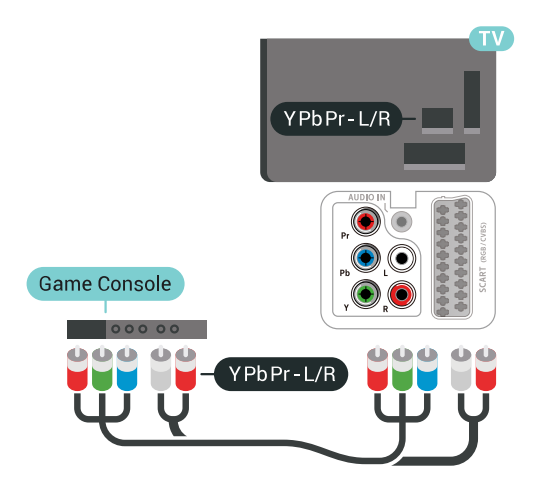

### Scart

Liitä pelikonsoli televisioon komposiittikaapelilla (CVBS) ja Audio L/R -äänikaapelilla.

Jos pelikonsolissa on ainoastaan Video (CVBS)- ja Audio L/R -lähtö, liitä laite Video Audio L/R–SCART -sovittimen (myydään erikseen) avulla SCARTliitäntään.

<span id="page-32-1"></span>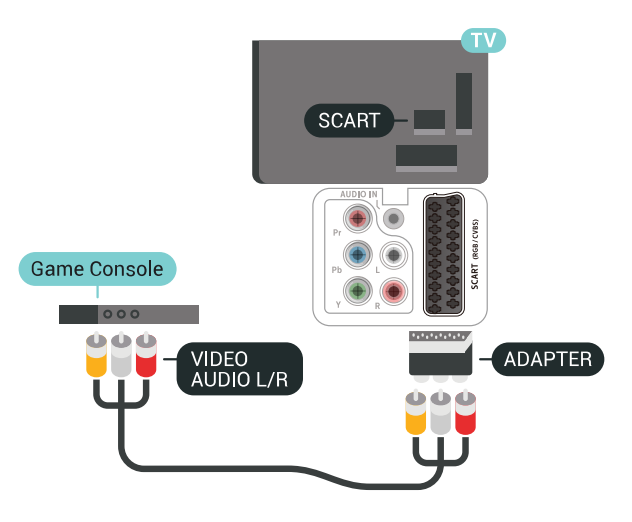

### Paras asetus

Ennen alat pelata yhdistetyn pelikonsolin kanssa, suosittelemme määrittämään TV:n asetukseksi Peli.

Ihanteellisen asetuksen määrittäminen televisioon

1 - Paina **\***-painiketta, valitse Kaikki asetukset ja paina OK-painiketta.

**2 -** Valitse Kuva ja siirry valikkoon painamalla > (oikea) -painiketta.

**3 -** Valitse Kuvatyyli > Peli.

**4 -** Sulje valikko painamalla (vasen) -painiketta, tarvittaessa toistuvasti.

### 6.15 Peliohjain

### Peliohjaimen liittäminen

Jos pelaat televisiossa verkkopelejä, voit liittää siihen erilaisia langattomia peliohjaimia. Voit käyttää peliohjaimia USB-nanovastaanottimella tai Bluetoothilla.

Yhdistä peliohjain USB-nanovastaanottimella seuraavasti.

**1 -** Kytke pieni nanovastaanotin jompaankumpaan television sivussa olevista USB-liitännöistä. Langaton nanovastaanotin toimitetaan peliohjaimen mukana. **2 -** Ohjainta voi käyttää, kun sen virta on kytketty.

Voit kytkeä toisen peliohjaimen toiseen television sivussa olevaan USB-liitäntään.

# Ongelmat

Muiden langattomien laitteiden aiheuttamien mahdollisten häiriöiden poistaminen

- Käytä USB-jatkojohtoa ja siirrä nanovastaanotin noin metrin päähän televisiosta.
- Voit vaihtoehtoisesti liittää televisioon USBkeskittimen, jossa on virtalähde, ja liittää nanovastaanottimet siihen.

# 6.16 USB-kiintolevy

## Vaatimukset

Jos liität televisioon USB-kiintolevyn, voit keskeyttää tai tallentaa televisiolähetyksen (DVB tai vastaava).

### Vähimmäislevytila

• Keskeyttäminen

Lähetyksen keskeyttämistä varten televisioon on liitettävä USB 2.0 -yhteensopiva kiintolevy, jossa on vähintään 4 Gt levytilaa.

• Tallentaminen

Lähetyksen keskeyttämiseen ja tallentamiseen tarvitaan vähintään 250 Gt levytilaa.

### Asennus

Sinun täytyy liittää ja alustaa USB-kiintolevy, ennen kuin voit keskeyttää tai tallentaa TV-lähetyksen. Alustaminen poistaa kaikki tiedostot USBkiintolevyltä.

**1 -** Liitä USB-kiintolevy johonkin television USB -porttiin. Älä liitä muita USB-laitteita toiseen USBporttiin alustamisen aikana.

**2 -** Käynnistä USB-kiintolevy ja televisio.

**3 -** Kun televisiossa on valittu digitaalinen

televisiokanava, paina II (keskeytä) -painiketta. Toiminto aloittaa alustamisen.

Noudata ruudulle tulevia ohjeita.

Kun USB-kiintolevy on alustettu, jätä se paikoilleen.

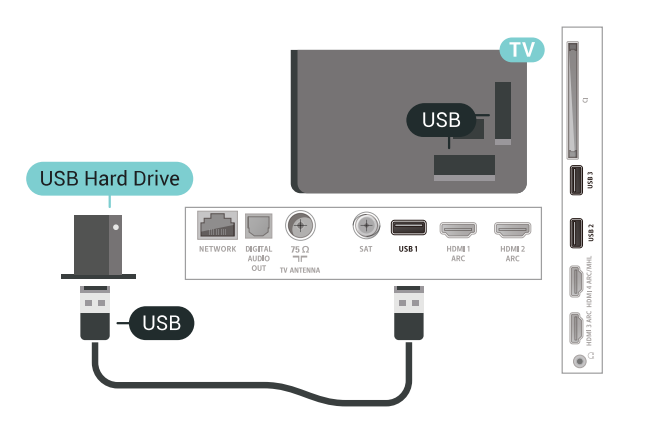

#### Varoitus

<span id="page-33-0"></span>USB-kiintolevy on alustettu tätä televisiota varten, eikä sitä voi katsoa muilla televisioilla tai tietokoneilla. Älä kopioi tai muuta USB-kiintolevyllä olevia tallennetiedostoja millään tietokoneohjelmalla. Se vaurioittaa tallennetta. Kun alustat toisen USBkiintolevyn, aiemman sisältö menetetään. Televisioon asennettu USB-kiintolevy on alustettava uudelleen tietokonekäyttöä varten.

### Alustaminen

Sinun täytyy liittää ja alustaa USB-kiintolevy, ennen kuin voit keskeyttää tai tallentaa TV-lähetyksen tai tallentaa sovelluksia. Alustaminen poistaa kaikki tiedostot USB-kiintolevyltä. Jos haluat tallentaa lähetyksiä TV-oppaan kautta internetistä, internetyhteyden on oltava asennettuna ennen USBkiintolevyn asentamista.

#### Varoitus

USB-kiintolevy on alustettu tätä televisiota varten, eikä sitä voi katsoa muilla televisioilla tai tietokoneilla. Älä kopioi tai muuta USB-kiintolevyllä olevia tallennetiedostoja millään tietokoneohjelmalla. Se

vaurioittaa tallennetta. Kun alustat toisen USBkiintolevyn, aiemman sisältö menetetään. Televisioon asennettu USB-kiintolevy on alustettava uudelleen tietokonekäyttöä varten.

USB-kiintolevyn alustaminen

**1 -** Liitä USB-kiintolevy johonkin television USB -porttiin. Älä liitä muita USB-laitteita toiseen USBporttiin alustamisen aikana.

**2 -** Käynnistä USB-kiintolevy ja televisio.

**3 -** Kun televisiossa on valittu digitaalinen televisiokanava, paina II (keskeytä) -painiketta. Toiminto aloittaa alustamisen. Noudata ruudulle tulevia ohieita.

**4 -** Televisio kysyy, haluatko käyttää USB-kiintolevyä sovellusten tallentamiseen. Jos haluat, vastaa myöntävästi.

**5 -** Kun USB-kiintolevy on alustettu, jätä se paikoilleen.

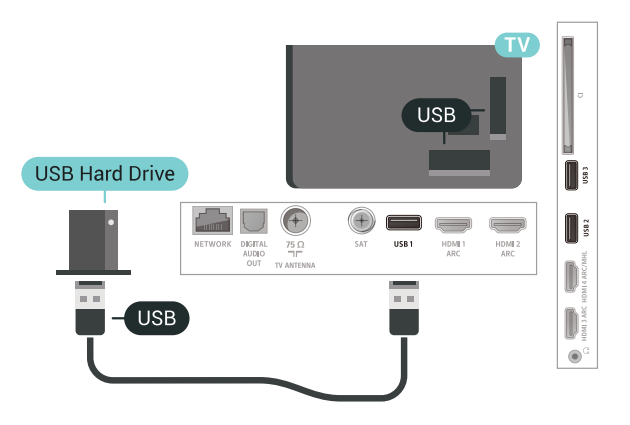

# 6.17 USB-näppäimistö

### Liitä

Voit kirjoittaa tekstiä televisioosi liittämällä (USB-HIDyhteensopivan) USB-näppäimistön televisioon.

Käytä liittämiseen television USB-liitäntää.

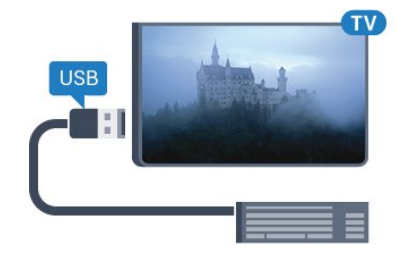

### Määritä

#### Näppäimistön asentaminen

Asenna USB-näppäimistö käynnistämällä televisio ja liittämällä USB-näppäimistö johonkin television USB-liitännöistä. Voit valita näppäimistöasettelun ja kokeilla sitä, kun televisio havaitsee näppäimistön ensimmäisen kerran. Jos valitset ensin kyrillisen tai kreikkalaisen näppäimistöasettelun, voit valita toissijaiseksi latinalaisen näppäimistöasettelun.

Valitun näppäimistöasettelun vaihtaminen

1 - Paina  $\bigstar$ -painiketta, valitse Kaikki asetukset ja paina OK-painiketta.

**2 -** Valitse Yleisasetukset ja siirry valikkoon painamalla > (oikea) -painiketta.

**3 -** Aloita näppäimistön asetusten määritys valitsemalla USB-näppäimistön asetukset.

Erikoisnäppäimet

#### Tekstinsyöttönäppäimet

- Enter-näppäin = OK
- Askelpalautin = poista kohdistinta edeltävä merkki
- Nuolinäppäimet = siirry tekstikentässä

• Jos olet valinnut toissijaisen näppäimistöasettelun ja haluat siirtyä asettelusta toiseen, paina

samanaikaisesti Ctrl- ja välinäppäintä.

#### <span id="page-34-1"></span>Sovellusten ja internet-sivujen näppäimet

- Sarkain ja vaihto + sarkain = seuraava ja edellinen
- Home = siirry sivun alkuun
- $\cdot$  End = siirry sivun loppuun
- Page Up = siirry yksi sivu ylöspäin
- Page Down = siirry yksi sivu alaspäin
- + = lähennä
- $\cdot$  = loitonna
- $·$  = sovita verkkosivu ruudun leveyteen

## <span id="page-34-0"></span>6.18 USB Flash -asema

Voit katsella valokuvia tai toistaa musiikkia tai videokuvaa liitetyltä USB Flash -asemalta.

<span id="page-34-2"></span>Kytke televisioon virta ja liitä USB Flash -asema television USB-liitäntään.

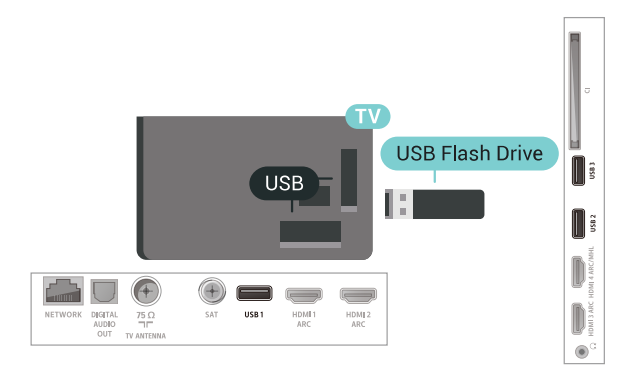

Televisio havaitsee USB Flash -aseman ja avaa ruutuun luettelon sen sisällöstä.

Jos sisällysluettelo ei tule näkyviin automaattisesti, paina **SOURCES** -painiketta ja valitse USB.

Lopeta USB-flash-aseman sisällön katselu painamalla EXIT -painiketta tai valitsemalla toinen toiminto.

Voit poistaa USB Flash -aseman käytöstä irrottamalla sen milloin tahansa.

Lisätietoja USB Flash -aseman sisällön katsomisesta tai toistamisesta saat ohjeesta painamalla  $\overline{M}$  Avainsanat -väripainiketta ja etsimällä aiheen Valokuvat, videot ja musiikki.

### 6.19 Kamera

Voit katsoa digitaalikameralle tallennettuja kuvia liittämällä kameran suoraan televisioon.

Liitä kamera television USB-liitäntään. Käynnistä kamera, kun olet liittänyt sen.

Jos sisällysluettelo ei tule näkyviin automaattisesti, paina SOURCES -painiketta ja valitse USB. Kamera on ehkä määritettävä siirtämään sisältönsä PTP (Picture Transfer Protocol) -protokollalla. Lisätietoja on digitaalikameran käyttöoppaassa.

Saat lisätietoja valokuvien katselemisesta painamalla {57619} Avainsanat -painiketta ja etsimällä aiheen Valokuvat, videot ja musiikki.

### $6.20$ Videokamera

# HDMI

Saat parhaimman mahdollisimman kuvanlaadun, kun liität videokameran TV:n liitäntään HDMI-kaapelilla.

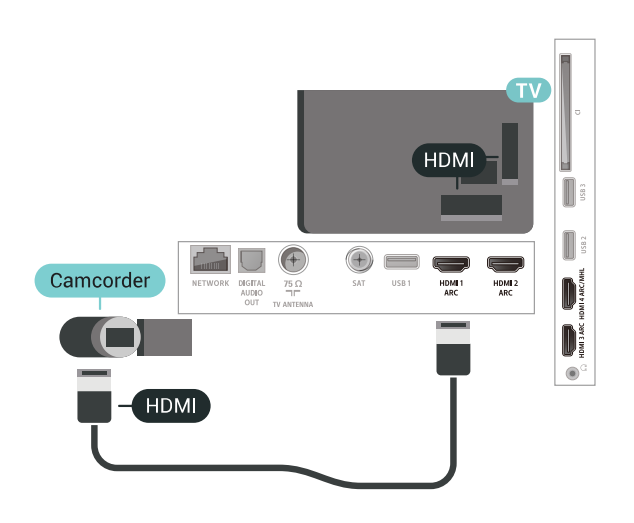

# Audio Video LR / Scart

Voit liittää videokameran käyttämällä HDMI-, YPbPrtai SCART-liitäntää. Jos videokamerassa on ainoastaan Video (CVBS)- ja Audio L/R -lähtö, liitä laite Video Audio L/R–SCART -sovittimen (myydään erikseen) avulla SCART-liitäntään.

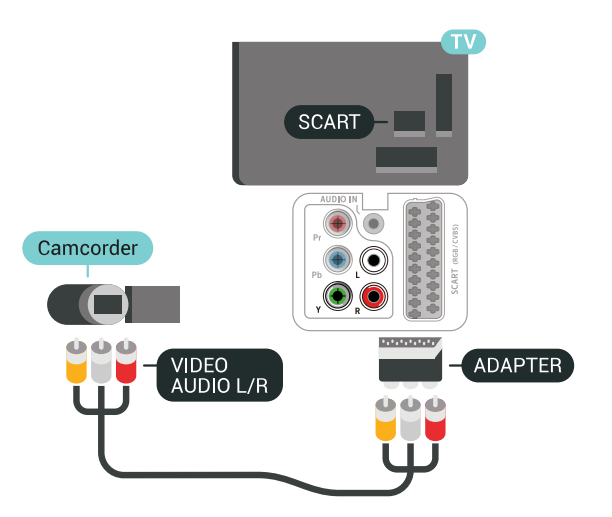

# <span id="page-35-0"></span> $6.21$ Tietokone

### Liitä

Voit liittää tietokoneen televisioon ja käyttää television ruutua tietokonenäyttönä.

#### HDMI-liitäntä

Liitä tietokone televisioon HDMI-kaapelilla.

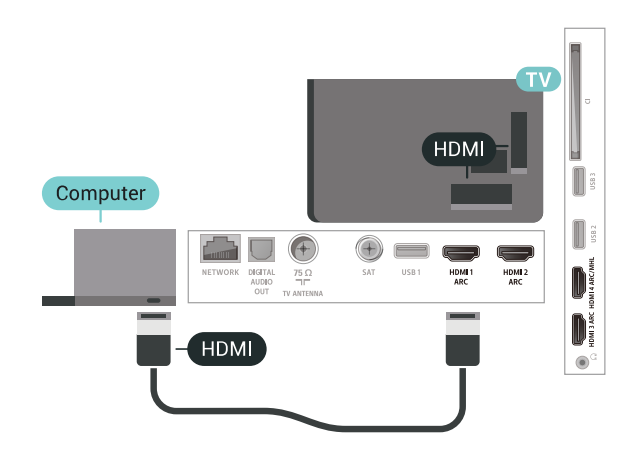

#### DVI-HDMI-liitäntä

Voit vaihtoehtoisesti liittää tietokoneen television takaosan HDMI-liitäntään DVI-HDMI-sovittimen (myydään erikseen) avulla ja liittää Audio L/R -kaapelin (3,5 mm:n miniliitin) AUDIO IN L/R -liitäntään.

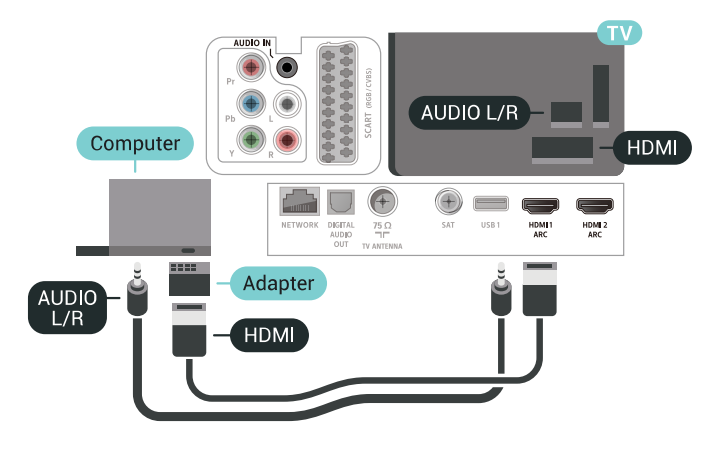

### Ihanteelliset asetukset

Jos yhdistät tietokoneen, suosittelemme antamaan tietokoneyhteydelle oikean laitetyypin nimen Lähdevalikossa. Jos sitten vaihdat Lähde-valikossa asetukseksi Tietokone, televisio määritetään ihanteelliselle tietokoneasetukselle automaattisesti.

Ihanteellisen asetuksen määrittäminen televisioon

1 - Paina  $\hat{\mathbf{x}}$ -painiketta, valitse Kaikki asetukset ja paina OK-painiketta.

- **2** Valitse Kuva ja siirry valikkoon
- painamalla > (oikea) -painiketta.
- **3** Valitse Lisäasetukset > Tietokone.
- **4** Valitse Päälle tai Pois.
- **5** Sulje valikko painamalla (vasen) -painiketta, tarvittaessa toistuvasti.
# Android TV:si yhdistäminen

## 7.1

# Verkko ja internet

## Kotiverkko

Jos haluat nauttia Philips Android TV:n kaikista ominaisuuksista, televisiosi yhdistettävä internetiin.

Yhdistä televisio kotiverkon kautta nopeaan internetyhteyteen. Voit liittää television reitittimeesi langattomasti tai kaapelilla.

## Yhdistä verkkoon

## Langaton yhteys

## Vaatimukset

Jos haluat yhdistää TV:n langattomasti internetiin, tarvitset Wi-Fi-reitittimen, jossa on internet-yhteys.

Käytä nopeaa (laajakaista) yhteyttä.

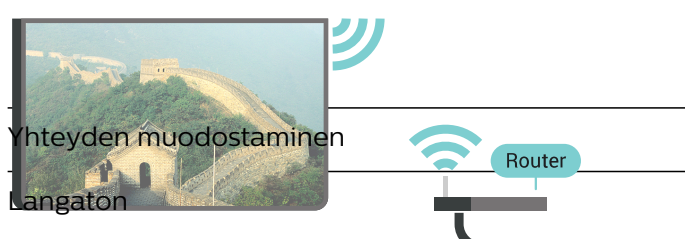

Langattoman yhteyden muodostaminen

**1 - Paina <del>X</del>**-painiketta, valitse Kaikki asetukset ja paina OK-painiketta.

**2 -** Valitse Langaton ja verkko ja siirry valikkoon painamalla > (oikea) -painiketta.

**3 -** Valitse Kiinteä tai Wi-Fi > Yhdistä verkkoon.

**4 -** Valitse Langaton.

**5 -** Valitse löydettyjen verkkojen luettelosta oma langaton verkkosi. Jos verkkoasi ei näy luettelossa, koska verkon nimi on piilotettu (olet poistanut reitittimen SSID-lähetyksen käytöstä), valitse Lisää uusi verkko ja kirjoita verkon nimi itse.

**6 -** Kirjoita reitittimen tyypin mukaan salausavaimesi – WEP, WPA tai WPA2. Jos olet aiemmin antanut saman verkon salausavaimen, voit muodostaa yhteyden heti valitsemalla OK.

**7 -** Näyttöön tulee viesti yhteyden muodostamisesta.

## Wi-Fi käytössä / ei käytössä

Varmista, että Wi-Fi on kytketty käyttöön, ennen kuin yrität muodostaa yhteyden.

1 - Paina **\***-painiketta, valitse Kaikki asetukset ja paina OK-painiketta.

2 - Valitse Langaton ja verkko ja paina > (oikea) -painiketta.

**3 -** Valitse Kiinteä tai Wi-Fi > Wi-Fi käytössä / ei käytössä.

**4 -** Jos toiminto ei käytössä, valitse Päälle ja paina OK-painiketta.

## WPS

Jos reitittimessä on WPS, voit muodostaa siihen yhteyden suoraan etsimättä verkkoja. Jos langattomassa verkossasi on laitteita, jotka käyttävät WEP-suojaussalausjärjestelmää, et voi käyttää WPS:ää.

1 - Paina  $\bigstar$ -painiketta, valitse Kaikki asetukset ja paina OK-painiketta.

**2 -** Valitse Langaton ja verkko ja siirry valikkoon painamalla (oikea) -painiketta.

**3 -** Valitse Kiinteä tai Wi-Fi > Yhdistä verkkoon.

**4 -** Valitse WPS.

**5 -** Siirry reitittimeen, paina WPS-painiketta ja palaa TV:hen kahden minuutin kuluessa.

- **6** Muodosta yhteys valitsemalla Yhdistä.
- **7** Näyttöön tulee viesti yhteyden muodostamisesta.

## WPS ja PIN-koodi

Jos reitittimessä on WPS ja PIN-koodi, voit muodostaa siihen yhteyden suoraan etsimättä verkkoja. Jos langattomassa verkossasi on laitteita, jotka käyttävät WEP-suojaussalausjärjestelmää, et voi käyttää WPS:ää.

1 - Paina  $\bigstar$ -painiketta, valitse Kaikki asetukset ja paina OK-painiketta.

**2 -** Valitse Langaton ja verkko ja siirry valikkoon painamalla > (oikea) -painiketta.

- **3** Valitse Kiinteä tai Wi-Fi > Yhdistä verkkoon.
- **4** Valitse WPS-PIN-koodi.

**5 -** Kirjoita muistiin 8-numeroinen PIN-koodi ja anna tietokoneen reititinohjelmistoon. Katso reitittimen käyttöohjeesta, mihin ohjelmiston kohtaan PIN-koodi kirjoitetaan.

- **6** Muodosta yhteys valitsemalla Yhdistä.
- **7** Näyttöön tulee viesti yhteyden muodostamisesta.

## Ongelmat

## Langatonta verkkoa ei löydy / häiriö verkossa

• Mikroaaltouunit, DECT-puhelimet ja muut Wi-Fi 802.11b/g/n -laitteet lähietäisyydellä saattavat häiritä langatonta verkkoa.

• Varmista, että verkon palomuurit sallivat langattoman yhteyden televisioon.

• Jos langaton verkko ei toimi kunnolla, kokeile

### asentaa kiinteä yhteys.

### Internet ei toimi

• Jos reititinyhteys on kunnossa, tarkista reitittimen internetyhteys.

Tietokone- ja internetyhteydet ovat hitaita

• Langattoman reitittimen käyttöoppaassa on tietoja verkon kantamasta sisätiloissa, siirtonopeudesta ja muista signaalin laatuun vaikuttavista tekijöistä.

• Käytä nopeaa internetyhteyttä (laajakaistayhteyttä) reitittimelle.

### **DHCP**

• Jos yhteys epäonnistuu, tarkista reitittimen DHCP (Dynamic Host Configuration Protocol) -asetus. DHCP:n on oltava käytössä.

## Kiinteä yhteys

## Vaatimukset

Kun yhdistät TV:n internetiin, tarvitset verkkoreitittimen, jossa on internetyhteys. Käytä nopeaa (laajakaista) yhteyttä.

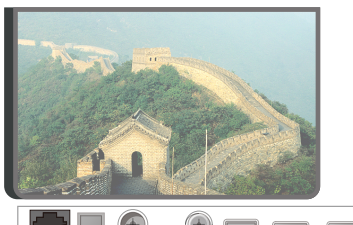

 $\begin{array}{c} \hline \begin{array}{c} \hline \end{array} \end{array}$  $\bigoplus$  $\overline{$  $\overline{\phantom{a}}$ Router Yhteyden muodostaminen

Kiinteän yhteyden muodostaminen INTERNET

**1 -** Liitä reititin televisioon verkkokaapelilla (Ethernetkaapelilla\*\*).

**2 -** Varmista, että reitittimen virta on kytketty.

3 - Paina **\***-painiketta, valitse Kaikki asetukset ja paina OK-painiketta.

**4 -** Valitse Langaton ja verkko ja siirry valikkoon painamalla (oikea) -painiketta.

**5 -** Valitse Kiinteä tai Wi-Fi > Yhdistä verkkoon. **6 -** Valitse Kiinteä. Televisio etsii verkkoyhteyttä jatkuvasti.

**7 -** Näyttöön tulee viesti yhteyden muodostamisesta.

Jos yhteys epäonnistuu, tarkista reitittimen DHCPasetus. DHCP:n on oltava käytössä.

\*\*Varmista EMC-säädösten noudattaminen käyttämällä suojattua FTP Cat. 5E Ethernet -kaapelia.

## Verkkoasetukset

## Näytä verkkoasetukset

Täällä voit tarkastella kaikkia verkkoasetuksia. IP- ja MAC-osoite, yhteyden voimakkuus, nopeus, salaustapa jne.

Nykyisten verkkoasetusten tarkasteleminen

1 - Paina  $\bigstar$ -painiketta, valitse Kaikki asetukset ja paina OK-painiketta.

**2 -** Valitse Langaton ja verkko ja siirry valikkoon painamalla (oikea) -painiketta.

**3 -** Valits Kiinteä tai Wi-Fi > Näytä

verkkoasetukset.

4 - Sulje valikko painamalla < (vasen) -painiketta, tarvittaessa toistuvasti.

## Verkkomääritykset

Jos olet kokenut käyttäjä ja haluat asentaa verkon kiinteällä IP-osoitteella, määritä televisioon Vakio-IP.

Vakio-IP-osoitteen määrittäminen televisioon

1 - Paina **\***-painiketta, valitse Kaikki asetukset ja paina OK-painiketta.

**2 -** Valitse Langaton ja verkko ja siirry valikkoon painamalla (oikea) -painiketta.

**3 -** Valitse Kiinteä tai

Wi-Fi > Verkkomääritykset ja paina OK-painiketta.

**4 -** Valitse Vakio-IP ja paina OK-painiketta,

jotta Kiinteä IP-määritys otetaan käyttöön.

**5 -** Valitse Kiinteä IP-määritys ja määritä yhteyden asetukset.

**6 -** Voit määrittää numerot

asetuksille IP-osoite, Netmask, Väylä, DNS 1 ja DNS 2.

**7 -** Sulje valikko painamalla (vasen) -painiketta, tarvittaessa toistuvasti.

## Ota käyttöön Wi-Fi-tilassa (WoWLAN)

Voit kytkeä tähän televisioon virran älypuhelimesta tai tablet-laitteesta, jos televisio on valmiustilassa. Ota käyttöön Wi-Fi-tilassa (WoWLAN) -asetuksen on tällöin oltava käytössä.

WoWLAN-asetuksen ottaminen käyttöön

1 - Paina  $\bullet$  -painiketta, valitse Kaikki asetukset ja paina OK-painiketta.

**2 -** Valitse Langaton ja verkko ja siirry valikkoon painamalla > (oikea) -painiketta.

**3 -** Valitse Kiinteä tai Wi-Fi > Ota käyttöön Wi-Fitilassa (WoWLAN).

- **4** Valitse Päälle.
- **5** Sulje valikko painamalla (vasen) -painiketta, tarvittaessa toistuvasti.

### Wi-Fi-yhteyden kytkeminen

Voit ottaa TV:n Wi-Fi-yhteyden käyttöön tai poistaa sen käytöstä.

Wi-Fi-yhteyden ottaminen käyttöön

1 - Paina  $\hat{x}$ -painiketta, valitse Kaikki asetukset ja paina OK-painiketta.

**2 -** Valitse Langaton ja verkko ja siirry valikkoon painamalla (oikea) -painiketta.

**3 -** Valitse Kiinteä tai Wi-Fi > Wi-Fi käytössä / ei käytössä.

**4 -** Valitse Päälle.

**5 -** Sulje valikko painamalla (vasen) -painiketta, tarvittaessa toistuvasti.

## Digitaalinen mediavastaanotin - DMR

Jos mediatiedostojen toistaminen ei onnistu televisiossa, varmista että Digitaalinen mediavastaanotin on käytössä. DMR on käytössä oletusarvoisesti.

DMR:n ottaminen käyttöön

1 - Paina **5** - painiketta, valitse Kaikki asetukset ja paina OK-painiketta.

**2 -** Valitse Langaton ja verkko ja siirry valikkoon painamalla > (oikea) -painiketta.

**3 -** Valitse Kiinteä tai Wi-Fi > Digital Media Renderer - DMR.

**4 -** Valitse Päälle.

**5 -** Sulje valikko painamalla (vasen) -painiketta, tarvittaessa toistuvasti.

## Wi-Fi Smart Screen

Kun haluat katsella digitaalisia TV-kanavia älypuhelimessa tai tablet-laitteessa Philips TV Remote App -sovelluksella, ota Wi-Fi Smart Screen käyttöön. Jotkin salatut kanavat eivät ehkä näy mobiililaitteessa.

Wi-Fi Smart Screenin ottaminen käyttöön

1 - Paina  $\bigstar$ -painiketta, valitse Kaikki asetukset ja paina OK-painiketta.

**2 -** Valitse Langaton ja verkko ja siirry valikkoon painamalla (oikea) -painiketta.

**3 -** Valitse Kiinteä tai Wi-Fi > Wi-Fi Smart Screen.

**4 -** Valitse Päälle.

**5 -** Sulje valikko painamalla (vasen) -painiketta, tarvittaessa toistuvasti.

## TV:n verkkonimi

Jos kotiverkossa on useita televisioita, voit antaa tälle televisiolle yksilöivän nimen.

Television nimen vaihtaminen

1 - Paina **\***-painiketta, valitse Kaikki asetukset ja paina OK-painiketta.

**2 -** Valitse Langaton ja verkko ja siirry valikkoon painamalla > (oikea) -painiketta.

- **3** Valitse Kiinteä tai Wi-Fi > TV-verkon nimi.
- **4** Kirjoita nimi kaukosäätimen näppäimistöllä.
- 5 Lopeta valitsemalla v.

**6 -** Sulje valikko painamalla (vasen) -painiketta, tarvittaessa toistuvasti.

## Evästeet, tyhjentäminen

Tyhjennä internetmuisti -toiminnolla voit tyhjentää Philips-palvelimen rekisteröinnin ja vanhempien luokittelun asetukset, videokirjakauppasovelluksen kirjautumistiedot, kaikki Philips-sovellusvalikon suosikit, internetin kirjanmerkit ja selaimen historian. Vuorovaikutteiset MHEG-sovellukset saattavat tallentaa evästeitä televisioosi. Myös nämä tiedostot tyhjennetään.

Internetmuistin tyhjentäminen

1 - Paina **\***-painiketta, valitse Kaikki asetukset ja paina OK-painiketta.

**2 -** Valitse Langaton ja verkko ja siirry valikkoon painamalla > (oikea) -painiketta.

**3 -** Valitse Kiinteä tai Wi-Fi > Tyhjennä internetmuisti.

**4 -** Vahvista valitsemalla OK.

**5 -** Sulje valikko painamalla (vasen) -painiketta, tarvittaessa toistuvasti.

## Tiedostojen jakaminen

TV voi luoda yhteyden muihin langattomassa verkossa oleviin laitteisiin, kuten tietokoneeseen tai älypuhelimeen. Voit käyttää tietokonetta, jonka käyttöjärjestelmä on Microsoft Windows tai Apple OS X.

Tässä TV:ssä voidaan avata tietokoneeseen tallennettuja valokuvia, musiikkitiedostoja ja videoita. Käytä ajantasaista DLNA-sertifioitua mediapalvelinohjelmisto.

## $\overline{72}$ Google-tili

## Kirjaudu

Jos haluat nauttia Philips Android TV:n kaikista ominaisuuksista, voit kirjautua Googleen omalla Google-tililläsi.

Sisäänkirjautumisen jälkeen voit pelata suosikkipelejäsi niin puhelimella, tabletilla kuin televisiolla. Saat myös mukautettuja video- ja

musiikkisuosituksia televisiosi aloitusnäyttöön ja voit käyttää YouTubea, Google Play -palvelua ja muita sovelluksia.

## Kirjaudu

Kirjaudu Googleen televisiolla käyttämällä olemassa olevaa Google-tiliäsi. Google-tili koostuu sähköpostiosoitteesta ja salasanasta. Jos sinulla ei vielä ole Google-tiliä, voit luoda sellaisen tietokoneella tai tabletilla (accounts.google.com). Tarvitset Google+-profiilin, jotta voit pelata pelejä Google Play -palvelulla. Jos et kirjautunut sisään ensimmäisen TV-asennuksen aikana, voit aina kirjautua sisään myöhemmin.

Seuraavassa on kuvattu, kuinka voit kirjautua sisään ensimmäisen TV-asennuksen jälkeen.

1 - Paina  $\bigstar$ -painiketta, valitse Kaikki asetukset ja paina OK-painiketta.

**2 -** Valitse Android-asetukset ja

paina OK-painiketta.

**3 -** Paina (alas) -painiketta, valitse Oma asetus > Lisää tili ja paina OK-painiketta.

**4 -** Paina OK-painiketta kohdassa SIGN IN.

**5 -** Kirjoita sähköpostiosoitteesi kaukosäätimen näppäimistöllä ja paina OK-näppäintä näppäimistön oikeassa reunassa.

**6 -** Kirjoita salasanasi ja kirjaudu sisään painamalla samaa OK-näppäintä.

**7 -** Sulje valikko painamalla (vasen) -painiketta, tarvittaessa toistuvasti.

Jos haluat kirjautua sisään toisella Google-tilillä, kirjaudu ensin ulos ja kirjaudu sitten sisään toisella tilillä.

## Android-asetukset

Voit määrittää tai tarkastella useita vain Androidiin liittyviä asetuksia ja tietoja. Näet televisioon asennettujen sovellusten luettelon ja niiden tarvitseman tallennustilan. Voit määrittää kielen, jota äänihaussa käytetään. Voit määrittää näytössä näkyvän näppäimistön tai antaa sovelluksille oikeuden käyttää sijaintiasi. Tutustu erilaisiin Androidasetuksiin. Lisätietoja näistä asetuksista saat osoitteesta [www.support.google.com/androidtv.](http://www.support.google.com/androidtv)

Avaa asetukset seuraavasti.

1 - Paina  $\dot{\mathbf{x}}$ -painiketta, valitse Kaikki asetukset ja paina OK-painiketta.

**2 -** Valitse Android-asetukset.

**3 -** Tutustu erilaisiin Android-asetuksiin.

4 - Sulje valikko painamalla  $\leftarrow$  BACK -painiketta tarvittaessa.

## 7.3 Philips-sovellusvalikko

## Philips-sovellukset

Jos haluat käyttää Philipsin valitsemia sovelluksia, yhdistä televisio internetiin Philips-sovellusvalikon sovellukset on suunniteltu televisiota varten. Sovellusvalikon sovellusten lataaminen ja asentaminen on maksutonta.

Philips-sovellusvalikon sovellukset voivat vaihdella maan tai alueen mukaan.

Jotkin sovellusvalikon sovelluksista on valmiiksi asennettu televisioosi. Jos haluat asentaa sovellusvalikosta muita sovelluksia, sinua pyydetään hyväksymään käyttöehdot. Voit määrittää yksityisyysasetukset haluamiksesi.

Asenna sovellus sovellusvalikosta seuraavasti.

1 - Paina **C** HOME -painiketta.

2 - Vieritä näyttöä alaspäin ja valitse **E** Philipsin valikoima > "su Sovellusvalikko ja paina OK -painiketta.

- **3** Valitse sovelluskuvake ja paina OK-painiketta.
- **4** Valitse Asenna ja paina OK-painiketta.

## Käyttöehdot

Jotta voit asentaa ja käyttää Philips-sovellusvalikon sovelluksia, sinun on hyväksyttävä käyttöehdot. Jos et hyväksynyt näitä ehtoja ensimmäisen TVasennuksen aikana, voit aina hyväksyä ne myöhemmin. Kun olet hyväksynyt käyttöehdot, jotkin sovellukset ovat välittömästi saatavilla. Lisää asennettavia sovelluksia löydät Philipssovellusvalikkoa selaamalla.

Hyväksy käyttöehdot TV-asennuksen jälkeen seuraavasti.

1 - Paina  $\bigcirc$  HOME-painiketta, valitse sitten Philipsin valikoima > Sovellusvalikko ja avaa sovellusvalikko painamalla OK-painiketta.

**2 -** Voit valita Käyttöehdot ja lukea ne painamalla OK-painiketta.

**3 -** Valitse Hyväksy ja paina OK-painiketta. Et voi perua tätä hyväksymistä.

4 - Sulje valikko painamalla  $\leftarrow$  BACK -painiketta.

## Yksityisyysasetukset

Voit määrittää tiettyjä Philips-sovellusvalikon yksityisyysasetuksia.

• Voit sallia teknisten tilastojen lähettämisen Philipsille.

• Voit sallia henkilökohtaiset suositukset.

• Voit sallia evästeet.

• Voit ottaa lapsilukon käyttöön sovelluksissa, joiden ikäraja on K-18.

Määritä Philips-sovellusvalikon yksityisyysasetukset seuraavasti.

1 - Paina  $\bigcap$  HOME-painiketta, valitse sitten Philipsin valikoima > Sovellusvalikko ja avaa sovellusvalikko painamalla OK-painiketta.

**2 -** Valitse Tietosuoja ja avaa asetukset OK -painikkeella.

**3 -** Voit hyväksyä tai hylätä asetuksia painamalla OK-painiketta. Voit lukea kunkin asetuksen kuvauksen.

4 - Sulje valikko painamalla  $\leftarrow$  BACK -painiketta.

## $\overline{74}$

# Android-asetukset

Voit määrittää tai tarkastella useita vain Androidiin liittyviä asetuksia ja tietoja. Näet televisioon asennettujen sovellusten luettelon ja niiden tarvitseman tallennustilan. Voit määrittää kielen, jota äänihaussa käytetään. Voit määrittää näytössä näkyvän näppäimistön tai antaa sovelluksille oikeuden käyttää sijaintiasi. Tutustu erilaisiin Androidasetuksiin. Lisätietoja näistä asetuksista saat osoitteesta [www.support.google.com/androidtv.](http://www.support.google.com/androidtv)

Avaa asetukset seuraavasti.

1 - Paina  $\dot{\mathbf{x}}$ -painiketta, valitse Kaikki asetukset ja paina OK-painiketta.

**2 -** Valitse Android-asetukset.

**3 -** Tutustu erilaisiin Android-asetuksiin.

4 - Sulje valikko painamalla  $\leftarrow$  BACK -painiketta tarvittaessa.

## 7.5 Aloitusvalikko

## Aloitusvalikon tiedot

Pääset hyödyntämään Androidia TV:tä parhaalla mahdollisella tavalla yhdistämällä television internetiin.

Aloitusvalikko on Android-älypuhelimen tai -tabletlaitteen tapaan television keskipiste. Aloitusvalikossa voit käynnistää minkä tahansa sovelluksen, vaihtaa TV- kanavaa, vuokrata elokuvan, avata nettisivun tai valita televisioon yhdistetyn laitteen. Aloitusvalikon sisältö saattaa vaihdella TV:n asetusten ja maan mukaan.

Aloitusvalikko on järjestetty riveihin.

## Suositukset

Ensimmäisessä rivissä on ehdotettu suosittuja videoita, musiikkivideoita tai internetosumia. Voit ottaa käyttöön katselemiisi ohjelmiin perustuvat ehdotukset muuttamalla yksityisyysasetuksia Käyttöehdoissa.

## **Philipsin valikoima**

Tässä rivissä on sovellusehdotuksia.

## **Executed Sovellukset**

Sovellusrivistä löytyvät kaikki television mukana tulevat sovellukset ja Google Play -kaupasta lataamasi sovellukset. Tässä rivissä ovat myös TVsovellukset, kuten Katso TV:tä, Lähteet, Media ja muut. Viimeksi käyttämäsi sovellukset ovat rivin alussa.

## **Pelit**

Tästä voit käynnistää pelin TV:ssä. Lataamasi pelit näkyvät tällä rivillä.

## Asetukset

Tästä pääset muokkaamaan joitakin asetuksia. Kaikki asetukset löytyvät painamalla  $\bullet$ -painiketta ja valitsemalla Kaikki asetukset. Ohje-osion voi avata myös täältä.

Katso tietoja myös osoitteesta www.support.google.com/androidtv

## Aloitusvalikon avaaminen

Avaa aloitusvalikko ja valikon kohde.

1 - Paina **Q** HOME -painiketta.

**2 -** Avaa tai käynnistä kohde valitsemalla se ja painamalla OK -painiketta.

**3 -** Sulje aloitusvalikko käynnistämättä mitään valitsemalla  $\leftarrow$  BACK.

## Haku ja äänihaku

Voit etsiä videoita, musiikkia ja muuta internetsisältöä aloitusvalikon  $\bigcup$ -kuvakkeella. Voit joko sanoa tai kirjoittaa sen, mitä olet hakemassa.

## Rajoitettu profiili

Voit rajoittaa tiettyjen sovellusten käyttöä vaihtamalla television käyttämään rajoitettua profiilia. Tämä rajoitettu profiili sallii vain valitsemiesi sovellusten käytön. Voit ottaa tämän profiilin pois käytöstä vain PIN-koodilla.

Kun televisio käyttää rajoitettua profiilia, seuraavia asioita ei ole sallittu.

• Sellaisten sovellusten etsiminen tai avaaminen, joiden merkintä on Ei sallittu

• Google Play -kaupan käyttö

• Google Play -kaupan elokuvien, TV-ohjelmien ja

Google Play -pelien ostaminen

• Sellaisten kolmansien osapuolien sovellusten käyttö, jotka eivät käytä Google-kirjautumista

Kun televisio käyttää rajoitettua profiilia, seuraavat asiat on sallittu.

• Google Play -kaupasta valmiiksi vuokrattujen tai ostettujen elokuvien ja TV-ohjelmien katselu

• Google Play -kaupasta valmiiksi ostettujen ja

asennettujen pelien pelaaminen

• Seuraavien asetusten käyttö: Wi-Fi-verkko, Puhe ja Käytettävyys

• Bluetooth-laitteiden lisääminen

Television Google-tilin kirjautuminen pysyy aktiivisena. Rajoitetun profiilin käyttö ei muuta Googletiliä.

# $\overline{8}$ Sovellukset

## $\overline{81}$

# Tietoja sovelluksista

Löydät kaikki asennetut sovellukset aloitusvalikon kohdasta "Sovellukset ...

TV:n sovellukset sisältävät älypuhelimen tai tabletlaitteen sovellusten tapaan tiettyjä toimintoja, jotka laajentavat TV:n käyttökokemusta. Tällaisia sovelluksia ovat esimerkiksi YouTube, pelit, videokaupat ja sääennusteet. Voit käyttää internetsovellusta internetin selaamiseen.

Sovellukset voivat olla peräisin Philipssovellusvalikosta tai Google Play™ -kaupasta. Jotta pääsisit nopeasti alkuun, televisioon on asennettu valmiiksi joitakin näppäriä sovelluksia.

Sovellusten asentaminen Philips-sovellusvalikosta tai Google Play -kaupasta edellyttää, että TV on yhdistetty internetiin. Sinun on hyväksyttävä käyttöehdot, jotta voit käyttää sovellusvalikon sovelluksia. Sinun on kirjauduttava sisään Googletilillä, jotta voit käyttää Google Play -sovelluksia ja Google Play -kauppaa.

## 8.2 Google Play

## Elokuvat ja TV-ohjelmat

Voit vuokrata tai ostaa Google Playn elokuvia ja TVohjelmia katsottavaksi televisiolla.

## Vaatimukset

• televisiosta on oltava internet-yhteys.

• sinun on kirjauduttava sisään Google-tilillä television kautta

• lisää luottokortin tiedot Google-tiliisi, jotta voit ostaa elokuvia ja TV-ohjelmia

Vuokraa tai osta elokuva tai TV-ohjelma seuraavasti.

1 - Paina **Q** HOME -painiketta.

2 - Vieritä näyttöä alaspäin ja valitse **"** Sovellukset > Google Play -kaupan elokuvat ja TV-ohjelmat ja paina OK-painiketta.

**3 -** Valitse elokuva tai TV-ohjelma ja paina OK -painiketta.

**4 -** Valitse haluamasi ostos ja paina OK-painiketta. Saat ohjeet ostotapahtuman viimeistelyyn.

Katso vuokrattu tai ostettu elokuva tai TV-ohjelma seuraavasti.

- 1 Paina  $\bigcirc$  HOME -painiketta.
- 2 Vieritä näyttöä alaspäin ja valitse **"** Sovellukset

## > Google Play -kaupan elokuvat ja TV-ohjelmat ja paina OK-painiketta.

**3 -** Valitse elokuva tai TV-ohjelma sovelluksen kirjastosta, valitse nimi ja paina OK-painiketta. **4 -** Voit käyttää kaukosäätimen painikkeita (pysäytä), II (keskeytä), <</a>(takaisinkelaus) ja (eteenpäin kelaus).

**5 -** Lopeta Elokuvat ja TV-ohjelmat -sovellus painamalla  $\leftarrow$  BACK -painiketta toistuvasti tai painamalla **W** EXIT -painiketta.

Jotkut Google Play -tuotteet ja -ominaisuudet eivät ole saatavilla kaikissa maissa.

Lisätietoja on osoitteessa support.google.com/androidtv

## Musiikki

Google Play -musiikkipalvelun avulla voit toistaa suosikkimusiikkiasi televisiolla.

Google Play -musiikkipalvelusta voit ostaa uutta musiikkia tietokoneeseesi tai mobiililaitteeseesi. Vaihtoehtoisesti voit rekisteröityä All Access -tilaukseen, joka on Google Play -kaupan tarjoama musiikkitilaus. Voit myös toistaa jo omistamaasi musiikkia, joka on tallennettu tietokoneeseesi.

## Vaatimukset

- televisiosta on oltava internet-yhteys.
- sinun on kirjauduttava sisään Google-tilillä television kautta
- lisää luottokortin tiedot Google-tiliisi, jotta voit rekisteröityä musiikkitilaukseen

Käynnistä Google Play -musiikkipalvelu seuraavasti.

1 - Paina  $\bigcirc$  HOME -painiketta.

2 - Vieritä näyttöä alaspäin, valitse **"** Sovellukset > Google Play Musiikki ja paina OK-painiketta.

- **3** Valitse haluamasi musiikki ja paina OK-painiketta.
- 4 Lopeta Musiikki-sovellus painamalla <BACK -painiketta toistuvasti tai painamalla  $\blacksquare$  EXIT

-painiketta.

Jotkut Google Play -tuotteet ja -ominaisuudet eivät ole saatavilla kaikissa maissa.

Lisätietoja on osoitteessa support.google.com/androidtv

## Pelit

Google Play -pelipalvelun avulla voit käyttää televisiota pelien pelaamiseen. Verkkoyhteydellä tai ilman.

Näet, mitä kaverisi kulloinkin pelaavat, ja voit halutessasi liittyä mukaan peleihin ja kilpailla heitä vastaan. Voit seurata edistymistäsi tai aloittaa kohdasta, johon edellisellä kerralla jäit.

## Vaatimukset

• televisiosta on oltava internet-yhteys.

• sinun on kirjauduttava sisään Google-tilillä television kautta

• lisää luottokortin tiedot Google-tiliisi, jotta voit ostaa uusia pelejä

Aloita Google Play Pelit -sovellus ja ryhdy valitsemaan ja asentamaan uusia pelisovelluksia televisioon. Jotkin pelit ovat maksuttomia. Näkyviin tulee ilmoitus, jos peli vaatii peliohjaimen.

Käynnistä tai pysäytä Google Play -peli seuraavasti.

1 - Paina  $\bigcirc$  HOME -painiketta.

2 - Vieritä näyttöä alaspäin, valitse **"** Sovellukset > Google Play Pelit ja paina OK-painiketta.

**3 -** Valitse pelattava peli tai uusi asennettava peli ja paina OK-painiketta.

4 - Kun olet valmis, paina  $\leftarrow$  BACK -painiketta toistuvasti tai paina **W** EXIT -painiketta tai lopeta sovellus sen omalla poistumis-/pysäytyspainikkeella.

Asentamasi pelit näkyvät myös aloitusvalikon Pelit -rivissä.

Jotkut Google Play -tuotteet ja -ominaisuudet eivät ole saatavilla kaikissa maissa.

Lisätietoja on osoitteessa support.google.com/androidtv

## Google Play Store

Voit ladata ja asentaa uusia sovelluksia Google Play -kaupasta. Jotkin sovellukset ovat maksuttomia.

## Vaatimukset

• televisiosta on oltava internet-yhteys.

• sinun on kirjauduttava sisään Google-tilillä television kautta

• lisää luottokortin tiedot Google-tiliisi, jotta voit ostaa sovelluksia

Asenna uusi sovellus seuraavasti.

1 - Paina **△ HOME** -painiketta.

2 - Vieritä näyttöä alaspäin, valitse **"Sovellukset >** Google Play -kauppa ja paina OK-painiketta.

**3 -** Valitse sovellus, jonka haluat asentaa, ja paina OK-painiketta.

4 - Sulje Google Play -kauppa painamalla  $\leftarrow$  BACK -painiketta toistuvasti tai painamalla **II** EXIT -painiketta.

## Lapsilukko

Voit piilottaa Google Play -kaupassa sovelluksia käyttäjien/ostajien kypsyyden mukaan. Sinun on annettava PIN-koodi, jotta voit valita kypsyystason tai muuttaa sitä.

Aseta lapsilukko seuraavasti.

1- Paina  $\bigcirc$  HOME -painiketta.

2 - Vieritä näyttöä alaspäin, valitse **"** Sovellukset > Google Play -kauppa ja paina OK-painiketta.

- **3** Valitse Asetukset > Vanhempien luokittelu.
- **4** Valitse haluamasi kypsyystaso.
- **5** Anna pyydettäessä PIN-koodi.

6 - Sulje Google Play -kauppa painamalla  $\leftarrow$  BACK -painiketta toistuvasti tai painamalla  $\blacksquare$  EXIT -painiketta.

Jotkut Google Play -tuotteet ja -ominaisuudet eivät ole saatavilla kaikissa maissa.

Lisätietoja on osoitteessa support.google.com/androidtv

## Maksaminen

Jotta voit maksaa Google Play -kaupan ostoksista televisiolla, sinun on lisättävä Google-tiliisi maksutapa – Yhdysvaltojen ulkopuolella luottokortti. Kun ostat elokuvan tai TV-ohjelman, tätä luottokorttia veloitetaan.

Lisää luottokortti seuraavasti.

**1 -** Siirry tietokoneellasi osoitteeseen accounts.google.com ja kirjaudu sisään Google-tiliin, jolla käytät Google Play -kauppaa televisiollasi. **2 -** Lisää kortti Google-tiliisi osoitteessa wallet.google.com.

**3 -** Anna luottokorttisi tiedot ja hyväksy käyttöehdot.

## 8.3 Käynnistä tai pysäytä sovellus

Voit käynnistää sovelluksen aloitusvalikosta.

Käynnistä sovellus seuraavasti.

1 - Paina  $\bigcirc$  **HOME** -painiketta.

2 - Vieritä näyttöä alaspäin kohtaan **is** Sovellukset, valitse haluamasi sovellus, ja paina OK-painiketta.

**3 -** Pysäytä sovellus painamalla BACK -painiketta tai **EXIT** - painiketta tai sovelluksen omaa poistumis-/pysäytyspainiketta.

8.4

# Sovelluksen lukitseminen

## Tietoja sovelluslukituksista

Voit lukita sovelluksia, jotka eivät sovellu lapsille. Voit lukita K-18-sovelluksia sovellusvalikossa tai määrittää aloitusvalikossa rajoitetun profiilin.

K-18

K-18-sovelluslukitus pyytää PIN-koodia, kun K-18-sovellusta yritetään käynnistää. Tämä lukitus koskee vain Philips-sovellusvalikon K-18-sovelluksia.

## Rajoitettu profiili

Voit määrittää aloitusvalikkoon rajoitetun profiilin, jossa vain valitsemasi sovellukset ovat käytettävissä. Jotta voit määrittää rajoitetun profiilin ja vaihtaa siihen, tarvitset PIN-koodin.

### Google Play -kauppa – kypsyystaso

Voit piilottaa Google Play -kaupassa sovelluksia käyttäjien/ostajien kypsyyden mukaan. Sinun on annettava PIN-koodi, jotta voit valita kypsyystason tai muuttaa sitä. Kypsyystaso määrittää, mitkä sovellukset ovat asennettavissa.

Saat lisätietoja valitsemalla Ohje-osassa Avainsanat ja etsimällä aiheen Google Play Kauppa.

## K-18-sovellusten lukitseminen

Voit lukita K-18-sovelluksia sovellusvalikossa Tämä asetus hallitsee Philipsin sovellusgallerian yksityisyysasetusten K-18-asetusta.

Lukitse K-18-sovellukset seuraavasti

1 - Paina  $\bigstar$ -painiketta, valitse Kaikki asetukset ja paina OK-painiketta.

- **2** Valitse Lapsilukko ja Sovelluslukitus.
- **3** Valitse Päälle.

**4 -** Sulje valikko painamalla (vasen) -painiketta, tarvittaessa toistuvasti.

## Rajoitettu profiili

### Tietoja rajoitetusta profiilista

Voit rajoittaa tiettyjen sovellusten käyttöä vaihtamalla television käyttämään rajoitettua profiilia. Aloitusvalikossa näkyvät vain sallimasi sovellukset. Tarvitset PIN-koodin, jotta voit vaihtaa pois rajoitetusta profiilista.

Kun televisio käyttää rajoitettua profiilia, seuraavia asioita ei ole sallittu.

• Sellaisten sovellusten etsiminen tai avaaminen, joiden merkintä on Ei sallittu

• Google Play -kaupan käyttö

• Google Play -kaupan elokuvien, TV-ohjelmien ja Google Play -pelien ostaminen

• Sellaisten kolmansien osapuolien sovellusten käyttö, jotka eivät käytä Google-kirjautumista

Kun televisio käyttää rajoitettua profiilia, seuraavat asiat on sallittu.

• Google Play -kaupasta valmiiksi vuokrattujen tai

ostettujen elokuvien ja TV-ohjelmien katselu

• Google Play -kaupasta valmiiksi ostettujen ja

asennettujen pelien pelaaminen

- Seuraavien asetusten käyttö: Wi-Fi-verkko, Puhe ja Käytettävyys
- Bluetooth-laitteiden lisääminen

Television Google-tilin kirjautuminen pysyy aktiivisena. Rajoitetun profiilin käyttö ei muuta Googletiliä.

### Asennus

Määritä rajoitettu profiili seuraavasti.

1 - Paina  $\dot{\mathbf{x}}$ -painiketta, valitse Kaikki asetukset ja paina OK-painiketta.

**2 -** Valitse Android-asetukset ja

paina OK-painiketta.

**3 -** Paina (alas) -painiketta, valitse Oma asetus > Turvallisuus ja rajoitukset ja paina OK -painiketta.

- **4** Valitse Rajoitettu profiili ja paina OK-painiketta.
- **5** Valitse Asetukset ja paina OK-painiketta.
- **6** Anna kaukosäätimellä PIN-koodi.
- **7** Valitse Sallitut sovellukset ja
- paina OK-painiketta.

**8 -** Valitse saatavilla olevien sovellusten luettelosta sovellus ja määritä se sallituksi tai

kielletyksi OK-painikkeella.

**9 -** Siirry yksi vaihe taaksepäin painamalla BACK -painiketta tai sulje valikko painamalla EXIT -painiketta.

Nyt voit siirtyä rajoitettuun profiiliin.

PIN-koodin avulla voit aina tarvittaessa vaihtaa PINkoodin tai muokata sallittujen ja kiellettyjen sovellusten luetteloa.

### **Siirtyminen**

Siirry (vaihda) rajoitettuun profiiliin seuraavasti.

1 - Paina  $\bigstar$ -painiketta, valitse Kaikki asetukset ja paina OK-painiketta.

**2 -** Valitse Android-asetukset ja

paina OK-painiketta.

**3 -** Paina (alas) -painiketta, valitse Oma asetus > Turvallisuus ja rajoitukset ja paina OK -painiketta.

**4 -** Valitse Siirry rajoitettuun profiiliin ja paina OK -painiketta.

- **5** Anna kaukosäätimellä PIN-koodi.
- **6** Siirry yksi vaihe taaksepäin painamalla

BACK -painiketta tai sulje valikko painamalla EXIT -painiketta.

Huomaat rajoitettuun profiiliin siirtymisen aloitusvalikossa näkyvästä kuvakkeesta. Vieritä näyttöä alaspäin kohtaan  $\bigstar$  Asetukset ja vieritä sitä

### Pois

Poistu rajoitetusta profiilista seuraavasti.

**1 -** Paina HOME -painiketta, vieritä näyttöä alaspäin kohtaan  $\bullet$  Asetukset ja vieritä sitä sitten oikeaan reunaan.

**2 -** Valitse Rajoitettu profiili ja paina OK-painiketta.

**3 -** Valitse Poistu rajoitetusta profiilista ja paina OK-painiketta.

**4 -** Anna PIN-koodi. Televisio poistuu rajoitetusta profiilista.

## $8.5$ Sovellustilit

Jos pysäytät sovelluksen ja palaat aloitusvalikkoon, sovellus ei ole oikeasti pysähtynyt. Se on yhä käynnissä taustalla ja on nopeasti saatavilla, kun käynnistät sen uudelleen. Useimpien sovellusten on sujuvan toimintansa varmistamiseksi tallennettava tietoja television välimuistiin. Jos haluat optimoida sovellusten suorituskyvyn ja vähentää muistin käyttöä, voit halutessasi lopettaa sovelluksen kokonaan tai poistaa tietyn sovelluksen välimuistitiedot. Lisäksi on parasta poistaa kokonaan ne sovellukset, joita et enää käytä.

Avaa ladattujen sovellusten ja järjestelmäsovellusten luettelo seuraavasti.

1 - Paina  $\bigstar$ -painiketta, valitse Kaikki asetukset ja paina OK-painiketta.

**2 -** Valitse Android-asetukset ja

paina OK-painiketta.

**3 -** Valitse Laite > Sovellukset ja paina OK -painiketta.

**4 -** Valitse sovellus ja paina OK-painiketta. Jos sovellus on yhä käynnissä, voit pakottaa sen pysähtymään tai poistaa välimuistitiedot. Voit poistaa lataamasi sovellukset.

**5 -** Siirry yksi vaihe taaksepäin painamalla BACK -painiketta tai sulje valikko painamalla EXIT -painiketta.

Jos käytät sovellusten tallentamiseen USBkiintolevyä, voit siirtää sovelluksen USB-kiintolevyltä television muistiin tai toisin päin.

## $\overline{86}$ Tallennus

Pystyt näkemään sovellusten, videoiden, musiikin jne. käyttämän tallennustilan television sisäisessä muistissa. Näet myös, kuinka paljon vapaata tallennustilaa on käytettävissä uusille sovelluksille. Jos sovellukset alkavat toimia hitaasti tai niissä ilmenee ongelmia, tarkista vapaan tallennustilan määrä.

Katso käytetyn tallennustilan määrä seuraavasti.

1 - Paina  $\dot{\mathbf{x}}$ -painiketta, valitse Kaikki asetukset ja paina OK-painiketta.

**2 -** Valitse Android-asetukset ja

paina OK-painiketta.

**3 -** Valitse Laite > Tallennus ja nollaa ja paina OK-painiketta.

**4 -** Katso, kuinka paljon television muistista on käytössä.

**5 -** Siirry yksi vaihe taaksepäin painamalla BACK -painiketta tai sulje valikko painamalla EXIT -painiketta.

## USB-kiintolevy

Jos yhdistät USB-kiintolevyn, voit käyttää sitä television muistin laajennuksena ja tallentaa useampia sovelluksia. Televisio yrittää aluksi tallentaa uudet sovellukset USB-kiintolevylle. Joitakin sovelluksia ei ole mahdollista tallentaa USBkiintolevylle.

### Vapauta tallennustilaa

Jos TV-näyttöön ilmestyy viesti "Tallennustila on vähissä", valitse  $\triangle$  HOME > Asetukset > Sovellusten hallinta ja vapauta tallennustilaa poistamalla sovelluksia tai siirtämällä niitä ulkoiseen tallennusvälineeseen.

# $\overline{9}$ Internet

## $\overline{91}$ Internet-käytön aloittaminen

Voit selata internetiä televisiollasi. Voit katsella mitä tahansa internet-sivua televisiossasi, mutta useimpia niistä ei ole suunniteltu televisioruudulle.

• Tietyt laajennukset (esimerkiksi sivujen tai videoiden katsomiseen) eivät ole käytettävissä televisiossa.

• Et voi lähettää tai ladata tiedostoja.

• Internetsivut näkyvät yksi sivu kerrallaan näytön kokoisena.

Käynnistä internet-selain seuraavasti.

1 - Paina  $\triangle$  HOME -painiketta.

**2 -** Vieritä näyttöä alaspäin ja valitse

Sovellukset >  $\bigoplus$  Internet ja paina OK-painiketta.

**3 - Kirjoita Internet-osoite, valitse ✔ ja paina OK** -painiketta.

**4 -** Sulje internet painamalla HOME -painiketta tai **W** EXIT -painiketta.

## $\overline{92}$ Internet-valinnat

Internet-käytössä on tarjolla tiettyjä lisävalintoja.

Avaa lisävalinnat seuraavasti.

1 - Kun verkkosivusto on auki, paina **+ OPTIONS** -painiketta.

**2 -** Valitse jokin kohteista ja paina OK-painiketta.

**3 -** Sulje valikko painamalla (vasen) -painiketta, tarvittaessa toistuvasti.

Anna osoite

Kirjoita uusi internet-osoite.

## Näytä suosikit

Näyttää sivut, jotka olet merkinnyt suosikeiksi.

## Lataa sivu uudelleen

Lataa internet-sivun uudelleen.

Zoomaa sivua

Valitse zoomauksen taso liukusäätimellä.

## Suojaustiedot

Näyttää nykyisen sivun suojaustason.

## Merkitse suosikiksi

Merkitsee nykyisen sivun suosikiksi.

## **Tekstitys**

Valitse tekstitys, jos sellainen on saatavilla.

# $\overline{10}$ TV-valikko

## $10.1$ Tietoja TV-valikosta

Jos televisiota ei voi yhdistää internetiin, voit TVvalikkoa aloitusvalikkona.

TV-valikosta löydät kaikki televisiotoiminnot.

## $\overline{10.2}$ TV-valikon avaaminen

Avaa TV-valikko ja jokin sen kohteista seuraavasti.

1 - Avaa TV-valikko painamalla **D**-painiketta.

**2 -** Avaa tai käynnistä kohde valitsemalla se ja

painamalla OK -painiketta.

**3 -** Sulje aloitusvalikko käynnistämättä mitään

painamalla  $\leftarrow$  BACK -painiketta.

# 11 Liitännät, luettelo

## $\frac{1}{11.1}$

# Laitteeseen siirtyminen

Lähdeluettelosta voit vaihtaa mihin tahansa yhdistetyistä laitteista. Voit vaihtaa virittimeen television katselua varten, avata yhdistetyn USB Flash -aseman sisällön tai tarkastella tallenteita, jotka on tallennettu yhdistetylle USB-kiintolevylle. Voit katsoa ohjelmia yhdistetyistä laitteistasi, digitaalisesta vastaanottimesta tai Blu-ray-soittimesta.

Liitettyyn laitteeseen siirtyminen

1 - Avaa lähdevalikko painamalla **II SOURCES** -painiketta.

**2 -** Valitse jokin lähdeluettelon vaihtoehdoista ja paina OK-painiketta. Televisio näyttää laitteen meneillään olevan ohjelman tai sisällön.

**3 -** Sulje valikko

painamalla SOURCES -painiketta uudelleen.

## Yhden kosketuksen toisto

Kun televisio on valmiustilassa, voit käynnistää soittimen television kaukosäätimellä. Voit käynnistää sekä soittimen että television valmiustilasta ja aloittaa levyn toiston heti painamalla television kaukosäätimen  $\blacktriangleright$  (Toisto)

-painiketta. Laite on liitettävä HDMI-kaapelilla, ja HDMI CEC -toiminnon on oltava käytössä sekä televisiossa että laitteessa.

## $\overline{112}$

# Television kuvalähteen asetukset

Jotkut television kuvalähdelaitteet mahdollistavat lisäasetusten määrittämisen.

Voit määrittää tietyn television kuvalähteen asetukset seuraavasti.

**1 -** Paina SOURCES -painiketta.

**2 -** Valitse television kuvalähde luettelosta ja paina OK-painiketta.

**3 -** Valitse OPTIONS. Voit määrittää valitun television kuvalähteen asetukset tässä valikossa.

4 - Sulje asetusvalikko painamalla + OPTIONS -painiketta uudelleen.

## Mahdolliset asetukset

## Säätimet

Tämän toiminnon avulla voit käyttää liitettyä laitetta television kaukosäätimellä. Laite on liitettävä HDMIkaapelilla, ja HDMI CEC -toiminnon on oltava

käytössä sekä televisiossa että laitteessa.

## Laitteen tiedot

Avaa tämä asetus, jos haluat tarkastella yhdistetyn laitteen tietoja.

## 11.3

# Laitteen nimi ja tyyppi

Kun yhdistät televisioon uuden laitteen ja televisio tunnistaa sen, voit määrittää laitetyypille sopivan kuvakkeen. Jos yhdistät laitteen HDMI-kaapelilla HDMI CEC:llä, televisio tunnistaa laitetyypin automaattisesti ja määrittää sille asianmukaisen kuvakkeen.

Laitetyyppi määrittää kuva- ja äänityylit, tarkkuusarvot, asetukset tai sijainnin lähdevalikossa. Sinun ei tarvitse huolehtia ihanteellisten asetusten määrittämisestä.

## Nimeä uudelleen tai muuta tyyppi

Voit aina muuttaa yhdistetyn laitteen nimen tai muuttaa sen tyyppiä. Etsi + - kuvake laitteen nimen vierestä Lähteet-valikosta. Jotkin television kuvalähteet eivät salli nimen muuttamista.

## Muuta laitetyyppi seuraavasti.

- **1** Valitse laite Lähteet-valikosta.
- 2 Valitse **+ OPTIONS**.

**3 -** Piilota näyttönäppäimistö painamalla BACK -painiketta.

**4 -** Etsi kaikki käytettävissä olevat

laitetyypit  $\vee$  (alas) -painikkeella. Valitse haluamasi tyyppi ja paina OK-painiketta.

**5 -** Jos haluat palauttaa laitetyypin alkuperäiseksi liitäntätyypiksi, valitse Nollaa ja paina OK-painiketta. **6 -** Sulje valikko valitsemalla Sulje ja painamalla OK-painiketta.

## Muuta laitteen nimeä seuraavasti.

- **1** Valitse laite Lähteet-valikosta.
- 2 Valitse **+ OPTIONS**.

**3 -** Piilota näyttönäppäimistö painamalla BACK -painiketta.

**4 -** Poista nykyinen nimi ja anna uusi nimi kaukosäätimen takaosan näppäimistöllä.

**5 -** Jos haluat palauttaa laitteen nimen alkuperäisen liitännän nimeksi, valitse Nollaa ja paina OK -painiketta.

**6 -** Sulje valikko valitsemalla Sulje ja painamalla OK-painiketta.

## $\frac{11.4}{11.4}$ Tietokone

Jos yhdistät tietokoneen, suosittelemme antamaan tietokoneyhteydelle oikean laitetyypin nimen Lähdevalikossa. Jos sitten vaihdat Lähde-valikossa asetukseksi Tietokone, televisio määritetään ihanteelliselle tietokoneasetukselle automaattisesti.

Ihanteellisen asetuksen määrittäminen televisioon

1 - Paina  $\hat{x}$ -painiketta, valitse Kaikki asetukset ja paina OK-painiketta.

**2 -** Valitse Kuva ja siirry valikkoon

painamalla > (oikea) -painiketta.

**3 -** Valitse Lisäasetukset > Tietokone.

**4 -** Valitse Päälle tai Pois.

**5 -** Sulje valikko painamalla (vasen) -painiketta,

tarvittaessa toistuvasti.

# $\overline{12}$ Asetukset

## $\overline{121}$

# Usein käytetyt asetukset

Usein käytetyt asetukset on kerätty Usein käytetyt asetukset -valikkoon.

Valikon avaaminen

1 - Paina **\***-painiketta.

**2 -** Valitse asetus, jota haluat säätää, ja paina OK -painiketta.

**3 -** Paina BACK -painiketta, jos et halua tehdä muutoksia.

## $\overline{122}$ Kuva

## Kuvatyyli

## Tyylin valitseminen

Voit säätää kuvaa helposti valitsemalla esimääritetyn Kuvatyyli-asetuksen.

**1 -** Kun katselet TV-kanavaa, voit avata

kanavaluettelon painamalla  $\bullet$ -painiketta.

**2 -** Valitse Kuvatyyli ja valitse sitten jokin luettelon vaihtoehdoista.

**3 -** Sulje valikko painamalla (vasen) -painiketta, tarvittaessa toistuvasti.

## Valittavana on seuraavat tyylit

• Oma asetus - ensimmäisellä käyttökerralla määrittämäsi kuva-asetukset.

- Eloisa paras asetus katseluun valoisaan aikaan
- Luonnollinen luonnolliset kuva-asetukset

• Standardi – eniten energiaa säästävä asetus, tehdasasetus

- Elokuva paras asetus elokuvien katseluun
- Valokuva paras asetus valokuvien katseluun
- Peli paras asetus pelien pelaamiseen
- ISF-Päivä ISF-kalibrointia varten
- ISF-Yö ISF-kalibrointia varten

HDR-sisällön tyylejä ovat...

- HDR Oma asetus
- HDR Eloisa
- HDR Luonnollinen
- HDR Standardi
- HDR Elokuva
- HDR Valokuva
- ISF Päivä
- ISF Yö
- HDR Peli

## Tyylin mukauttaminen

Kun muokkaat kuva-asetuksia, kuten Väri tai Kontrasti, ne tallennetaan valittuna olevaan Kuvatyyliin. Näin voit muokata jokaisen tyylin haluamaksesi.

Oma asetus -kuvatyylin asetukset voidaan tallentaa erikseen kullekin Lähteet-valikossa olevalle liitetylle laitteelle.

## Tyylin palauttaminen

Valittuasi kuvatyylin voit säätää mitä tahansa kuvaasetusta valitsemalla Kaikki asetukset > Kuva.

Tekemäsi muutokset tallentuvat valitsemasi tyylin mukana. Kuva-asetuksia kannattaa säätää vain Oma asetus -tyylille. Oma-kuvatyylin asetukset voidaan tallentaa erikseen kullekin Lähteet-valikossa olevalle kytketylle laitteelle.

Tyylin palauttaminen alkuperäiseen asetukseen

**1 -** Kun katselet TV-kanavaa, voit avata

kanavaluettelon painamalla  $\bigstar$ -painiketta.

**2 -** Valitse Kuvatyyli ja valitse sitten palautettava kuvatyyli.

**3 -** Valitse Palauta tyyli ja paina OK-painiketta. Tyyli palautetaan.

**4 -** Sulje valikko painamalla (vasen) -painiketta, tarvittaessa toistuvasti.

## Koti tai kauppa

Jos Kuvatyyli-asetukseksi vaihdetaan Eloisa joka kerta, kun televisioon kytketään virta, television paikaksi määritetään Shop. Se on tarkoitettu myymälän esittelytelevisioille.

Television määrittäminen kotikäyttöön

1 - Paina  $\bigstar$ -painiketta, valitse Kaikki asetukset ja paina OK-painiketta.

**2 -** Valitse Yleisasetukset ja siirry valikkoon

- painamalla > (oikea) -painiketta.
- **3** Valitse Paikka > Koti.

**4 -** Sulje valikko painamalla (vasen) -painiketta, tarvittaessa toistuvasti.

## Kuvan asetukset

### Väri

Väri-asetuksella voidaan säätää kuvan värikylläisyyttä.

Värin säätäminen

1 - Paina **\***-painiketta, valitse Kaikki asetukset ja paina OK-painiketta.

**2 -** Valitse Kuva ja siirry valikkoon

painamalla > (oikea) -painiketta.

3 - Valitse Väri ja paina > (oikea) -painiketta.

**4 -** Suurenna tai pienennä arvoa painamalla

nuolipainikkeita  $\wedge$  (ylös) tai  $\vee$  (alas).

**5 -** Sulje valikko painamalla (vasen) -painiketta, tarvittaessa toistuvasti.

Kontrasti

Kontrasti-asetuksella voidaan säätää kuvan kontrastia.

Kontrastin säätäminen

1 - Paina  $\hat{\mathbf{x}}$ -painiketta, valitse Kaikki asetukset ja paina OK-painiketta.

**2 -** Valitse Kuva ja siirry valikkoon

painamalla > (oikea) -painiketta.

3 - Valitse Kontrasti ja paina > (oikea) -painiketta.

**4 -** Suurenna tai pienennä arvoa painamalla

nuolipainikkeita  $\wedge$  (ylös) tai  $\vee$  (alas).

**5 -** Sulje valikko painamalla (vasen) -painiketta, tarvittaessa toistuvasti.

## Terävyys

Terävyys-asetuksella voidaan säätää kuvan yksityiskohtien terävyystasoa.

Terävyyden säätäminen

1 - Paina  $\bigstar$ -painiketta, valitse Kaikki asetukset ja paina OK-painiketta.

**2 -** Valitse Kuva ja siirry valikkoon

painamalla > (oikea) -painiketta.

3 - Valitse Terävyys ja paina > (oikea) -painiketta.

**4 -** Suurenna tai pienennä arvoa painamalla

nuolipainikkeita  $\wedge$  (ylös) tai  $\vee$  (alas).

**5 -** Sulje valikko painamalla (vasen) -painiketta, tarvittaessa toistuvasti.

## Kirkkaus

Kirkkaus-asetuksella voidaan säätää kuvasignaalin kirkkauden tasoa.

Terävyyden säätäminen

1 - Paina  $\bigstar$ -painiketta, valitse Kaikki asetukset ja paina OK-painiketta.

**2 -** Valitse Kuva ja siirry valikkoon

painamalla > (oikea) -painiketta.

3 - Valitse Kirkkaus ja paina > (oikea) -painiketta.

**4 -** Suurenna tai pienennä arvoa painamalla

nuolipainikkeita  $\wedge$  (ylös) tai  $\vee$  (alas).

**5 -** Sulje valikko painamalla (vasen) -painiketta, tarvittaessa toistuvasti.

## Kuvien lisäasetukset

## Tietokone

Jos yhdistät tietokoneen, suosittelemme antamaan tietokoneyhteydelle oikean laitetyypin nimen Lähdevalikossa. Jos sitten vaihdat Lähde-valikossa asetukseksi Tietokone, televisio määritetään ihanteelliselle tietokoneasetukselle automaattisesti.

Ihanteellisen asetuksen määrittäminen televisioon

1 - Paina **\***-painiketta, valitse Kaikki asetukset ja paina OK-painiketta.

**2 -** Valitse Kuva ja siirry valikkoon

painamalla (oikea) -painiketta.

- **3** Valitse Lisäasetukset > Tietokone.
- **4** Valitse Päälle tai Pois.

**5 -** Sulje valikko painamalla (vasen) -painiketta, tarvittaessa toistuvasti.

### Väriasetukset

### Värien parannus

Värien parannus -asetuksella voidaan lisätä värien vahvuutta ja kirkkaiden värien tarkkuutta.

### Tason säätäminen

1 - Paina **\***-painiketta, valitse Kaikki asetukset ja paina OK-painiketta.

**2 -** Valitse Kuva ja siirry valikkoon

painamalla > (oikea) -painiketta.

**3 -** Valitse Lisäasetukset > Väri > Värien parannus.

**4 -** Valitse Maksimi, Keskitaso, Minimi tai Pois.

**5 -** Sulje valikko painamalla (vasen) -painiketta, tarvittaessa toistuvasti.

## Värilämpötila

Värilämpötila-asetuksella voidaan määrittää kuvalle esiasetettu värilämpötila. Omat asetukset

-vaihtoehdon avulla voit määrittää lämpötilaasetuksen itse, kun valitset Mukautettu värilämpötila -asetuksen. Värilämpötila ja Mukautettu värilämpötila on tarkoitettu ammattikäyttäjille.

Esimääritetyn asetuksen valitseminen

1 - Paina **\***-painiketta, valitse Kaikki asetukset ja paina OK-painiketta.

**2 -** Valitse Kuva ja siirry valikkoon

painamalla > (oikea) -painiketta.

**3 -** Valitse Lisäasetukset > Väri > Värilämpötila.

**4 -** Valitse Normaali, Lämmin tai Kylmä. Jos haluat määrittää värilämpötilan itse, valitse Omat asetukset.

**5 -** Sulje valikko painamalla (vasen) -painiketta, tarvittaessa toistuvasti.

### Mukautettu värilämpötila

Mukautettu värilämpötila -asetuksen avulla voit määrittää värilämpötilan itse. Jos haluat määrittää mukautetun värilämpötilan, valitse ensin Värilämpötilavalikosta Omat asetukset. Mukautettu värilämpötila -asetus on tarkoitettu ammattikäyttäjille.

Mukautetun värilämpötilan määrittäminen

1 - Paina  $\dot{Q}$ -painiketta, valitse Kaikki asetukset ja paina OK-painiketta.

**2 -** Valitse Kuva ja siirry valikkoon

painamalla > (oikea) -painiketta.

**3 -** Valitse Lisäasetukset > Väri > Mukautettu värilämpötila.

**4 -** Suurenna tai pienennä arvoa painamalla nuolipainikkeita  $\land$  (ylös) tai  $\lor$  (alas). WP tarkoittaa valkopistettä ja BL mustan tasoa. Voit valita myös jonkin valikossa olevista esimääritetyistä asetuksista. **5 -** Sulje valikko painamalla (vasen) -painiketta, tarvittaessa toistuvasti.

### Värisäädön asetukset

#### ISF-värisäätö

ISF-värisäätö-asetuksella ISF-asiantuntija voi kalibroida television värintoiston. Värisäätö on tarkoitettu vain ISF-ammattikäyttöön.

ISF®-kalibroinnin avulla saat käyttöösi parhaan mahdollisen TV-kuvan. ISF-kalibroinnin asiantuntija tulee kotiisi määrittämään televisioon optimaaliset kuva-asetukset. Hän voi myös määrittää ISFkalibroinnin Ambilightille.

Kysy ISF-kalibroinnista laitteen jälleenmyyjältä.

Kalibroinnin edut

• selkeämpi ja tarkempi kuva

• selvemmät yksityiskohdat kirkkaissa ja tummissa osissa

- syvempi ja tummempi musta
- laadukkaammat ja puhtaammat värit

• pienempi energiankulutus.

ISF-kalibroinnin asiantuntija tallentaa ja lukitsee ISFasetukset kahdeksi kuvatyyliksi.

Kun ISF-kalibrointi on valmis, paina  $\bigstar$ -painiketta, valitse Kuvatyyli ja valitse ISF-Päivä tai ISF-Yö. Valitse ISF-Päivä, jos haluat katsella televisiota päivänvalossa, tai ISF-Yö, kun katselet televisiota hämärässä.

### Värisävy

Värisävy-arvon säätäminen

1 - Paina **\***-painiketta, valitse Kaikki asetukset ja paina OK-painiketta.

**2 -** Valitse Kuva ja siirry valikkoon

painamalla > (oikea) -painiketta.

- **3** Valitse Lisäasetukset > Väri > Värisäätö.
- 4 Valitse Värisävy ja paina > (oikea) -painiketta.
- **5** Suurenna tai pienennä arvoa painamalla

nuolipainikkeita  $\wedge$  (ylös) tai  $\vee$  (alas).

**6 -** Sulje valikko painamalla (vasen) -painiketta, tarvittaessa toistuvasti.

#### Värikylläisyys

Värikylläisyys-arvon säätäminen

1 - Paina  $\dot{\mathbf{x}}$ -painiketta, valitse Kaikki asetukset ja paina OK-painiketta.

**2 -** Valitse Kuva ja siirry valikkoon

painamalla > (oikea) -painiketta.

**3 -** Valitse Lisäasetukset > Väri > Värisäätö.

4 - Valitse Värikylläisyys ja paina > (oikea) -painiketta.

**5 -** Suurenna tai pienennä arvoa painamalla

nuolipainikkeita  $\wedge$  (ylös) tai  $\vee$  (alas).

**6 -** Sulje valikko painamalla (vasen) -painiketta, tarvittaessa toistuvasti.

### Nollaa kaikki

Nollaa kaikki -toiminnon avulla voit palauttaa kaikki asetukset oletusasetuksiksi.

Kaikkien arvojen nollaaminen Värisäätö-valikossa

1 - Paina  $\hat{\mathbf{x}}$ -painiketta, valitse Kaikki asetukset ja paina OK-painiketta.

**2 -** Valitse Kuva ja siirry valikkoon

painamalla > (oikea) -painiketta.

- **3** Valitse Lisäasetukset > Väri > Värisäätö.
- **4** Valitse Nollaa kaikki.

**5 -** Sulje valikko painamalla (vasen) -painiketta, tarvittaessa toistuvasti.

### Vain ISF RGB -tila

Vain RGB -tila on ISF-lisäasetus, jolla siirrytään RGBvärien käyttöön. Jotta voit säätää arvoja Vain RGB -tila -valikossa, määritä ensin Kuvatyyli-valikossa ISF-Päivä tai ISF-Yö.

Vain RGB -tila -arvon säätäminen

1 - Paina **&**-painiketta, valitse Kaikki asetukset ja paina OK-painiketta.

**2 -** Valitse Kuva ja siirry valikkoon

painamalla > (oikea) -painiketta.

**3 -** Valitse Lisäasetukset > Väri > Vain RGB -tila.

**4 -** Valitse Punainen, Vihreä tai Sininen tai poista RGB-tila käytöstä valitsemalla Pois.

**5 -** Sulje valikko painamalla (vasen) -painiketta, tarvittaessa toistuvasti.

### Kontrastiasetukset

### Kontrastitilat

Kontrastitila-asetuksella voidaan määrittää taso, jolla virrankulutusta voidaan pienentää himmentämällä ruutua. Valitse edullisin virrankulutus tai kuva, jonka kirkkaus on paras.

Tason säätäminen

1 - Paina  $\hat{x}$ -painiketta, valitse Kaikki asetukset ja paina OK-painiketta.

**2 -** Valitse Kuva ja siirry valikkoon painamalla > (oikea) -painiketta.

**3**

**-** Valitse Lisäasetukset > Kontrasti > Kontrastitila. **4 -** Valitse Standardi, Paras teho, Paras kuva tai Pois.

**5 -** Sulje valikko painamalla (vasen) -painiketta, tarvittaessa toistuvasti.

### Dynaaminen kontrasti

Dynaaminen kontrasti -asetuksella voidaan määrittää taso, jolla TV alkaa automaattisesti parantaa yksityiskohtia kuvan tummilla, keskivaloisilla ja valoisilla alueilla.

Tason säätäminen

1 - Paina  $\bigstar$ -painiketta, valitse Kaikki asetukset ja paina OK-painiketta. **2 -** Valitse Kuva ja siirry valikkoon

painamalla > (oikea) -painiketta.

**3**

**-** Valitse Lisäasetukset > Kontrasti > Dynaaminen kontrasti.

**4 -** Valitse Maksimi, Keskitaso, Minimi tai Pois.

**5 -** Sulje valikko painamalla (vasen) -painiketta, tarvittaessa toistuvasti.

## Videokontrasti

Videokontrasti-asetuksella voidaan pienentää videon kontrastialuetta.

Tason säätäminen

1 - Paina  $\bigstar$ -painiketta, valitse Kaikki asetukset ja paina OK-painiketta.

**2 -** Valitse Kuva ja siirry valikkoon painamalla > (oikea) -painiketta. **3**

**-** Valitse Lisäasetukset > Kontrasti > Videokontrasti.

**4 -** Suurenna tai pienennä arvoa painamalla nuolipainikkeita  $\wedge$  (ylös) tai  $\vee$  (alas). **5 -** Sulje valikko painamalla (vasen) -painiketta, tarvittaessa toistuvasti.

## Valoanturi

Valoanturi säätää kuva-asetuksia automaattisesti huoneen valaistuksen mukaan. Valoanturi voidaan ottaa käyttöön tai poistaa käytöstä.

Ottaminen käyttöön tai poistaminen käytöstä

1 - Paina **\***-painiketta, valitse Kaikki asetukset ja paina OK-painiketta.

**2 -** Valitse Kuva ja siirry valikkoon

painamalla > (oikea) -painiketta.

- **3** Valitse Lisäasetukset > Kontrasti > Valoanturi.
- **4** Valitse Päälle tai Pois.

**5 -** Sulje valikko painamalla (vasen) -painiketta, tarvittaessa toistuvasti.

### Gamma

Gamma-asetuksella voidaan määrittää kuvan kirkkaudelle ja kontrastille epälineaarinen asetus. Gamma-asetus on tarkoitettu kokeneille käyttäjille.

Tason säätäminen

1 - Paina  $\dot{\mathbf{x}}$ -painiketta, valitse Kaikki asetukset ja paina OK-painiketta.

**2 -** Valitse Kuva ja siirry valikkoon

painamalla > (oikea) -painiketta.

**3 -** Valitse Lisäasetukset > Kontrasti > Gamma.

**4 -** Suurenna tai pienennä arvoa painamalla

nuolipainikkeita  $\wedge$  (ylös) tai  $\vee$  (alas).

**5 -** Sulje valikko painamalla (vasen) -painiketta, tarvittaessa toistuvasti.

### Terävyysasetukset

### Ultra Resolution

Ultra Resolution -asetuksella voidaan terävöittää viivoja ja ääriviivoja.

Ottaminen käyttöön tai poistaminen käytöstä

1 - Paina **5** - painiketta, valitse Kaikki asetukset ja paina OK-painiketta.

**2 -** Valitse Kuva ja siirry valikkoon

painamalla > (oikea) -painiketta.

**3 -** Valitse Lisäasetukset > Terävyys > Ultra Resolution.

**4 -** Valitse Päälle tai Pois.

**5 -** Sulje valikko painamalla (vasen) -painiketta, tarvittaessa toistuvasti.

### Kohinanvaimennus

Kohinanvaimennus-toiminnolla voidaan suodattaa ja vähentää kuvassa olevia häiriöitä.

Kohinanvaimennuksen säätäminen

1 - Paina **&**-painiketta, valitse Kaikki asetukset ja paina OK-painiketta.

**2 -** Valitse Kuva ja siirry valikkoon painamalla > (oikea) -painiketta. **3 -** Valitse Lisäasetukset > Terävyys >

Kohinanvaimennus.

**4 -** Valitse Maksimi, Keskitaso, Minimi tai Pois.

**5 -** Sulje valikko painamalla (vasen) -painiketta, tarvittaessa toistuvasti.

MPEG artifact -vähentyminen

MPEG artifact -vähentyminen -asetuksella voidaan pehmentää kuvan digitaalisia siirtymiä. MPEG-häiriöt ilmenevät tavallisimmin pieninä ruutuina tai epätasaisina reunoina kuvissa.

MPEG-häiriöiden vähentäminen

1 - Paina **\***-painiketta, valitse Kaikki asetukset ja paina OK-painiketta.

**2 -** Valitse Kuva ja siirry valikkoon

painamalla > (oikea) -painiketta.

**3 -** Valitse Lisäasetukset > Terävyys > MPEG artifact -vähentyminen.

**4 -** Valitse Maksimi, Keskitaso, Minimi tai Pois.

**5 -** Sulje valikko painamalla (vasen) -painiketta, tarvittaessa toistuvasti.

Liikeasetukset

### Perfect Natural Motion

Perfect Natural Motion -asetuksella voidaan vähentää elokuvissa esiintyvää liikkeen tärinää TVruudulla. Perfect Natural Motion tekee kaikista liikkeistä sulavia ja pehmeitä.

Liikkeen tärinän säätäminen

1 - Paina  $\bigstar$ -painiketta, valitse Kaikki asetukset ja paina OK-painiketta.

**2 -** Valitse Kuva ja siirry valikkoon

painamalla (oikea) -painiketta.

**3 -** Valitse Lisäasetukset > Liike > Perfect Natural Motion.

**4 -** Valitse Maksimi, Keskitaso, Minimi tai Pois.

**5 -** Sulje valikko painamalla (vasen) -painiketta, tarvittaessa toistuvasti.

## Liike, Clear LCD

Clear LCD tekee liikkeistä erittäin teräviä ja mustan sävyistä syvempiä, luo korkean kontrastin ja välkkymättömän, tasaisen kuvan sekä suurentaa katselukulmaa.

Ottaminen käyttöön tai poistaminen käytöstä

1 - Paina  $\hat{x}$ -painiketta, valitse Kaikki asetukset ja

paina OK-painiketta.

**2 -** Valitse Kuva ja siirry valikkoon

painamalla (oikea) -painiketta.

- **3** Valitse Lisäasetukset > Liike > Clear LCD.
- **4** Valitse Päälle tai Pois.

**5 -** Sulje valikko painamalla (vasen) -painiketta, tarvittaessa toistuvasti.

## Kuvamuoto

### Peruskäyttö

Jos kuva ei täytä koko kuvaruutua eli ylä- ja alareunassa tai molemmilla sivuilla on mustat palkit, voit säätää kuvan koko kuvaruudun kokoiseksi.

Kuvan muuttaminen koko ruudun kokoiseksi perusasetuksilla

1 - Valitse TV-kanavan katselun aikana **E** (jos kaukosäätimessä) tai

**2 -** Valitse Kuvamuoto > Koko näyttö, Sovita näyttöön tai Laajakuva.

**3 -** Sulje valikko painamalla (vasen) -painiketta, tarvittaessa toistuvasti.

• Koko näyttö – suurentaa kuvan automaattisesti kuvaruudun kokoiseksi. Kuvassa on mahdollisimman vähän häiriöitä, tekstitys jää näkyviin. Ei sovi tietokonekäyttöön. Mustat palkit voivat näkyä edelleen joissakin äärimmäisissä kuvasuhteissa.

• Sovita näyttöön – zoomaa automaattisesti niin, että kuvaruutu täyttyy mahdollisimman täydellisesti ilman vääristymiä. Mustat palkit saattavat näkyä. Ei sovi tietokonekäyttöön.

• Laajakuva – zoomaa automaattisesti laajakuvatilaan.

## Edistynyt

Jos et saa kuvaa haluamaasi muotoon perusasetuksilla, voit käyttää lisäasetuksia. Niillä voit muotoilla kuvan manuaalisesti kuvaruudussa haluamaasi muotoon.

Voit zoomata, venyttää ja siirtää kuvaa, kunnes se näkyy haluamassasi muodossa, esim. ilman tekstitystä tai vieritettäviä tekstipalkkeja. Jos muotoilet kuvan tiettyä lähdettä, kuten liitettyä pelikonsolia, varten, voit palata samaan asetukseen, kun käytät pelikonsolia seuraavan kerran. Televisio tallentaa viimeisimmän liitännälle määritetyn asetuksen.

Kuvamuodon määrittäminen manuaalisesti

1 - Valitse TV-kanavan katselun aikana **E** (jos kaukosäätimessä) tai  $\bullet$ .

- **2** Valitse Lisäasetukset ja paina OK-painiketta.
- **3** Säädä kuvaa vaihtoehdolla Vaihto, Zoomaa,

Venytys tai Alkuperäinen.

**4 -** Jos haluat käyttää aiemmin tallentamaasi

muotoa, voit myös valita Viim. asetus-asetuksen ja painaa OK-painiketta.

**5 -** Valitsemalla Kumoa voit palata asetukseen, joka kuvassa oli käytössä avatessasi Kuvamuoto-kohdan. • Vaihto – Siirrä kuvaa valitsemalla nuolia. Voit siirtää vain zoomattua kuvaa.

• Zoomaa – Zoomaa (lähennä) kuvaa valitsemalla nuolia.

• Venytys – Venytä kuvaa pysty- tai vaakasuunnassa valitsemalla nuolia.

• Kumoa – Palaa aiempaan kuvamuotoon valitsemalla tämä.

• Alkuperäinen – Näyttää kuvan alkuperäisen muodon. Tämä on 1:1-kuvamuoto. Asiantuntijatila HDja PC-tuloa varten.

## Äänen pika-asetus

Määritit alkuperäisen asennuksen yhteydessä joitakin kuva-asetuksia muutamassa helpossa vaiheessa. Voit toistaa vaiheet Kuvan pika-asetus -toiminnon avulla. Varmista ensin, että televisio voi käyttää jotakin TVkanavaa tai näyttää ohjelmaa kytketystä laitteesta.

Kuvan asettaminen muutamassa helpossa vaiheessa

1 - Paina **&**-painiketta, valitse Kaikki asetukset ja paina OK-painiketta.

**2 -** Valitse Kuva ja siirry valikkoon

painamalla (oikea) -painiketta.

**3 -** Valitse Kuvan pika-asetus.

**4 -** Valitse Aloita. Valitse asetus selauspainikkeilla.

**5 -** Valitse lopuksi Valmis.

**6 -** Sulje valikko painamalla (vasen) -painiketta, tarvittaessa toistuvasti.

## $\overline{123}$ Ääni

## Äänityyli

## Tyylin valitseminen

Jotta äänen asetusten säätö olisi helppoa, voit valita esimääritetyn asetuksen äänityylin avulla.

**1 -** Kun katselet TV-kanavaa, voit avata

kanavaluettelon painamalla  $\ddot{\bullet}$ -painiketta.

**2 -** Valitse Ääni ja siirry valikkoon

painamalla > (oikea) -painiketta.

**3 -** Valitse Äänityyli ja valitse sitten jokin luettelon vaihtoehdoista.

**4 -** Sulje valikko painamalla (vasen) -painiketta, tarvittaessa toistuvasti.

Valittavana on seuraavat tyylit

• Oma asetus - ensimmäisellä käyttökerralla määrittämäsi ääniasetukset

- Alkuperäinen neutraalein ääniasetus
- Elokuva paras asetus elokuvien katseluun
- Musiikki paras asetus musiikin kuunteluun
- Peli paras asetus pelien pelaamiseen
- Uutiset paras asetus puheelle

### Tyylin palauttaminen

Valittuasi äänityylin voit säätää mitä tahansa ääniasetusta valitsemalla Laitteisto > Ääni

Tekemäsi muutokset tallentuvat valitsemasi tyylin mukana. Ääniasetuksia kannattaa säätää vain Oma asetus -tyylille. Oma asetus -äänityyli voi tallentaa asetuksensa kullekin Lähteet-valikossa olevalle kytketylle laitteelle.

Tyylin palauttaminen alkuperäiseen asetukseen

**1 -** Kun katselet TV-kanavaa, voit avata

kanavaluettelon painamalla  $\bigotimes$ -painiketta.

**2 -** Valitse Ääni ja siirry valikkoon

painamalla > (oikea) -painiketta.

**3 -** Valitse Äänityyli ja valitse sitten palautettava äänityyli.

**4 -** Valitse Palauta tyyli. Tyyli palautetaan.

**5 -** Sulje valikko painamalla (vasen) -painiketta, tarvittaessa toistuvasti.

## Ääniasetukset

### **Basso**

Basso-asetuksella voidaan säätää matalia ääniä.

Tason säätäminen

1 - Paina  $\bigstar$ -painiketta, valitse Kaikki asetukset ja paina OK-painiketta.

**2 -** Valitse Ääni ja siirry valikkoon

painamalla > (oikea) -painiketta.

3 - Valitse Basso ja paina > (oikea) -painiketta.

**4 -** Suurenna tai pienennä arvoa painamalla

nuolipainikkeita  $\wedge$  (ylös) tai  $\vee$  (alas).

**5 -** Sulje valikko painamalla (vasen) -painiketta, tarvittaessa toistuvasti.

### Diskantti

Diskantti-asetuksella voidaan säätää korkeita ääniä.

Tason säätäminen

1 - Paina  $\bigstar$ -painiketta, valitse Kaikki asetukset ja paina OK-painiketta.

**2 -** Valitse Ääni ja siirry valikkoon

painamalla > (oikea) -painiketta.

- 3 Valitse Diskantti ja paina > (oikea) -painiketta.
- **4** Suurenna tai pienennä arvoa painamalla

nuolipainikkeita  $\wedge$  (ylös) tai  $\vee$  (alas). **5 -** Sulje valikko painamalla (vasen) -painiketta, tarvittaessa toistuvasti.

### Kuulokevoimakkuus

Kuulokevoimakkuus-asetuksella voidaan säätää televisioon liitettyjen kuulokkeiden äänenvoimakkuutta erikseen.

Äänenvoimakkuuden säätäminen

1 - Paina  $\bigcirc$ -painiketta, valitse Kaikki asetukset ja paina OK-painiketta.

**2 -** Valitse Ääni ja siirry valikkoon

painamalla > (oikea) -painiketta.

**3 -** Valitse Äänenvoimakkuus.

**4 -** Suurenna tai pienennä arvoa painamalla

nuolipainikkeita  $\wedge$  (ylös) tai  $\vee$  (alas).

**5 -** Sulje valikko painamalla (vasen) -painiketta, tarvittaessa toistuvasti.

#### Subwooferin äänenvoimakkuus

Jos kytket televisioon langattoman Bluetoothsubwooferin, voit suurentaa tai pienentää sen äänenvoimakkuutta jonkin verran.

Lievä äänenvoimakkuuden säätäminen

1 - Paina  $\dot{\mathbf{x}}$ -painiketta, valitse Kaikki asetukset ja paina OK-painiketta.

- **2** Valitse Ääni ja siirry valikkoon
- painamalla > (oikea) -painiketta.
- **3** Valitse Subwooferin äänenvoimakkuus.

4 - Säädä arvoa painamalla painiketta </a> (ylös) tai  $\vee$  (alas).

**5 -** Sulje valikko painamalla (vasen) -painiketta, tarvittaessa toistuvasti.

#### Surround-ääni

Surround-ääni-asetuksella voidaan määrittää TVkaiuttimien äänitehoste.

Surround-äänen määrittäminen

1 - Paina **\***-painiketta, valitse Kaikki asetukset ja paina OK-painiketta.

**2 -** Valitse Ääni ja siirry valikkoon

painamalla (oikea) -painiketta.

**3 -** Valitse Surround-ääni.

**4 -** Valitse Stereo tai Incredible surround.

**5 -** Sulje valikko painamalla (vasen) -painiketta, tarvittaessa toistuvasti.

### TV:n sijoittelu

Ensimmäisen asennuksen yhteydessä asetukseksi määritetään joko TV-jalustalla tai Seinällä. Jos tämän jälkeen muutat television sijoittelua, säädä asetusta sen mukaisesti parhaan äänentoiston takaamiseksi.

1 - Paina  $\bigstar$ -painiketta, valitse Kaikki asetukset ja paina OK-painiketta.

**2 -** Valitse Ääni ja siirry valikkoon

painamalla > (oikea) -painiketta.

- **3** Valitse TV:n sijoittelu.
- **4** Valitse TV-jalustalla tai Seinällä.

**5 -** Sulje valikko painamalla (vasen) -painiketta, tarvittaessa toistuvasti.

## Äänen lisäasetukset

#### Autom. äänenvoimakkuus

Autom. äänenvoimakkuus -asetuksella voidaan säätää televisio tasoittamaan äkillisiä äänenvoimakkuuden eroja automaattisesti. Tällaisia eroja esiintyy tavallisesti esimerkiksi mainoskatkojen alussa ja kanavaa vaihdettaessa.

Ottaminen käyttöön tai poistaminen käytöstä

1 - Paina  $\bigstar$ -painiketta, valitse Kaikki asetukset ja paina OK-painiketta.

- **2** Valitse Ääni ja siirry valikkoon
- painamalla (oikea) -painiketta.
- **3** Valitse Lisäasetukset ja siirry valikkoon
- painamalla > (oikea) -painiketta.
- **4** Valitse Autom. äänenvoimakkuus ja siirry
- valikkoon painamalla > (oikea) -painiketta.
- **5** Valitse Päälle tai Pois.

**6 -** Sulje valikko painamalla (vasen) -painiketta, tarvittaessa toistuvasti.

#### Kirkas ääni

Kirkas ääni -asetuksella voidaan parantaa puheen äänenlaatua. Sopii hyvin etenkin uutislähetyksien katseluun. Asetus voidaan ottaa käyttöön tai poistaa käytöstä.

Ottaminen käyttöön tai poistaminen käytöstä

1 - Paina  $\bigstar$ -painiketta, valitse Kaikki asetukset ja paina OK-painiketta.

**2 -** Valitse Ääni ja siirry valikkoon

painamalla > (oikea) -painiketta.

- **3** Valitse Lisäasetukset > Kirkas ääni.
- **4** Valitse Päälle tai Pois.
- **5** Sulje valikko painamalla (vasen) -painiketta, tarvittaessa toistuvasti.

## Äänilähtömuoto

Jos kotiteatterijärjestelmässäsi ei ole valmiuksia vastaanottaa monikanavaista ääntä, kuten Dolby Digital tai DTS®, valitse äänilähtömuodoksi Monikanava. Kotiteatterijärjestelmät, joissa on valmius vastaanottaa monikanavaista ääntä, pystyvät vastaanottamaan pakattua monikanavaista äänisignaalia televisiokanavalta tai liitetystä soittimesta. Jos kotiteatterijärjestelmässäsi ei ole valmiuksia vastaanottaa monikanavaista ääntä, valitse Stereo.

### Äänilähtömuodon asettaminen

1 - Paina  $\dot{B}$ -painiketta, valitse Kaikki asetukset ja paina OK-painiketta.

**2 -** Valitse Ääni ja siirry valikkoon

painamalla > (oikea) -painiketta.

**3 -** Valitse Lisäasetukset > Äänilähtömuoto.

**4 -** Valitse Monikanava tai Stereo.

**5 -** Sulje valikko painamalla (vasen) -painiketta, tarvittaessa toistuvasti.

### Äänilähdön tasoitus

Tasoita television ja kotiteatterijärjestelmän äänenvoimakkuutta (kuuluvuutta) Äänilähdön tasoitus -asetuksen avulla, kun vaihdat laitteesta toiseen. Äänenvoimakkuuden erot voivat johtua äänenkäsittelyn eroista.

Äänenvoimakkuuden erojen tasaaminen

1 - Paina  $\bullet$ -painiketta, valitse Kaikki asetukset ja paina OK-painiketta.

- **2** Valitse Ääni ja siirry valikkoon
- painamalla > (oikea) -painiketta.

**3 -** Valitse Lisäasetukset > Äänilähdön tasoitus.

**4 -** Jos äänenvoimakkuuden ero on suuri, valitse Enemmän. Jos äänenvoimakkuuden ero on pieni, valitse Väh.

**5 -** Sulje valikko painamalla (vasen) -painiketta, tarvittaessa toistuvasti.

Äänilähdön tasoitus vaikuttaa sekä optisen äänilähdön signaaleihin että HDMI ARC -äänisignaaleihin.

## Äänilähdön viive

Jos haluat määrittää äänen synkronointiviiveen kotiteatterijärjestelmääsi äänen ja kuvan synkronointia varten, television Äänilähdön viive -asetuksen on oltava pois käytöstä.

Äänilähdön viiveen poistaminen käytöstä

1 - Paina  $\hat{x}$ -painiketta, valitse Kaikki asetukset ja paina OK-painiketta. **2 -** Valitse Ääni ja siirry valikkoon

painamalla > (oikea) -painiketta.

**3 -** Valitse Lisäasetukset > Äänilähdön viive.

**4 -** Valitse Pois.

**5 -** Sulje valikko painamalla (vasen) -painiketta, tarvittaessa toistuvasti.

#### Äänilähdön poikkeama

Jos viiveen määrittäminen kotiteatterijärjestelmässä ei onnistu, voit määrittää viiveen televisiossa käyttämällä Äänilähdön poikkeama -asetusta.

### TV-äänen synkronointi

1 - Paina  $\bigstar$ -painiketta, valitse Kaikki asetukset ja paina OK-painiketta.

**2 -** Valitse Ääni ja siirry valikkoon painamalla (oikea) -painiketta.

- **3** Valitse Lisäasetukset > Äänilähdön poikkeama.
- **4** Aseta äänilähdön poikkeama liukusäätimellä.
- **5** Sulje valikko painamalla (vasen) -painiketta,
- tarvittaessa toistuvasti.

### Kaiuttimet

### Kaiuttimien valinta

Tässä valikossa voit ottaa TV-kaiuttimet käyttöön tai poistaa ne käytöstä. Jos liität kotiteatterijärjestelmän tai langattoman Bluetooth-kaiuttimen, voit valita, kummasta laitteesta toistat television ääntä. Kaikki käytettävissä olevat kaiutinjärjestelmät näkyvät luettelossa.

Jos liität äänilaitteen (kuten kotiteatterijärjestelmän) HDMI CEC -liitännällä, käytettävissä on EasyLink Autostart. Televisio kytkee äänentoistolaitteen päälle, lähettää TV-äänen laitteeseen ja sammuttaa television kaiuttimet.

TV-kaiuttimien määrittäminen

1 - Paina  $\bigstar$ -painiketta, valitse Kaikki asetukset ja paina OK-painiketta.

**2 -** Valitse Ääni ja siirry valikkoon

painamalla > (oikea) -painiketta.

**3 -** Valitse Lisäasetukset ja siirry valikkoon

painamalla  $\sum$  (oikea) -painiketta.

- **4** Valitse Kaiuttimet ja siirry valikkoon
- painamalla > (oikea) -painiketta.
- **5** Valitse Päällä, Pois tai EasyLink-Autostart.
- **6** Sulje valikko painamalla (vasen) -painiketta, tarvittaessa toistuvasti.

## $\frac{1}{12.4}$ Ambilight-asetukset

## Ambilight, päälle tai pois

Saat lisätietoja valitsemalla Ohje-osassa Avainsanat ja etsimällä aiheen Ambilight-tyyli.

## Ambilight-asetukset

## Ambilight-kirkkaus

Ambilight-toiminnon Kirkkaus-asetuksella voidaan säätää Ambilight-valaistuksen kirkkauden tasoa.

Tason säätäminen

1 - Paina  $\bigstar$ -painiketta, valitse Kaikki asetukset ja paina OK-painiketta.

**2 -** Valitse Ambilight ja siirry valikkoon

painamalla > (oikea) -painiketta.

**3 -** Valitse Kirkkaus.

**4 -** Suurenna tai pienennä arvoa painamalla

nuolipainikkeita  $\wedge$  (ylös) tai  $\vee$  (alas).

**5 -** Sulje valikko painamalla (vasen) -painiketta, tarvittaessa toistuvasti.

## Ambilight-värikylläisyys

Ambilight-toiminnon Värikylläisyys-asetuksella voidaan säätää Ambilight-valaistuksen värikylläisyystasoa.

Tason säätäminen

1 - Paina  $\bullet$ -painiketta, valitse Kaikki asetukset ja paina OK-painiketta.

**2 -** Valitse Ambilight ja siirry valikkoon

painamalla > (oikea) -painiketta.

**3 -** Valitse Värikylläisyys.

**4 -** Suurenna tai pienennä arvoa painamalla

nuolipainikkeita  $\wedge$  (ylös) tai  $\vee$  (alas).

**5 -** Sulje valikko painamalla (vasen) -painiketta, tarvittaessa toistuvasti.

## Ambilight-lisäasetukset

## Seinän väri

Seinän väri -asetuksella voidaan neutraloida värillisen seinän vaikutus Ambilight-väreihin. Kun asetuksiin valitaan television takana olevan seinän väri, televisio mukauttaa Ambilight-värit näkymään oikealla tavalla.

Seinän värin valitseminen: . .

1 - Paina  $\bigstar$ -painiketta, valitse Kaikki asetukset ja paina OK-painiketta.

**2 -** Valitse Ambilight ja siirry valikkoon

painamalla > (oikea) -painiketta.

**3 -** Valitse Lisäasetukset > Seinän väri.

**4 -** Valitse väripaletista väri, joka vastaa TV:n takana olevan seinän väriä.

**5 -** Sulje valikko painamalla (vasen) -painiketta, tarvittaessa toistuvasti.

## TV:n sammutus

TV:n sammutus -asetuksella voidaan määrittää, sammuuko Ambilight heti vai himmeneekö se hitaasti, kun TV sammutetaan. Himmennystoiminto antaa käyttäjälle aikaa sytyttää huoneen valot.

Ambilight-tehosteen sammumistavan valitseminen

1 - Paina  $\bullet$  -painiketta, valitse Kaikki asetukset ja paina OK-painiketta.

**2 -** Valitse Ambilight ja siirry valikkoon

painamalla > (oikea) -painiketta.

**3 -** Valitse Lisäasetukset > TV:n sammutus.

**4 -** Valitse Häivytä pois tai Välitön sammutus.

**5 -** Sulje valikko painamalla (vasen) -painiketta, tarvittaessa toistuvasti.

### ISF-viritys

Kun ISF-asiantuntija kalibroi television, siihen voidaan samalla kalibroida staattinen Ambilight-väri. Voit valita minkä tahansa kalibroitavan värin. Kun ISFkalibrointi on tehty, voit valita staattisen ISF-värin.

Staattisen ISF-värin valitseminen

Paina  $($ D (Ambilight) ja valitse ISF ja paina OK -painiketta.

ISF-virityksen säätäminen

1 - Paina  $\bigstar$ -painiketta, valitse Kaikki asetukset ja paina OK-painiketta.

**2 -** Valitse Ambilight ja siirry valikkoon

painamalla  $\sum$  (oikea) -painiketta.

**3 -** Valitse Lisäasetukset > ISF-viritys.

**4 -** Sulje valikko painamalla (vasen) -painiketta, tarvittaessa toistuvasti.

ISF-virityksen nollaaminen

1 - Paina  $\bigstar$ -painiketta, valitse Kaikki asetukset ja paina OK-painiketta.

**2 -** Valitse Ambilight ja siirry valikkoon

painamalla > (oikea) -painiketta.

**3 -** Valitse Lisäasetukset > Nollaa ISF-asetukset.

**4 -** Sulje valikko painamalla (vasen) -painiketta, tarvittaessa toistuvasti.

## Ambilight+hue

## Määritä

## Vaihe 1 – Verkko

Tässä ensimmäisessä vaiheessa valmistellaan televisio etsimään Philips hue Bridge. Television ja Philips hue Bridge -sillan on oltava samassa verkossa.

Asennus

**1 -** Liitä Philipsin hue-silta pistorasiaan.

**2 -** Liitä Philipsin hue-silta samaan reitittimeen, jota käytät televisiolle – liitä laitteet Ethernet-kaapelilla.

**3 -** Sytytä hue-lamput.

Määrityksen aloittaminen

1 - Paina  $\hat{\mathbf{x}}$ -painiketta, valitse Kaikki asetukset ja paina OK-painiketta.

- **2** Valitse Ambilight > Ambilight+hue.
- **3** Valitse Määritä.

**4 -** Valitse Aloita ja paina OK-painiketta. Televisio etsii Philipsin hue-siltaa. Jos televisiota ei ole vielä yhdistetty verkkoon, televisio aloittaa ensin verkon määrityksen. Jos Philipsin hue-silta näkyy luettelossa

siirry vaiheeseen 2 – hue-silta.

Saat lisätietoja television yhdistämisestä kotiverkkoon painamalla {57619} Avainsanat -painiketta ja etsimällä aiheen Verkko, langaton.

Vaihe 2 – hue-silta

Seuraavassa vaiheessa televisio yhdistetään Philips hue Bridge -siltaan.

Televisio voidaan yhdistää enintään yhteen hue Bridge -siltaan.

Hue Bridge -sillan yhdistäminen

**1 -** Kun televisio on yhdistetty kotiverkkoon, se näyttää käytettävissä olevat hue Bridge -sillat. Jos televisio ei löytänyt hue-siltaa, valitse Hae uudelleen ja paina OK-painiketta.

Jos televisio on löytänyt ainoan käytössäsi olevan hue-sillan, valitse sen nimi ja paina OK-painiketta. Jos käytettävissä on useita hue-siltoja, valitse haluamasi hue-silta ja paina OK-painiketta.

**2 -** Valitse Aloita ja paina OK-painiketta.

**3 -** Siirry seuraavaksi Philips hue Bridge -siltaan ja paina sen keskellä olevaa linkkipainiketta. Tämä yhdistää sillan televisioon. Tee tämä 30 sekunnin kuluessa. Televisio vahvistaa, onko hue Bridge yhdistetty televisioon.

**4 -** Valitse OK ja paina OK-painiketta.

Kun Philips hue Bridge on yhdistetty televisioon, siirry hue-lamput-sivulle.

## Vaihe 3 – hue-lamput

Seuraavassa vaiheessa valitaan Philips hue -lamput, jotka seuraavat Ambilight-valaistusta.

Voit valita enintään yhdeksän Philips hue -lamppua Ambilight+hue-toimintoa varten.

Lamppujen valitseminen Ambilight+hue-toimintoa varten

**1 -** Merkitse luettelossa lamput Ambilight-toimintoa varten. Valitse lampun nimi ja paina OK-painiketta. Kun valitset lampun, se vilkkuu kerran.

**2 -** Kun olet valmis, valitse OK ja paina OK -painiketta.

### Vaihe 4 – Määritä lamppu

Seuraavassa vaiheessa määritetään jokainen Philips hue -lamppu.

Hue-lamppujen määrittäminen

**1 -** Valitse määritettävä lamppu ja paina OK

-painiketta. Valitsemasi lamppu vilkkuu.

**2 -** Valitse Aloita ja paina OK-painiketta. **3 -** Määritä ensin, mihin lamppu on sijoitettu

suhteessa televisioon. Kulma-asetus opastaa laitetta lähettämään oikean Ambilight-värin lamppuun sen sijainnin mukaan. Säädä asentoa liikuttamalla liukusäädintä.

**4 -** Määritä seuraavaksi lampun ja television välinen Etäisyys-asetus. Mitä kauempana lamppu on televisiosta, sen heikompi Ambilight-väri on. Säädä etäisyyttä liikuttamalla liukusäädintä.

**5 -** Määritä lopuksi lampun Kirkkaus-asetus. Säädä lopuksi kirkkautta liikuttamalla liukusäädintä.

**6 -** Lopeta lampun määrittäminen valitsemalla OK ja painamalla OK-painiketta.

**7 -** Voit määrittää kunkin lampun asetukset Määritä Ambilight+hue -valikossa.

**8 -** Kun kaikki Ambilight+hue-lamput on määritetty, valitse Valmis ja paina OK-painiketta.

Ambilight+hue on käyttövalmis.

## Poista käytöstä

Ambilight+hue-toiminnon poistaminen käytöstä...

1 - Paina  $\hat{\mathbf{x}}$ -painiketta, valitse Kaikki asetukset ja paina OK-painiketta.

- **2** Valitse Ambilight ja siirry valikkoon
- painamalla > (oikea) -painiketta.
- **3** Valitse Ambilight+hue.
- **4** Valitse Pois tai Päällä.

**5 -** Sulje valikko painamalla (vasen) -painiketta, tarvittaessa toistuvasti.

### Tehoste

Uppoutuminen-asetuksella voit säätää, kuinka tarkasti hue-lamput seuraavat Ambilightia.

Ambilight+hue-uppoutumisen voimakkuuden säätäminen...

1 - Paina **\***-painiketta, valitse Kaikki asetukset ja paina OK-painiketta.

**2 -** Valitse Ambilight ja siirry valikkoon painamalla > (oikea) -painiketta.

**3 -** Valitse Ambilight+hue > Uppoutuminen.

**4 -** Suurenna tai pienennä arvoa painamalla

nuolipainikkeita  $\wedge$  (ylös) tai  $\vee$  (alas).

**5 -** Sulje valikko painamalla (vasen) -painiketta, tarvittaessa toistuvasti.

## Lounge light+hue

Jos olet asentanut Ambilight+hue-toiminnon, voit määrittää Hue-lamput seuraamaan Lounge light -väriasetusta Ambilightista. Philipsin Hue-lamput laajentavat Lounge light -vaikutelman koko huoneeseen. Hue-lamput kytketään päälle ja asetetaan automaattisesti seuraamaan Lounge light -tilaa, kun määrität Ambilight+hue-asetukset. Jos et halua, että Hue-lamput seuraavat Lounge light -asetusta, voit poistaa ne käytöstä.

Hue-lamppujen sammuttaminen

1 - Paina  $\bigstar$ -painiketta, valitse Kaikki asetukset ja paina OK-painiketta.

**2 -** Valitse Ambilight ja siirry valikkoon

painamalla > (oikea) -painiketta.

- **3** Valitse Ambilight+hue > Lounge Light+hue.
- **4** Valitse Pois.

**5 -** Sulje valikko painamalla (vasen) -painiketta, tarvittaessa toistuvasti.

### Näytä määritykset

Näytä määritykset -toiminnolla voit näyttää käytössä olevat Ambilight+hue-, verkko-, silta- ja lamppuasetukset.

Ambilight+hue-määritysten näyttäminen...

1 - Paina  $\bigstar$ -painiketta, valitse Kaikki asetukset ja paina OK-painiketta.

**2 -** Valitse Ambilight ja siirry valikkoon painamalla > (oikea) -painiketta.

**3 -** Valitse Ambilight+hue > Näytä määritykset.

**4 -** Sulje valikko painamalla (vasen) -painiketta, tarvittaessa toistuvasti.

### Nollaa määritykset

Ambilight+hue-määritysten nollaaminen...

1 - Paina **\***-painiketta, valitse Kaikki asetukset ja paina OK-painiketta.

**2 -** Valitse Ambilight ja siirry valikkoon

painamalla > (oikea) -painiketta.

**3 -** Valitse Ambilight+hue > Nollaa määritykset. Määritys on nollattu.

**4 -** Sulje valikko painamalla (vasen) -painiketta, tarvittaessa toistuvasti.

## $125$ Eco-asetukset

## Energiaa säästävä

Eco-asetuksista **2** löydät kaikki ympäristöystävälliset asetukset.

### Energiaa säästävä

Jos valitset Energiaa säästävä -asetuksen, televisio siirtyy automaattisesti Kuvatyyli - Standardi -asetukseen, joka on energiatehokkain kuva-asetus.

Television asettaminen energiansäästötilaan

1 - Paina  $\bigotimes$ -painiketta, valitse Kaikki asetukset ja paina OK-painiketta.

**2 -** Valitse Eco-asetukset ja siirry valikkoon painamalla > (oikea) -painiketta.

**3 -** Valitse Energiaa säästävä. Kuvatyyliksi

määritetään automaattisesti Standardi.

**4 -** Sulje valikko painamalla (vasen) -painiketta, tarvittaessa toistuvasti.

## Näyttö pois

Jos kuuntelet pelkkää musiikkia, voit sammuttaa televisioruudun ja säästää energiaa.

Televisioruudun sammuttaminen

1 - Paina **\***-painiketta, valitse Kaikki asetukset ja paina OK-painiketta.

**2 -** Valitse Eco-asetukset ja siirry valikkoon

painamalla > (oikea) -painiketta.

**3 -** Valitse Näyttö pois. Ruutu sammuu.

**4 -** Sulje valikko painamalla (vasen) -painiketta, tarvittaessa toistuvasti.

Voit kytkeä kuvaruutuun virran uudelleen painamalla mitä tahansa kaukosäätimen painiketta.

## Valoanturi

Sisäinen ympäristön valon tunnistin säästää energiaa himmentämällä TV-ruutua, kun ympäristön valo vähenee. Television kiinteä valoanturi säätää automaattisesti kuvaa ja Ambilightia huoneen valaistuksen mukaan

Televisioruudun sammuttaminen

1 - Paina **\***-painiketta, valitse Kaikki asetukset ja paina OK-painiketta.

**2 -** Valitse Eco-asetukset ja siirry valikkoon painamalla > (oikea) -painiketta.

**3 -** Valitse Valoanturi. Kun valoanturi on käytössä, sen edessä näkyy **2**-kuvake.

**4 -** Sulje valikko painamalla (vasen) -painiketta, tarvittaessa toistuvasti.

## Sammutuksen ajastin

Jos TV vastaanottaa TV-signaalia, mutta et paina mitään kaukosäätimen painiketta neljään tuntiin, TV sammuu automaattisesti energian säästämiseksi. TV sammuu automaattisesti myös, jos se ei vastaanota TV-signaalia 10 minuuttiin.

Jos käytät televisiota tietokoneen näyttönä tai katselet televisiota digitaalivastaanottimella (digisovittimella) käyttämättä television kaukosäädintä, poista automaattinen virrankatkaisu käytöstä.

Sammutuksen ajastimen poistaminen käytöstä

1 - Paina **\***-painiketta, valitse Kaikki asetukset ja paina OK-painiketta.

**2 -** Valitse Eco-asetukset ja siirry valikkoon painamalla > (oikea) -painiketta.

**3 -** Valitse Sammutuksen ajastin.

**4 -** Suurenna tai pienennä arvoa painamalla nuolipainikkeita  $\wedge$  (ylös) tai  $\vee$  (alas). Arvo 0 poistaa automaattisen sammutuksen käytöstä.

**5 -** Sulje valikko painamalla (vasen) -painiketta, tarvittaessa toistuvasti.

## $126$ Yleisasetukset

## USB-kiintolevy

USB-kiintolevyn asentaminen ja alustaminen...

1 - Paina **\***-painiketta, valitse Kaikki asetukset ja paina OK-painiketta.

**2 -** Valitse Yleisasetukset ja siirry valikkoon painamalla > (oikea) -painiketta.

- **3** Valitse USB-kiintolevy.
- **4** Valitse Aloita ja noudata sitten ruudussa

annettuja ohjeita.

**5 -** Sulje valikko painamalla (vasen) -painiketta, tarvittaessa toistuvasti.

Saat lisätietoja USB-kiintolevyn asentamisesta valitsemalla Ohje-osassa Avainsanat ja etsimällä aiheen USB-kiintolevy, asennus tai Asennus, USB-kiintolevy .

## USB-näppäimistön asetukset

Asenna USB-näppäimistö käynnistämällä televisio ja liittämällä USB-näppäimistö johonkin television USB-liitännöistä. Voit valita näppäimistöasettelun ja kokeilla sitä, kun televisio havaitsee näppäimistön ensimmäisen kerran. Jos valitset ensin kyrillisen tai kreikkalaisen näppäimistöasettelun, voit valita toissijaiseksi latinalaisen näppäimistöasettelun.

Valitun näppäimistöasettelun vaihtaminen

1 - Paina  $\bigstar$ -painiketta, valitse Kaikki asetukset ja paina OK-painiketta.

**2 -** Valitse Yleisasetukset ja siirry valikkoon painamalla > (oikea) -painiketta.

**3 -** Aloita näppäimistön asetusten määritys valitsemalla USB-näppäimistön asetukset.

## Philips-logon kirkkaus

Voit poistaa television etuosassa näkyvän Philipsin logon käytöstä tai säätää sen kirkkautta.

Säätäminen tai poistaminen käytöstä

1 - Paina  $\dot{Q}$ -painiketta, valitse Kaikki asetukset ja paina OK-painiketta.

**2 -** Valitse Yleisasetukset ja siirry valikkoon

painamalla > (oikea) -painiketta.

**3 -** Valitse Philips-logon kirkkaus ja siirry valikkoon painamalla > (oikea) -painiketta.

**4 -** Määritä logon kirkkaus

valitsemalla Minimi, Keskitaso, Maksimi tai Pois. **5 -** Sulje valikko painamalla (vasen) -painiketta, tarvittaessa toistuvasti.

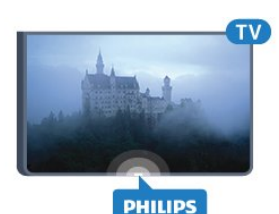

## Koti tai kauppa

Jos TV on myymälässä, voit määrittää television näyttämään mainoksia. Kuvatyyli on automaattisesti Eloisa. Sammutuksen ajastin on poissa käytöstä.

TV:n asettaminen Kauppa-sijaintiin

1 - Paina **\***-painiketta, valitse Kaikki asetukset ja paina OK-painiketta.

**2 -** Valitse Yleisasetukset ja siirry valikkoon

painamalla > (oikea) -painiketta.

**3 -** Valitse Paikka > Myymälä.

4 - Sulje valikko painamalla < (vasen) -painiketta, tarvittaessa toistuvasti.

Jos käytät televisiota kotona, määritä sen sijanniksi Koti.

## Myymäläasetukset

Jos TV:n asetuksena on Shop, voit valita demon myymäläkäyttöä varten.

1 - Paina  $\dot{Q}$ -painiketta, valitse Kaikki asetukset ja paina OK-painiketta.

**2 -** Valitse Yleisasetukset ja siirry valikkoon painamalla > (oikea) -painiketta.

**3 -** Valitse Myymäläasetukset ja siirry valikkoon

painamalla (oikea) -painiketta.

**4 -** Määritä haluamasi asetukset.

**5 -** Sulje valikko painamalla (vasen) -painiketta, tarvittaessa toistuvasti.

## EasyLink

### EasyLink

Jos haluat poistaa EasyLink-toiminnon kokonaan käytöstä...

1 - Paina **\***-painiketta, valitse Kaikki asetukset ja paina OK-painiketta.

**2 -** Valitse Yleisasetukset ja siirry valikkoon

painamalla > (oikea) -painiketta.

3 - Valitse EasyLink, paina > (oikea) -painiketta ja valitse taas EasyLink.

**4 -** Valitse Pois.

**5 -** Sulje valikko painamalla (vasen) -painiketta, tarvittaessa toistuvasti.

## EasyLink-kaukosäädin

EasyLink-kaukosäätimen poistaminen käytöstä

1 - Paina  $\bigstar$ -painiketta, valitse Kaikki asetukset ja paina OK-painiketta.

**2 -** Valitse Yleisasetukset ja siirry valikkoon painamalla > (oikea) -painiketta.

- **3** Valitse EasyLink > Easylink-kaukosäädin.
- **4** Valitse Pois.

**5 -** Sulje valikko painamalla (vasen) -painiketta, tarvittaessa toistuvasti.

## HDMI Ultra HD

Tämä TV voi näyttää Ultra HD -signaalia. Jotkin HDMIliitännän kautta yhdistetyt laitteet eivät tunnista Ultra HD -televisiota, ja niiden kuva ja ääni voi olla virheellinen tai vääristynyt. Voit välttää ongelmat näiden laitteiden kanssa määrittämällä signaalin laadun laitteen tukemalle tasolle. Jos laite ei tue Ultra HD -signaaleja, voit poistaa Ultra HD:n käytöstä HDMIliitännästä.

Asetus UHD 4:4:4/4:2:2 tukee signaaleja UHD YCbCr 4:4:4 / 4:2:2. Asetus UHD 4:2:0 tukee signaaleja UHD YCbCr 4:2:0.

Signaalin laadun määrittäminen

1 - Paina  $\hat{x}$ -painiketta, valitse Kaikki asetukset ja paina OK-painiketta.

**2 -** Valitse Yleisasetukset ja siirry valikkoon

painamalla (oikea) -painiketta.

**3 -** Valitse HDMI Ultra HD.

**4 -** Valitse UHD 4:4:4/4:2:2, UHD 4:2:0 tai UHD pois .

**5 -** Sulje valikko painamalla (vasen) -painiketta, tarvittaessa toistuvasti.

Jos HDMI 1- tai HDMI 2 -liitäntään liitetyn laitteen kuva ja ääni ovat vääristyneitä, liitä laite television HDMI 3- tai HDMI 4 -liitäntään.

Saat lisätietoja valitsemalla Ohje-osassa Avainsanat ja etsimällä aiheen Ongelmat, HDMI tai Ongelmat, HDMI-liitäntä.

## Lisäasetukset

## TV-opas

TV-opas vastaanottaa tiedot televisioyhtiöiltä tai internetistä. TV-oppaan tiedot eivät välttämättä ole käytettävissä kaikilla alueilla ja kanavilla. Televisioon voidaan tallentaa TV-oppaan tietoja televisioon asennetuilta kanavilta. Televisioon ei voi tallentaa TVoppaan tietoja kanavilta, joita katsotaan digitaalivastaanottimen tai dekooderin välityksellä.

TV-tietojen oletusasetuksena on Televisioyhtiöltä.

Jos TV-oppaan tiedot tulevat internetistä, analogiset kanavat voivat näkyä oppaassa digitaalisten kanavien vierellä. TV-opasvalikossa näkyy myös katselemasi kanava pienessä ruudussa.

### Internetistä

Jos televisio on yhdistetty internetiin, voit määrittää

television vastaanottamaan TV-opastiedot internetistä.

TV-oppaan tietojen määrittäminen

1 - Paina  $\bigstar$ -painiketta, valitse Kaikki asetukset ja paina OK-painiketta.

**2 -** Valitse Yleisasetukset ja siirry valikkoon painamalla > (oikea) -painiketta. **3**

**-** Valitse Lisäasetukset > TV-opas > Internetistä. **4 -** Sulje valikko painamalla (vasen) -painiketta, tarvittaessa toistuvasti.

## Kanavalogot

Televisio voi joissakin maissa näyttää kanavalogot. Jos et halua niiden näkyvän, voit poistaa ne käytöstä.

Logojen poistaminen käytöstä

1 - Paina  $\bigstar$ -painiketta, valitse Kaikki asetukset ja paina OK-painiketta.

**2 -** Valitse Yleisasetukset ja siirry valikkoon painamalla > (oikea) -painiketta.

**3 -** Valitse Lisäasetukset > Kanavalogot ja siirry

valikkoon painamalla > (oikea) -painiketta.

**4 -** Valitse Pois.

**5 -** Sulje valikko painamalla (vasen) -painiketta, tarvittaessa toistuvasti.

### HbbTV

Jos TV-kanava tarjoaa HbbTV-sivuja, voit avata ne, jos olet ottanut käyttöön HbbTV-toiminnon TV:n asetuksissa.

1 - Paina **&**-painiketta, valitse Kaikki asetukset ja paina OK-painiketta.

- **2** Valitse Yleisasetukset ja siirry valikkoon painamalla > (oikea) -painiketta.
- **3** Valitse Lisäasetukset > HbbTV.

**4 -** Valitse Päälle tai Pois.

**5 -** Sulje valikko painamalla (vasen) -painiketta, tarvittaessa toistuvasti.

Voit tarvittaessa poistaa HbbTV-sivut käytöstä tietyllä TV-kanavalla.

**1 -** Viritä kanava, jonka HbbTV-sivujen käytön haluat estää.

**2 -** Paina

OPTIONS-painiketta, valitse

Esiasetukset > Tämän kanavan HbbTV.

**3 -** Valitse Pois.

## Tehdasasetukset

Voit palauttaa television alkuperäiset asetukset (tehdasasetukset).

Alkuperäisten asetusten palauttaminen

1 - Paina  $\bigstar$ -painiketta, valitse Kaikki asetukset ja paina OK-painiketta.

**2 -** Valitse Yleisasetukset ja siirry valikkoon

painamalla (oikea) -painiketta.

**3 -** Valitse Tehdasasetukset.

**4 -** Valitse OK.

**5 -** Sulje valikko painamalla (vasen) -painiketta, tarvittaessa toistuvasti.

## Television asentaminen uudelleen

Voit asentaa television kokonaan uudelleen. Televisio on asennettu kokonaan uudelleen.

Koko television asentaminen uudelleen

1 - Paina  $\dot{\mathbf{x}}$ -painiketta, valitse Kaikki asetukset ja paina OK-painiketta.

**2 -** Valitse Yleisasetukset ja valitse sitten Asenna TV uudelleen.

**3 -** Noudata ruudulle tulevia ohjeita. Asennus voi kestää jonkin aikaa.

## $\frac{1}{2.7}$ Kello, alue ja kieli

## Valikoiden kieli

Television valikkojen ja viestien kielen vaihtaminen

- 1 Paina  $\hat{\mathbf{x}}$ -painiketta, valitse Kaikki asetukset ja paina OK-painiketta.
- **2** Valitse Alue ja kieli ja siirry valikkoon

painamalla > (oikea) -painiketta.

- **3** Valitse Kieli > Valikoiden kieli.
- **4** Valitse tarvittava kieli ja paina OK-painiketta.

**5 -** Sulje valikko painamalla (vasen) -painiketta, tarvittaessa toistuvasti.

## Kieliasetukset

### Äänen kieliasetukset

Digitaalisten televisiokanavien ohjelmat voivat sisältää useita äänen kieliä. Voit määrittää ensi- ja toissijaisen äänen kielen. Jos ääni on käytettävissä jommallakummalla kielellä, televisio valitsee sen.

Jos kumpikaan määrittämistäsi äänen kielistä ei ole käytettävissä, voit valita jonkin muun käytettävissä olevan äänen kielen.

Ensi- ja toissijaisen äänen kielen määrittäminen

1 - Paina  $\dot{\mathbf{x}}$ -painiketta, valitse Kaikki asetukset ja paina OK-painiketta.

**2 -** Valitse Alue ja kieli ja siirry valikkoon painamalla > (oikea) -painiketta. **3 -** Valitse Kieli > Ensisijainen ääni tai Toissijainen ääni. **4 -** Valitse haluamasi kieli. **5 -** Sulje valikko painamalla (vasen) -painiketta,

### **Tekstitys**

### Ottaminen käyttöön

tarvittaessa toistuvasti.

Ota tekstitys käyttöön painamalla SUBTITLE -painiketta.

Voit valita tekstityksen asetukseksi Päälle, Pois tai Mute-toiminnossa.

Jos haluat näyttää tekstityksen automaattisesti, kun ohjelmaa ei lähetetä televisiolle määritetyllä kielellä, valitse Auto. Tämä asetus tuo tekstityksen näkyviin automaattisesti myös silloin, kun ääni on mykistetty.

### Tekstityksen kieliasetukset

Digitaalisten kanavien ohjelmissa voi olla käytettävissä useita tekstityskieliä. Voit määrittää ensi- ja toissijaisen tekstityskielen. Jos tekstitys on käytettävissä jommallakummalla kielellä, televisio näyttää valitsemasi tekstityksen.

Jos kumpikaan määrittämistäsi tekstityskielistä ei ole käytettävissä, voit valita jonkin muun käytettävissä olevan tekstityskielen.

Ensi- ja toissijaisen tekstityskielen määrittäminen

1 - Paina  $\bullet$ -painiketta, valitse Kaikki asetukset ja paina OK-painiketta.

**2 -** Valitse Alue ja kieli ja siirry valikkoon painamalla > (oikea) -painiketta. **3 -** Valitse Kieli > Ensisijainen

teksti tai Toissijainen teksti.

- **4** Valitse haluamasi kieli.
- **5** Sulje valikko painamalla (vasen) -painiketta,

tarvittaessa toistuvasti.

### Tekstitys teksti-TV:stä

Analogisten kanavien tekstitys on otettava käyttöön kullakin kanavalla manuaalisesti.

**1 -** Siirry kanavalle ja avaa teksti-TV painamalla TEXT-painiketta.

**2 -** Anna tekstityssivun numero, joka on usein 888.

**3 -** Sulje teksti-TV painamalla TEXT-painiketta uudelleen.

Jos otat tekstityksen käyttöön tekstitysvalikosta valitsemalla Päälle, kun katselet tätä analogista kanavaa, tekstitys näkyy, kun se on saatavilla.

### Teksti-TV:n kielet

### Teksti-TV:n sivut

Avaa teksti-TV TV-kanavien katselun aikana painamalla TEXT-painiketta. Sulje teksti-TV painamalla TEXT-painiketta uudelleen.

### Teksti-TV:n sivun valitseminen

Sivun valitseminen . .

- **1** Näppäile sivun numero numeropainikkeilla.
- **2** Siirry nuolipainikkeilla.

**3 -** Valitse kuvaruudun alareunassa olevat väreillä merkityt vaihtoehdot painamalla vastaavia väripainikkeita.

### Teksti-TV:n alasivut

Teksti-TV:n sivulla saattaa olla useita alasivuja. Alasivujen sivunumerot näkyvät pääsivunumeron vieressä olevassa palkissa. Valitse alasivu painamalla <- tai >-painiketta.

### T.O.P. Teksti-TV:n sivut

Joillakin kanavilla on käytössä T.O.P. Teksti-tv Avaa T.O.P -teksti-TV teksti-TV:ssä -esittely painamalla OPTIONS -painiketta ja valitsemalla T.O.P.-esittely.

## Suosikkisivut

TV tekee luettelon kymmenestä viimeksi avatusta teksti-TV:n sivusta. Voit avata ne helposti uudelleen Suosikkisivut-sarakkeesta.

**1 -** Valitse teksti-TV:n vasemmasta yläkulmasta tähti. Suosikkisivupalkki tulee näkyviin.

2 - Valitse sivunumero ja painikkeilla **v** (alas) tai  $\bigwedge$ (ylös) ja avaa sivu painamalla OK-painiketta. Voit tyhjentää luettelon valitsemalla Tyhjennä suosikkisivut.

### Haku teksti-TV:stä

Voit valita sanan ja etsiä teksti-TV:stä sanan kaikki esiintymät.

- **1** Avaa teksti-TV:n sivu ja paina OK-painiketta.
- **2** Valitse sana tai numero nuolipainikkeilla.

**3 -** Painamalla OK-painiketta uudelleen voit siirtyä heti kyseisen sanan tai numeron seuraavaan esiintymään.

**4 -** Voit siirtyä seuraavaan esiintymään painamalla OK-painiketta uudelleen.

- 5 Voit keskeyttää haun painamalla  $\wedge$  (ylös)
- -painiketta, kunnes mitään ei ole valittuna.

Teksti-TV:n käyttö liitetystä laitteesta

Joissakin televisiokanavia vastaanottavissa liitetyissä laitteissa voi myös olla teksti-TV käytettävissä. Teksti-TV:n käyttö liitetystä laitteesta . .

1 - Paina **D**-painiketta valitse laite ja paina OK -painiketta.

**2 -** Kun katselet jotakin kanavaa laitteesta, paina OPTIONS -painiketta, valitse Näytä laitteen painikkeet, valitse  $\blacksquare$  -painike ja paina OK -painiketta.

**3 -** Voit piilottaa laitteen painikkeet painamalla  $\leftarrow$  BACK -painiketta.

4 - Sulje teksti-TV painamalla  $\leftarrow$  BACK -painiketta uudelleen.

### Digitaalinen teksti-TV (vain Iso-Britannia)

Joihinkin digitaalisiin televisiokanaviin on tarjolla digitaalinen teksti-TV tai vuorovaikutteisia palveluita. Nämä palvelut toimivat tavallisen teksti-TV:n tavoin numero-, väri- ja nuolipainikkeiden avulla.

Sulje digitaalinen teksti-TV painamalla  $\leftarrow$  BACK -painiketta.

### Teksti-TV:n asetukset

Painamalla teksti-TV:ssä + OPTIONS -painiketta voit valita seuraavat toiminnot.

### • Sivun pysäyttäminen

Alasivujen automaattisen kierron pysäyttäminen.

### • Dual screen / Koko kuva

TV-kanavan ja teksti-TV:n näyttäminen samanaikaisesti vierekkäin.

• T.O.P.-yhteenveto

Avaa T.O.P Teksti-tv

## • Suurentaminen

Teksti-TV:n sivun lukemisen helpottaminen sivua suurentamalla.

### • Näyttäminen

Sivulla olevien piilotettujen tietojen näyttäminen.

### • Alasivujen kierto

Alasivujen vaihtaminen, kun niitä on käytettävissä. • Kieli

Jotta ruudussa näkyvä teksti näkyisi oikein, voit vaihtaa teksti-TV:n käyttämää merkkiryhmää.

### • Teksti-TV 2.5

Tavallista värikkäämmän ja graafisemman teksti-tv 2.5:n ottaminen käyttöön.

### Teksti-TV:n määritys

### Teksti-TV:n kieli

Joillain digitaalisilla palveluntarjoajilla on valittavina useita teksti-TV:n kieliä.

Ensi- ja toissijaisen tekstin kielen määrittäminen . .

1 - Paina **\***-painiketta, valitse Kaikki asetukset ja paina OK-painiketta.

**2 -** Valitse Alue ja kieli ja siirry valikkoon

painamalla > (oikea) -painiketta.

**3 -** Valitse Kieli > Ensisijainen teksti-TV tai Toissijainen teksti-TV.

**4 -** Valitse haluamasi tekstikielet.

**5 -** Sulje valikko painamalla (vasen) -painiketta, tarvittaessa toistuvasti.

### Teksti-TV 2.5

Joidenkin kanavien tarjoamassa teksti-TV 2.5 -muodossa on entistä enemmän värejä ja parempi grafiikka. Teksti-TV 2.5 on oletusarvoisesti käytössä (tehdasasetus).

Teksti-TV 2.5 -muodon poistaminen käytöstä

**1 -** Paina TEXT-painiketta.

**2 -** Kun teksti-TV on avoinna kuvaruudussa, paina OPTIONS -painiketta.

**3 -** Valitse Teksti-tv 2.5 > Pois.

**4 -** Sulje valikko painamalla (vasen) -painiketta, tarvittaessa toistuvasti.

## Kello

### Päivämäärä ja kellonaika

#### Automaattinen

Television vakioasetus on Automaattinen. Kellonaika perustuu UTC (Coordinated Universal Time) -tietoihin.

Jos kellonaika ei muutu, valitse asetukseksi Maakohtainen. Joillekin maille voi valita aikavyöhykkeen tai aikasiirtymän. Joissakin maissa jotkin verkko-operaattorit piilottavat Kello-asetuksen, jotta se ei näytä virheellistä kellonaikaa.

Kellonajan asettaminen

1 - Paina  $\hat{\mathbf{x}}$ -painiketta, valitse Kaikki asetukset ja paina OK-painiketta.

**2 -** Valitse Alue ja kieli ja Kello > Automaattinen kellotila.

**3 -** Valitse Automaattinen tai Maakohtainen.

**4 -** Siirry yksi vaihe taaksepäin

painamalla  $\langle$  -painiketta (vasen).

### Manuaalinen

Jos mikään automaattisista asetuksista ei näytä oikeaa aikaa, voit asettaa ajan manuaalisesti.

Kun tallennat ohjelmia TV-oppaasta ajastuksella, suosittelemme, ettet muuta aikaa ja päivämäärää manuaalisesti. Joissakin maissa jotkin verkkooperaattorit piilottavat Kello-asetuksen, jotta se ei näytä virheellistä kellonaikaa.

Kellonajan asettaminen manuaalisesti (jos mahdollista)

1 - Paina **\***-painiketta, valitse Kaikki asetukset ja paina OK-painiketta.

**2 -** Valitse Alue ja kieli ja valitse Kello > Autom. kellotila ja paina OK-painiketta.

**3 -** Valitse Manuaalinen ja paina OK-painiketta.

**4 -** Paina (vasen) -painiketta ja valitse Päivämäärä tai Aika.

5 - Säädä arvoa painamalla painiketta **^** (ylös) tai  $\vee$  (alas).

**6 -** Siirry yksi vaihe taaksepäin

 $p_{\text{a}}$ inamalla  $\zeta$ -painiketta (vasen).

### Aikavyöhyke

Joillekin maille voi valita aikavyöhykkeen, jotta television aika on oikea.

Aikavyöhykkeen asettaminen (jos mahdollista)

1 - Paina **\***-painiketta, valitse Kaikki asetukset ja paina OK-painiketta.

**2 -** Valitse Alue ja kieli ja siirry valikkoon

painamalla > (oikea) -painiketta. **3 -** Valitse Kello > Aikavyöhyke.

**4 -** Maasi mukaan voit korjata kellonajan valitsemalla aikavyöhykkeen tai aikasiirtymän.

**5 -** Sulje valikko painamalla (vasen) -painiketta, tarvittaessa toistuvasti.

### Uniajastin

Uniajastin-toiminnolla voit asettaa television siirtymään valmiustilaan automaattisesti määrittämäsi ajan kuluttua.

Uniajastimen asettaminen

1 - Paina  $\bigstar$ -painiketta, valitse Kaikki asetukset ja paina OK-painiketta.

**2 -** Valitse Alue ja kieli ja siirry valikkoon

painamalla > (oikea) -painiketta.

**3 -** Valitse Kello > Uniajastin.

**4 -** Voit säätää aikaa liukusäätimellä enintään 180 minuuttiin 5 minuutin välein. Jos asetukseksi

määritetään 0 minuuttia, uniajastin poistuu käytöstä. Voit halutessasi katkaista televisiosta virran

aikaisemmin tai määrittää uuden ajan ajastetun ajan kuluessa.

**5 -** Sulje valikko painamalla (vasen) -painiketta, tarvittaessa toistuvasti.

## 12.8 Erityisryhmille

## Ottaminen käyttöön

Kun Erityisryhmille-asetus on käytössä, kuurot, kuulorajoitteiset, sokeat tai heikkonäköiset voivat käyttää televisiota helpommin.

### Käyttöönotto

Jos et ottanut Erityisryhmille-toimintoa käyttöön asennuksen aikana, voit ottaa sen käyttöön Asetukset-valikosta.

Käytettävyysasetuksen ottaminen käyttöön

1 - Paina  $\ast$ -painiketta, valitse Kaikki asetukset ja paina OK-painiketta.

**2 -** Valitse Erityisryhmille ja siirry valikkoon painamalla > (oikea) -painiketta.

**3 -** Valitse Erityisryhmille uudelleen.

**4 -** Valitse Päälle.

**5 -** Sulje valikko painamalla (vasen) -painiketta, tarvittaessa toistuvasti.

## Kuulorajoitteiset

Jotkin digitaaliset TV-kanavat lähettävät ohjelmissaan kuulorajoitteisille tai kuuroille katselijoille tarkoitettua ääntä ja tekstitystä. Kun Kuulemisvaikeus-asetus otetaan käyttöön, televisio ottaa mukautetun äänen ja tekstityksen automaattisesti käyttöön, jos ne ovat saatavilla. Erityisryhmille-toiminto täytyy ottaa käyttöön, ennen kuin Kuulemisvaikeus voidaan valita.

Kuulemisvaikeus-asetuksen ottaminen käyttöön

1 - Paina **\***-painiketta, valitse Kaikki asetukset ja paina OK-painiketta.

**2 -** Valitse Erityisryhmille ja siirry valikkoon

painamalla > (oikea) -painiketta.

**3 -** Valitse Kuulemisvaikeus ja siirry valikkoon

painamalla > (oikea) -painiketta.

**4 -** Valitse Päälle.

**5 -** Sulje valikko painamalla (vasen) -painiketta, tarvittaessa toistuvasti.

## Lisä-ääni

### Ottaminen käyttöön

Digitaaliset TV-kanavat voivat lähettää ääniselostuksen, joka kuvailee ruudun tapahtumia. Äänikuvaus-toiminto on otettava käyttöön ennen näkörajoitteisille tarkoitettua ääntä ja tehosteita. Äänikuvaus-toiminto voidaan ottaa käyttöön vain, jos Erityisryhmille-toiminto on otettu käyttöön laitteistovalikossa.

Äänikuvaus-toiminnon ollessa normaaliin ääneen lisätään käytössä kertojan selostus. Selostuksen ottaminen käyttöön (jos saatavilla)

### Äänikuvaus-toiminnon käyttöönotto

1 - Paina  $\dot{\mathbf{x}}$ -painiketta, valitse Kaikki asetukset ja paina OK-painiketta.

**2 -** Valitse Erityisryhmille ja siirry valikkoon painamalla > (oikea) -painiketta. **3 -** Valitse Äänikuvaus ja siirry valikkoon painamalla  $\sum$  (oikea) -painiketta. **4 -** Valitse Äänikuvaus uudelleen.

**5 -** Valitse Päälle.

**6 -** Sulje valikko painamalla (vasen) -painiketta, tarvittaessa toistuvasti.

### Yhd.voimakkuus

Voit yhdistää normaalin äänen voimakkuuden selostuksen äänen kanssa.

Äänenvoimakkuuden yhdistäminen

1 - Paina  $\dot{Q}$ -painiketta, valitse Kaikki asetukset ja paina OK-painiketta.

**2 -** Valitse Erityisryhmille ja siirry valikkoon

painamalla > (oikea) -painiketta.

- **3** Valitse Äänikuvaus > Yhd. voimakkuus.
- **4** Suurenna tai pienennä arvoa painamalla

nuolipainikkeita  $\wedge$  (ylös) tai  $\vee$  (alas).

**5 -** Sulje valikko painamalla (vasen) -painiketta, tarvittaessa toistuvasti.

## Äänitehoste

Selostukset saattavat sisältää erikoisäänitehosteita, kuten stereo- tai häivytysäänen.

Äänitehosteiden ottaminen käyttöön (jos saatavilla)

1 - Paina **\***-painiketta, valitse Kaikki asetukset ja paina OK-painiketta.

- **2** Valitse Erityisryhmille ja siirry valikkoon
- painamalla > (oikea) -painiketta.
- **3** Valitse Äänikuvaus > Äänitehosteet.

**4 -** Valitse Päälle.

**5 -** Sulje valikko painamalla (vasen) -painiketta, tarvittaessa toistuvasti.

## Puhe

Selostus voi myös sisältää puhuttujen sanojen tekstitystä.

Tekstityksen ottaminen käyttöön (jos käytettävissä) . .

1 - Paina  $\hat{\mathbf{x}}$ -painiketta, valitse Kaikki asetukset ja paina OK-painiketta.

**2 -** Valitse Erityisryhmille ja siirry valikkoon painamalla > (oikea) -painiketta.

- **3** Valitse Äänikuvaus > Puhe.
- **4** Valitse Kuvaileva tai Tekstitys.
- **5** Sulje valikko painamalla (vasen) -painiketta, tarvittaessa toistuvasti.

 $\overline{12.9}$ 

## Lapsilukko

## Vanhempien luokittelu

Lapsille sopimattomaksi määritettyjen ohjelmien vähimmäisiän määrittäminen

1 - Paina  $\bigstar$ -painiketta, valitse Kaikki asetukset ja paina OK-painiketta.

**2 -** Valitse Lapsilukko ja siirry valikkoon

painamalla > (oikea) -painiketta.

**3 -** Valitse Vanhempien luokittelu ja valitse sitten jokin ikä luettelosta.

**4 -** Sulje valikko painamalla (vasen) -painiketta, tarvittaessa toistuvasti.

## Sovelluslukitus

Saat lisätietoja valitsemalla Ohje-osassa Avainsanat ja etsimällä aiheen Sovelluslukitus.

## Aseta koodi / Muuta koodi

Lapsilukon PIN-koodilla voidaan lukita kanavia ja ohjelmia sekä poistaa niiden lukitus.

Lukituskoodin määrittäminen tai muuttaminen

1 - Paina  $\hat{\mathbf{x}}$ -painiketta, valitse Kaikki asetukset ja paina OK-painiketta.

**2 -** Valitse Lapsilukko ja siirry valikkoon

painamalla > (oikea) -painiketta.

**3 -** Valitse Aseta koodi tai Muuta koodi .

**4 -** Kirjoita haluamasi nelinumeroinen koodi. Jos olet määrittänyt lapsilukon koodin aiemmin, kirjoita se ja anna sitten uusi koodi kahdesti.

5 - Sulje valikko painamalla < (vasen) -painiketta, tarvittaessa toistuvasti.

Uusi koodi on asetettu.

Unohditko lapsilukon PIN-koodin?

Jos olet unohtanut PIN-koodin, voit ohittaa sen ja määrittää uuden.

1 - Paina  $\bigstar$ -painiketta, valitse Kaikki asetukset ja paina OK-painiketta.

**2 -** Valitse Lapsilukko ja siirry valikkoon

- painamalla (oikea) -painiketta.
- **3** Valitse Muuta koodi.
- **4** Anna ohituskoodi 8888.
- **5** Kirjoita sitten uusi lapsilukon PIN-koodi ja
- vahvista se kirjoittamalla se uudelleen.

**6 -** Sulje valikko painamalla (vasen) -painiketta, tarvittaessa toistuvasti.

Uusi koodi on asetettu.

# 13 Videot, valokuvat ja musiikki

## 13.1

# USB-liitännästä

Voit katsella valokuvia tai toistaa musiikkia tai videokuvaa liitetyltä USB Flash -asemalta tai USBkiintolevyasemalta.

Kun televisio on käynnistetty, kytke USB Flash -asema tai USB-kiintolevy johonkin USB-liitäntään. Televisio havaitsee laitteen ja näyttää mediatiedostosi luettelona.

Jos tiedostoluettelo ei tule näkyviin automaattisesti, toimi seuraavasti.

1 - Paina **D** SOURCES -painiketta, valitse USB ja paina OK-painiketta. **2 -** Valitsemalla USB-laitteet ja painamalla > (oikea) -painiketta voit selata

tiedostoja aseman kansiorakenteessa.

**3 -** Lopeta videoiden, valokuvien ja musiikin toistaminen painamalla **W** EXIT -painiketta.

## Varoitus

Jos yrität pysäyttää tai tallentaa ohjelmaa USBkiintolevyn ollessa liitettynä, televisio pyytää sinua alustamaan USB-kiintolevyn. Tämä alustus poistaa kaikki nykyiset tiedostot USB-kiintolevyltä.

## 13.2

# Tietokoneesta tai NASlaitteesta

Voit katsella valokuvia tai toistaa musiikkia ja videoita kotiverkkoosi liitetystä tietokoneesta tai NASlaitteesta.

Television ja tietokoneen tai NAS-laitteen on oltava samassa kotiverkossa. Tietokoneeseen tai NASlaitteeseen täytyy asentaa mediapalvelinohjelmisto. Mediapalvelin on oltava asetettu jakamaan tiedostoja television kanssa. Televisiossa tiedostot ja kansiot näkyvät niin kuin ne on järjestetty mediapalvelimessa, tietokoneeseen tai NAS-laitteessa.

Televisio ei tue tietokoneesta tai NAS-laitteesta suoratoistettujen videoiden tekstityksiä.

Jos mediapalvelin tukee tiedostojen hakua, käytettävissä on hakukenttä.

Jos haluat selata ja toistaa tietokoneessasi olevia tiedostoja, toimi seuraavasti.

1 - Paina **D** SOURCES -painiketta, valitse

## Verkko ja paina OK-painiketta.

2 - Valitse **3 SimplyShare-laitteet** ja valitse

haluamasi laite painamalla > (oikea) -painiketta.

**3 -** Voit selata ja toistaa tiedostoja.

**4 -** Lopeta videoiden, valokuvien ja musiikin toistaminen painamalla **v** EXIT -painiketta.

## 13.3 Pilvitallennuslaitteesta

Voit katsella valokuvia sekä toistaa musiikkia ja videoita, jotka olet ladannut internetin pilvitallennuspalveluun\*.

Cloud Explorer -sovelluksella voit muodostaa yhteyden hosting-pilvipalveluihin. Voit käyttää yhteyden muodostamisessa omaa käyttäjätunnustasi ja salasanaasi.

1 - Paina  $\bigcirc$  HOME -painiketta.

**2 -** Vieritä näyttöä alaspäin ja valitse

Sovellukset >  $\bullet$  Cloud Explorer ja paina OK -painiketta.

**3 -** Valitse haluamasi hosting-palvelu.

**4 -** Muodosta yhteys hosting-palveluun ja kirjaudu sisään omalla käyttäjätunnuksellasi ja salasanallasi. **5 -** Valitse valokuva tai video, jonka haluat toistaa, ja paina OK-painiketta.

**6 -** Siirry yksi vaihe taaksepäin painamalla (vasen) -painiketta tai sulje valikko painamalla  $\leftarrow$  BACK -painiketta.

\* Dropboxin™ kaltainen tallennuspalvelu.

## 13.4

# Suosikit, Suosituimmat, Viimeksi toistettu -valikko

## Näytä suosikkitiedostot

1 - Paina **D** SOURCES -painiketta, valitse USB ja paina OK-painiketta.

2 - Valitse **■** USB-laitteet ja valitse ● Suosikit.

**3 -** Voit tarkastella luettelon kaikkia suosikkitiedostoja.

Näytä suosituimmat tiedostot

1 - Paina **3 SOURCES** - painiketta, valitse USB ja paina OK-painiketta.

2 - Valitse **■** USB-laitteet ia valitse ★ Suosituimmat.

**3 -** Näytä tiedostot painamalla luettelossa OK -painiketta tai tyhjennä suosituimpien luettelo painamalla + OPTIONS-painiketta.

## Näytä viimeksi toistetut tiedostot

1 - Paina **D** SOURCES -painiketta, valitse USB ja paina OK-painiketta.

2 - Valitse **II** USB-laitteet ja valitse  $\triangleright$  Viimeksi toistettu.

**3 -** Näytä luettelon tiedostot painamalla OK -painiketta tai tyhjennä viimeksi toistettujen luettelo painamalla + OPTIONS-painiketta.

## 13.5 Videoiden toistaminen

## Hallintapalkki

Voit näyttää tai piilottaa hallintapalkin videon toiston aikana valitsemalla **0** INFO\*-painiketta.

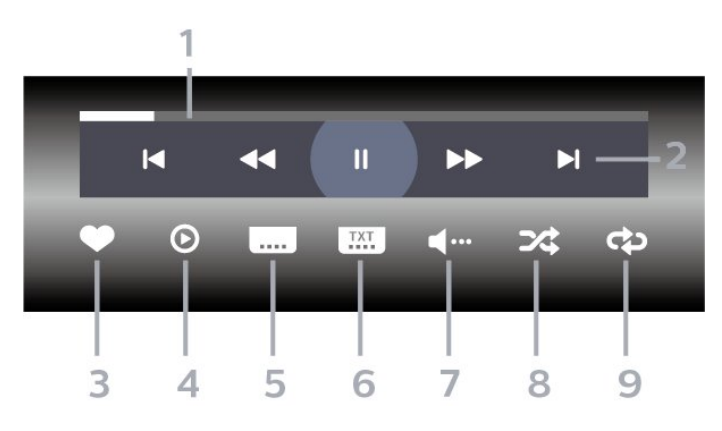

- **1** Tilanneilmaisin
- **2** Toiston hallintapalkki
- $\blacksquare$  : Siirry kansion edelliseen videoon
- $\blacktriangleright$  : Siirry kansion seuraavaan videoon
- : Kelaa taaksepäin - : Pikakelaa eteenpäin
	- : Keskeytä toisto
- **3** Merkitse suosikiksi
- **4** Toista kaikki videot

**5 -** Tekstitys: tekstityksen käynnistäminen, sen poistaminen käytöstä ja sen käynnistäminen, kun ääni on mykistetty.

- **6** Tekstityskieli: valitse tekstityskieli
- **7** Äänen kieli: valitse äänen kieli

**8 -** Satunnaistoisto: toistaa tiedostot satunnaisessa järjestyksessä

**9 -** Uusinta: toistaa kaikki kansion videot kerran tai jatkuvasti

\*Jos kaukosäätimessä on INFO-painike.

## $136$ Kuvien katselu

## Hallintapalkki

Voit näyttää tai piilottaa hallintapalkin diaesityksen toiston aikana valitsemalla **0** INFO\*-painiketta.

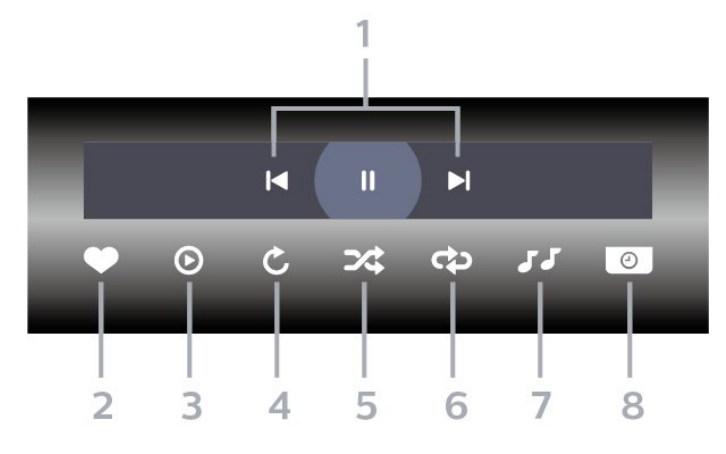

- **1** Toiston hallintapalkki
- $\blacksquare$ : Siirry kansion edelliseen kuvaan
- $\blacktriangleright$  : Siirry kansion seuraavaan kuvaan
	- : Keskeytä diaesityksen toisto
- **2** Merkitse suosikiksi
- **3** Aloita diaesitys
- **4** Kierrä kuvaa

**5 -** Satunnaistoisto: toistaa tiedostot satunnaisessa järjestyksessä

**6 -** Uusinta: toistaa kansion kuvat kerran tai jatkuvasti

- **7** Pysäytä taustamusiikki
- **8** Määritä diaesityksen nopeus

\*Jos kaukosäätimessä on INFO-painike.

## $13.7$ Toista musiikkia

## Hallintapalkki

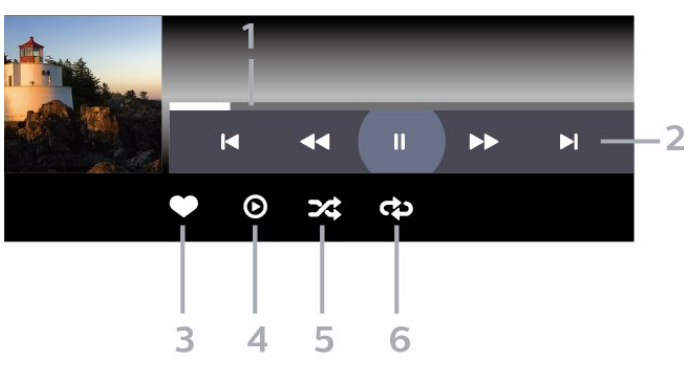

- **1** Tilanneilmaisin
- **2** Toiston hallintapalkki
- $\blacksquare$ : Siirry kansion edelliseen musiikkitiedostoon
- $\blacktriangleright$ : Siirry kansion seuraavaan musiikkitiedostoon
	- : Kelaa taaksepäin
	- : Pikakelaa eteenpäin
	- II : Keskeytä toisto
- **3** Merkitse suosikiksi
- **4** Toista kaikki musiikki
- **5** Satunnaistoisto: toistaa tiedostot satunnaisessa

## järjestyksessä

**6 -** Uusinta: toistaa kansion musiikkisisällön kerran tai jatkuvasti

# $\overline{14}$ TV-opas

## $\frac{1}{14.1}$ Vaatimukset

TV-oppaassa voit tarkastella kanavien meneillään olevien ja ajastettujen ohjelmien luetteloa. TVoppaan tietojen (datan) lähteen mukaan luettelossa näkyvät joko analogiset ja digitaaliset tai vain digitaaliset kanavat. Kaikki kanavat eivät tarjoa TVopastietoja.

Televisioon voidaan tallentaa TV-oppaan tietoja televisioon asennetuilta kanavilta. Televisioon ei voi tallentaa TV-oppaan tietoja kanavilta, joita katsotaan digitaalivastaanottimen tai dekooderin välityksellä.

## $14.2$ TV-opastiedot

TV-opas vastaanottaa tiedot televisioyhtiöiltä tai internetistä. TV-oppaan tiedot eivät välttämättä ole käytettävissä kaikilla alueilla ja kanavilla. Televisioon voidaan tallentaa TV-oppaan tietoja televisioon asennetuilta kanavilta. Televisioon ei voi tallentaa TVoppaan tietoja kanavilta, joita katsotaan

digitaalivastaanottimen tai dekooderin välityksellä.

TV-tietojen oletusasetuksena on Televisioyhtiöltä.

Jos TV-oppaan tiedot tulevat internetistä, analogiset kanavat voivat näkyä oppaassa digitaalisten kanavien vierellä. TV-opasvalikossa näkyy myös katselemasi kanava pienessä ruudussa.

## Internetistä

Jos televisio on yhdistetty internetiin, voit määrittää television vastaanottamaan TV-opastiedot internetistä.

TV-oppaan tietojen määrittäminen

1 - Paina  $\hat{x}$ -painiketta, valitse Kaikki asetukset ja paina OK-painiketta.

**2 -** Valitse Yleisasetukset ja siirry valikkoon painamalla > (oikea) -painiketta. **3**

**-** Valitse Lisäasetukset > TV-opas >

Internetistä ja paina OK-painiketta.

**4 -** Sulje valikko painamalla (vasen) -painiketta, tarvittaessa toistuvasti.

## Hävinneet tallenteet

Jos tallenneluettelosta on hävinnyt tallenteita, TVoppaan tiedot ovat saattaneet muuttua.

Televisioyhtiöltä-asetuksella tehdyt tallennukset eivät näy luettelossa, jos asetukseksi on vaihdettu Internetistä, ja päinvastoin. TV on saattanut muuttaa asetukseksi Internetistä automaattisesti. Saat tallenteet näkymään luettelossa vaihtamalla asetuksen samaksi kuin se oli tallennuksia tehtäessä.

## $\frac{1}{4.3}$ TV-oppaan käyttäminen

## TV-oppaan avaaminen

Avaa TV-opas painamalla **E TV GUIDE** -painiketta. TV-opas näyttää valitun virittimen kanavat.

Sulje painamalla **II** TV GUIDE -painiketta uudelleen.

Kun avaat TV-oppaan ensimmäisen kerran, televisio hakee kaikkien TV-kanavien ohjelmatiedot. Tämä voi kestää useita minuutteja. TV-opastiedot tallennetaan televisioon.

## Katsottavaan ohjelmaan siirtyminen

TV-oppaasta voi siirtyä katselemaan meneillään olevaa ohjelmaa.

Voit siirtyä ohjelmaan (kanavalle) valitsemalla sen ja painamalla OK-painiketta.

Ohjelmatietojen näyttäminen

Valitun ohjelman tietojen näyttäminen

- 1 Paina + OPTIONS-painiketta ja valitse Asetukset.
- **2** Valitse Kanavatiedot ja paina OK-painiketta.
- **3** Sulje painamalla BACK -painiketta.

## Päivän vaihtaminen

Tulevien päivien ohjelmat näkyvät TV-oppaassa (enintään 8 päivää eteenpäin).

- 1- Paina **II** TV GUIDE -painiketta.
- **2** Valitse Nyt ja paina OK-painiketta.
- **3** Valitse tarvitsemasi päivä.

## Muistutuksen määrittäminen

Voit asettaa televisioon ohjelmamuistutuksen. Muistutus kertoo, kun valitsemasi ohjelma alkaa. Sen jälkeen voit siirtyä heti kyseiselle kanavalle.

Kun ohjelmalle on asetettu muistutus, sen vieressä näkyy TV-oppaassa  $\odot$  (kello).

## Muistutuksen määrittäminen

1 - Paina **II** TV GUIDE -painiketta ja valitse tuleva ohjelma.
2 - Valitse **+ OPTIONS**.

**3 -** Valitse Muistutuksen asettaminen ja paina OK -painiketta.

4 - Sulje valikko painamalla  $\leftarrow$  BACK -painiketta.

Muistutuksen poistaminen

1 - Paina **II** TV GUIDE -painiketta ja valitse ohjelma, jolle on asetettu muistutus.

2 - Valitse **+ OPTIONS**.

**3 -** Valitse Poista muistutus ja paina OK-painiketta.

4 - Sulje valikko painamalla  $\leftarrow$  BACK -painiketta.

### Ohjelmien tyyppikohtainen haku

Jos tiedot ovat saatavilla, voit hakea tulevia ohjelmia tyypin mukaan, esimerkiksi elokuvia tai urheilua.

Ohjelmien etsiminen tyylilajin mukaan

1 - Paina **: TV GUIDE** -painiketta.

2 - Valitse keskeltä siirtymispainikkeilla *i*ja paina OK-painiketta.

**3 -** Valitse Ohjelmien tyyppikohtainen haku ja paina OK-painiketta.

**4 -** Valitse haluamasi laji ja paina OK-painiketta.

Löytyneiden ohjelmien luettelo tulee ruutuun.

5 - Sulje valikko painamalla  $\leftarrow$  BACK -painiketta.

#### Tallennuksen asettaminen

Voit asettaa ohjelman tallennettavaksi TV-oppaan kautta\*.

Kun ohjelmalle on asetettu tallennus, sen vieressä näkyy TV-oppaassa  $\boldsymbol{\mathfrak{S}}$ .

Ohjelman tallentaminen

**1 -** Paina TV GUIDE -painiketta ja valitse tuleva tai meneillään oleva ohjelma.

2 - Paina + OPTIONS-painiketta ja valitse Tallennus.

3 - Sulje valikko painamalla  $\leftarrow$  BACK -painiketta.

\* Katso lisätietoja kohdasta TV-ohjelmien keskeytys ja tallennus.

# Tallentaminen ja TVohjelmien keskeytys

#### $15.1$

## Tallentaminen

### Vaatimukset

Voit tallentaa digitaalisen TV-lähetyksen ja katsoa sen myöhemmin.

Voit tallentaa TV-ohjelman, jos

- televisioon on kytketty alustettu USB-kiintolevy
- televisioon on asennettu digitaalisia kanavia
- näytössä oleva TV-opas vastaanottaa kanavatietoja

• TV:n kellonaika on asetettu oikein. Jos asetat TVkellonajan manuaalisesti, ajastukset voivat epäonnistua.

Ohjelmia ei voi tallentaa TV:n pysäytystoimintoa käytettäessä.

Tekijänoikeuksien suojaamiseksi osa DVBpalveluntarjoajista saattaa rajoittaa lähetyksien katselua ja tallennusta erilaisilla DRM-tekniikoilla (Digital Right Management). Salattujen kanavien lähetyksien tallentamista, tallenteiden toistoaikaa ja katselukertoja on ehkä rajoitettu. Tallentaminen voi myös olla kokonaan kiellettyä. Näkyviin voi tulla virhesanoma, kun yrität tallentaa salattua lähetystä tai toistaa vanhentunutta tallennusta.

#### Huomautus:

Tallennustoimintoa voi käyttää vain digitaalisiin TVlähetyksiin. Sisällön tallentaminen ulkoisten laitteiden avulla (esimerkiksi HDMI) ei ole mahdollista.

### Ohjelman tallentaminen

#### Tallentaminen heti

Voit tallentaa ohjelman, jota juuri katselet, painamalla kaukosäätimen • (tallenna) -painiketta. Tallennus käynnistyy heti.

Voit lopettaa tallennuksen painamalla (pysäytä) -painiketta.

Jos TV-oppaan tiedot ovat saatavilla, katselemasi ohjelmaa tallennetaan tallennusnäppäimen painalluksesta lähtien siihen asti, kunnes ohjelma päättyy. Jos TV-oppaan tietoja ei ole saatavilla, tallennus kestää vain 30 minuuttia. Voit säätää tallennuksen päättymisaikaa Tallenteet-luettelossa.

#### Tallennuksen ajastaminen

Voit ajastaa samana päivänä tai muutaman päivän kuluttua (enintään 8 päivää) tulevan ohjelman tallennuksen. Televisio käyttää TV-oppaan tietoja tallennuksen aloittamiseen ja päättämiseen.

Ohjelman tallentaminen

1 - Paina **II** TV GUIDE -painiketta. **2 -** Valitse siirtymispainikkeilla Nyt ja paina OK-painiketta. **3 -** Valitse Nyt, Myöhemmin, Huomenna tai haluamasi päivä ja sulje valikko painamalla OK-tai  $\leftarrow$  BACK-painiketta. **4 -** Valitse ensin tallennettava ohjelma ja sitten  $+$  OPTIONS >  $\bullet$  Tallennus ja paina lopuksi OK-painiketta. Ohjelman tallennus on nyt ajastettu. Ruudulle tulee automaattisesti varoitus, jos ajastat päällekkäisiä tallennuksia. Jos aiot tallentaa ohjelman, kun et ole itse paikalla, muista jättää televisio valmiustilaan ja USB-kiintolevyn virta kytketyksi.

5 - Sulje valikko painamalla  $\leftarrow$  BACK -painiketta.

#### Tallennusvirheet

Jos kaksi ajastettua tallennusta menevät päällekkäin, seurauksena on tallennusvirhe. Voit ratkaista tallennusvirheen muuttamalla toisen tai molempien ajastettujen tallenteiden alkamis- ja päättymisaikaa.

Muuta ajastetun tallenteen alkamis- tai päättymisaikaa seuraavasti.

- 1 Valitse **II** SOURCES ja Tallenteet.
- 2 Valitse ruudun ylälaidassa Ø Ajastettu ja paina OK-painiketta.

**3 -** Valitse ajastettujen tallenteiden ja muistutusten luettelossa Tallenteet ja paina OK-painiketta, niin näet pelkästään ajastetut tallenteet.

**4 -** Valitse ensin ajastus, joka menee päällekkäin toisen ajastuksen kanssa, ja valitse

- sitten + OPTIONS.
- **5** Valitse Säädä aikaa ja paina OK-painiketta.

**6 -** Valitse alkamis- ja päättymisaika ja muuta aikaa painikkeilla < (ylös) ja v (alas). Valitse Käytä ja paina OK-painiketta.

**7 -** Sulje valikko painamalla BACK -painiketta.

#### Autom. loppumarginaali

Voit määrittää puskuriajan, joka televisio lisää automaattisesti kunkin ajastetun tallenteen loppuun.

Määritä automaattinen loppumarginaali seuraavasti.

1 - Valitse **3 SOURCES** ja • Tallenteet.

**2 -** Valitse näytön oikeasta yläkulmasta siirtymispainikkeilla : ja paina OK-painiketta. **3 -** Valitse Autom. loppumarginaali ja

#### <span id="page-74-0"></span>paina OK-painiketta.

4 - Paina painiketta **^** (ylös) tai **v** (alas) ja määritä tallenteeseen automaattisesti lisätty

puskuriaika OK-painikkeella. Voit lisätä tallenteeseen enintään 45 minuuttia.

5 - Sulje valikko painamalla  $\leftarrow$  BACK -painiketta.

#### Manuaalinen tallentaminen

Voit ajastaa tallennuksen, jota ei ole kytketty TVohjelmaan. Voit määrittää viritintyypin, kanavan sekä alkamis- ja päättymisajan itse.

Ajasta tallennus manuaalisesti seuraavalla tavalla.

- 1 Valitse **3 SOURCES** ja Tallenteet.
- 2 Valitse ruudun ylälaidassa <sup>@</sup> Ajastettu .
- **3** Valitse näytön oikeasta yläkulmasta

siirtymispainikkeilla : ja paina OK-painiketta.

**4 -** Valitse Ajastaminen ja paina OK-painiketta.

**5 -** Valitse viritin, josta haluat tallentaa, ja paina OK-painiketta.

**6 -** Valitse kanava, josta haluat tallentaa, ja paina OK-painiketta.

**7 -** Valitse tallennuspäivä ja paina OK-painiketta.

**8 -** Määritä tallenteen alkamis- ja päättymisaika.

Valitse painike ja määritä tunnit ja minuutit painikkeilla  $\sim$  (ylös) ja  $\vee$  (alas).

**9 -** Valitse Ajastaminen ja ajasta manuaalinen tallentaminen painamalla OK-painiketta.

Tallenne näkyy ajastettujen tallenteiden ja muistutusten luettelossa.

#### Tallenteen katseleminen

Tallenteen katseleminen

1 - Valitse **3 SOURCES** ja • Tallenteet. **2 -** Valitse tallenneluettelosta haluamasi tallenne ja aloita katselu painamalla OK-painiketta.

**3 -** Voit käyttää painikkeita

 $(Keskeytä), \rightarrow (Toista), \rightarrow \bullet$ 

(Takaisinkelaus),  $\rightarrow$  (Eteenpäin kelaus)

tai ■ (Pysäytä).

**4 -** Jos haluat vaihtaa takaisin television katseluun, paina **T** EXIT -painiketta.

### Tallenteen poistaminen tai nimeäminen uudelleen

Tallenteen poistaminen tai nimeäminen uudelleen

1 - Valitse **3 SOURCES** ja • Tallenteet.

**2 -** Valitse tallenneluettelosta haluamasi tallenne ja paina  $\bigcirc$  INFO / + OPTIONS -painiketta.

**3 -** Voit muuttaa tallenteen Nimeä uudelleen Nimeä uudelleen tai poistaa tämän tallenteen valitsemalla Poista.

**4 -** Jos haluat vaihtaa takaisin television katseluun, paina **W** EXIT -painiketta.

### $15.2$ Toisto

#### Vaatimukset

Voit keskeyttää digitaalisen TV-lähetyksen ja jatkaa sen katselemista vähän myöhemmin.

TV-ohjelma voidaan pysäyttää, jos

- televisioon on kytketty alustettu USB-kiintolevy
- televisioon on asennettu digitaalisia kanavia
- näytössä oleva TV-opas vastaanottaa kanavatietoja

Jos televisioon on liitetty alustettu USB-kiintolevy, televisio tallentaa katselemaasi TV-ohjelmaa jatkuvasti. Kun vaihdat kanavaa, edellisen kanavan ohjelma tyhjennetään. Ohjelma tyhjennetään myös, kun siirrät television valmiustilaan.

TV-ohjelman keskeytystoimintoa ei voi käyttää tallennettaessa.

Saat lisätietoja

valitsemalla Ohje-osassa Avainsanat ja etsimällä aiheen USB-kiintolevy, asennus tai Asennus, USB-kiintolevy.

### Ohjelman keskeyttäminen

Lähetyksen keskeyttäminen ja jatkaminen

- Keskeytä lähetys painamalla (Keskeytä)
- -painiketta.
- $\cdot$  Jatka katselemista painamalla  $\blacktriangleright$  (Toista)
- -painiketta.

Kun tilanneilmaisin on näytössä,

painamalla <</a>(Takaisinkelaus)- tai ></a>(Eteenpäin kelaus) -painiketta voit valita, mistä kohdasta haluat aloittaa keskeytetyn lähetyksen katselun. Voit muuttaa kelausnopeutta painamalla painikkeita toistuvasti.

Voit keskeyttää ohjelman toistamisen enintään 90 minuutiksi.

Voit palata takaisin TV-lähetykseen painamalla (Pysäytä) -painiketta.

### Toisto

Koska televisio tallentaa katselemasi ohjelman, voit useimmiten toistaa sitä uudelleen muutaman sekunnin ajan.

Meneillään olevan ohjelman toistaminen uudelleen

**1 -** Paina (Pysäytä) -painiketta.

**2 -** Paina (Takaisinkelaus) -painiketta. Voit painaa << - painiketta toistuvasti, jos haluat valita kohdan, josta lähetyksen katselua jatketaan keskeytyksen jälkeen. Voit muuttaa kelausnopeutta painamalla painikkeita toistuvasti. Ennen pitkää olet tallennetun ohjelman tai enimmäistallennusajan alussa.

**3 -** Paina (Toista) -painiketta, jos haluat katsoa lähetyksen uudelleen.

**4 -** Paina (Pysäytä) -painiketta, jos haluat katsoa lähetystä reaaliajassa.

## $\overline{16}$ Älypuhelimet ja tablet-laitteet

#### 16.1

## Philips TV Remote App

Älypuhelimella tai tabletilla toimiva Philips TV Remote App on uusi TV-kumppanisi.

TV Remote App -sovelluksella voit hallita kaikenlaista mediasisältöä. Lähetä valokuvia, musiikkia tai videoita isolle kuvaruudulle tai katsele TV-kanavia suorana tablet-laitteessa tai puhelimessa. Etsi TV-oppaasta ohjelmat, jotka haluat katsoa, ja katso ne puhelimella tai televisiolla. TV Remote App -sovelluksella puhelimesi voi toimia kaukosäätimenä.

Lataa Philips TV Remote App suosikkisovelluskaupastasi jo tänään.

Philips TV Remote App on saatavilla iOS- ja Androidlaitteisiin, ja se on maksuton.

### 16.2 Google Cast

### Vaatimukset

Jos mobiililaitteesi sovellus tukee Google Cast -toimintoa, voit heijastaa sovellusnäkymän televisioon. Etsi mobiilisovelluksesta Google Cast -kuvake. Voit hallita televisiota mobiililaitteella. Google Cast toimii Android- ja iOSpuhelimissa.

Mobiililaitteesi on yhdistettävä samaan Wi-Fikotiverkkoon kuin televisio.

#### Google Cast -toimintoa tukevat sovellukset

Uusia Google Cast -sovelluksia on saatavilla päivittäin. Voit kokeilla toimintoa jo YouTuben, Chromen, Netflixin, Photowallin tai esimerkiksi Big Web Quiz for Chromecast -sovelluksen kanssa. Katso tietoja myös osoitteesta google.com/cast

Jotkut Google Play -tuotteet ja -ominaisuudet eivät ole saatavilla kaikissa maissa.

Lisätietoja on osoitteessa support.google.com/androidtv

### Google Cast -toisto televisiossa

Jos haluat käyttää Google Cast -toistoa television näytössä, toimi seuraavasti.

- **1** Avaa älypuhelimella tai tabletilla sovellus, joka tukee Google Castia.
- **2** Kosketa Google Cast -kuvaketta.
- **3** Valitse televisio, johon haluat toistaa.

**4 -** Paina toistopainiketta älypuhelimessa tai tabletissa. Valitsemasi sisällön pitäisi alkaa toistua televisiossa.

### 16.3 AirPlay

Jos haluat lisätä Android TV:hen AirPlay-tuen, voit ladata ja asentaa jonkin seuraavista Androidsovelluksista. Monet näistä sovelluksista löytyvät Google Play -kaupasta.

### 16.4 MHL

Tämä televisio on MHL™-yhteensopiva.

Jos myös mobiililaitteesi on MHL-yhteensopiva, voit yhdistää mobiililaitteesi MHL-kaapelilla televisioon. Kun MHL-kaapeli on yhdistetty, voit jakaa mobiililaitteen sisältöä televisioruutuun. Mobiililaitteesi akkua ladataan samanaikaisesti. MHLyhteys sopii erityisen hyvin pitkään jatkuvaan elokuvien katseluun tai mobiilipelien pelaamiseen.

#### Ladataan

Kun MHL-kaapeli on yhdistetty, laitteesi akkua ladataan, kun televisioon on kytketty virta (eikä se ole valmiustilassa).

#### MHL-kaapeli

Tarvitset passiivisen MHL-kaapelin (HDMI – Micro USB), jos haluat yhdistää mobiililaitteesi televisioon. Voit ehkä tarvita sovittimen mobiililaitteen yhdistämistä varten. Yhdistä MHL-kaapeli televisioon HDMI 4 MHL -liitännällä.

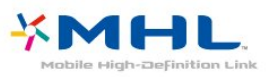

MHL, Mobile High-Definition Link ja MHL-logo ovat MHL, LLC:n tavaramerkkejä tai rekisteröityjä tavaramerkkejä.

## $\overline{17}$ Pelit

### $\frac{1}{17.1}$ Vaatimukset

Tällä televisiolla voit pelata pelejä seuraavista kohteista:

- aloitusvalikon Sovellusvalikosta
- aloitusvalikon Google Play -kaupasta
- yhdistetystä pelikonsolista

Sovellusvalikon ja Google Play -kaupan pelit on ladattava ja asennettava televisioon, ennen kuin voit pelata niitä. Joidenkin pelien pelaamiseen vaaditaan peliohjain.

Pelisovellusten asentaminen Philipsin sovellusgalleriasta tai Google Play -kaupasta edellyttää, että TV on yhdistetty internetiin. Sinun on hyväksyttävä käyttöehdot, jotta voit käyttää sovellusvalikon sovelluksia. Sinun on kirjauduttava sisään Google-tilillä, jotta voit käyttää Google Play -sovelluksia ja Google Play -kauppaa.

### $\overline{172}$ Pelaaminen

### Aloitusvalikosta

Aloita peli aloitusvalikosta seuraavasti.

1- Paina  $\bigcirc$  HOME -painiketta.

2 - Vieritä näyttöä kohtaan **Pelit**, valitse peli ja paina OK-painiketta.

**3 -** Paina BACK -painiketta toistuvasti tai paina

**EXIT** -painiketta tai lopeta sovellus sen omalla poistumis-/pysäytyspainikkeella.

### Pelikonsolista

Aloita peli pelikonsolista seuraavasti.

- **1** Kytke pelikonsoliin virta.
- 2 Paina **D** SOURCES -painiketta ja valitse
- pelikonsoli tai yhteyden nimi.
- **3** Käynnistä peli.
- 4 Paina  $\leftarrow$  BACK -painiketta toistuvasti tai paina

**EXIT** -painiketta tai lopeta sovellus sen omalla poistumis-/pysäytyspainikkeella.

Saat lisätietoja valitsemalla Ohje-osassa Avainsanat ja etsimällä aiheen Pelikonsoli, kytkeminen.

## $\overline{18}$ Ambilight

 $\overline{18.1}$ 

## Ambilight, päälle tai pois

### Seuraa videota

Ambilight-toiminnon voi määrittää seuraamaan TVohjelman kuvan tai äänen dynamiikkaa. Voit myös määrittää Ambilightin käyttämään esimääritettyä värimallia tai ottaa ominaisuuden pois käytöstä.

Jos valitset Seuraa videota, voit valita jonkin TVkuvan dynamiikkaa seuraavista tyyleistä.

Ambilight-tyylin määrittäminen

- 1 Paina **(C)** AMBILIGHT -painiketta.
- **2** Valitse Seuraa videota.
- **3** Valitse haluamasi tyyli.
- **4** Siirry yksi vaihe taaksepäin painamalla (vasen) -painiketta tai sulje valikko painamalla  $\leftarrow$  BACK -painiketta.

Käytettävissä olevat Seuraa videota -tyylit ovat seuraavat:

• Standardi – Paras asetus päivittäiseen television katseluun

- Luonnollinen Toistaa kuvan tai äänen mahdollisimman todenmukaisesti
- Vangitseva Paras asetus toimintaelokuviin
- Eloisa Paras asetus katseluun valoisaan aikaan
- Peli paras asetus pelien pelaamiseen
- Käyttömukavuus Paras asetus hiljaiseen iltaan
- Rento Paras asetus lounge-tunnelmaan

### Seuraa ääntä

Ambilight-toiminnon voi määrittää seuraamaan TVohjelman kuvan tai äänen dynamiikkaa. Voit myös määrittää Ambilightin käyttämään esimääritettyä värimallia tai ottaa ominaisuuden pois käytöstä.

Jos valitset Seuraa ääntä, voit valita tyylin, joka seuraa äänen dynamiikkaa.

Ambilight-tyylin määrittäminen

- 1 Paina **@ AMBILIGHT** -painiketta.
- **2** Valitse Seuraa ääntä.
- **3** Valitse haluamasi tyyli.
- **4** Siirry yksi vaihe taaksepäin painamalla (vasen)

-painiketta tai sulje valikko painamalla  $\leftarrow$  BACK -painiketta.

Käytettävissä olevat Seuraa ääntä -tyylit ovat seuraavat:

• Lumina – yhdistää äänidynamiikan videon värien

kanssa

- Värikäs perustuu äänidynamiikkaan
- Retro perustuu äänidynamiikkaan
- Spektri perustuu äänidynamiikkaan
- Skanneri perustuu äänidynamiikkaan
- Rytmi perustuu äänidynamiikkaan

• Bileet – yhdistelmä kaikkia Seuraa ääntä -tyylejä, joita käytetään peräkkäin.

### Seuraa väriä

Ambilight-toiminnon voi määrittää seuraamaan TVohjelman kuvan tai äänen dynamiikkaa. Voit myös määrittää Ambilightin käyttämään esimääritettyä värimallia tai ottaa ominaisuuden pois käytöstä.

Jos valitset Seuraa väriä, voit valita jonkin esimääritetyistä värimalleista.

Ambilight-tyylin määrittäminen

- 1 Paina **(C)** AMBILIGHT -painiketta.
- **2** Valitse Seuraa väriä.
- **3** Valitse haluamasi tyyli.

**4 -** Siirry yksi vaihe taaksepäin painamalla (vasen) -painiketta tai sulje valikko painamalla  $\leftarrow$  BACK -painiketta.

Käytettävissä olevat Seuraa väriä -mallit ovat seuraavat:

- Kuuma laava Punaiset värivaihtelut
- Syvä vesi Siniset värivaihtelut
- Raikas luonto Vihreät värivaihtelut
- ISF Lämmin valkoinen Staattinen väri
- Viileä valkoinen Staattinen väri

### Seuraa sovellusta

Tämä toiminto on käytettävissä, kun Ambilightia hallitaan sovelluksella.

Ambilight-tyylin määrittäminen

- 1 Paina **@ AMBILIGHT** -painiketta.
- **2** Valitse Seuraa sovellusta.
- **3** Noudata näyttöön tulevia ohjeita.
- **4** Siirry yksi vaihe taaksepäin painamalla (vasen) -painiketta tai sulje valikko painamalla  $\leftarrow$  BACK -painiketta.

### $18.2$ Ambilight pois

Poista Ambilight-toiminto käytöstä seuraavasti.

- 1- Paina **@ AMBILIGHT** -painiketta.
- **2** Valitse Pois.
- **3** Siirry yksi vaihe taaksepäin painamalla (vasen)
- -painiketta tai sulje valikko painamalla  $\leftarrow$  BACK

-painiketta.

### 18.3 Ambilight-asetukset

Saat lisätietoja valitsemalla Ohje-osassa Avainsanat ja etsimällä aiheen Ambilight, asetukset.

## <span id="page-80-0"></span>19 Valikoidut suositukset

#### 19.1

## Tietoja valikoiduista suosituksista

Valitsemalla Valikoidut suositukset televisiosi suosittelee

• käynnissä olevia TV-ohjelmia Nyt TV:ssä -toiminnon avulla

• uusimpia vuokravideoita "Video on Demand -toiminnon avulla

• verkko-TV-palveluita (Catch Up TV) **ID** TV on Demand -toiminnon avulla

Yhdistä televisio internetiin, jotta voit käyttää Valikoidut suositukset -toimintoa. Hyväksy käyttöehdot. Valikoidut suositukset -toiminnon tarjoamat tiedot ja palvelut ovat saatavilla vain tietyissä maissa.

#### Käyttöehdot

Sinun on hyväksyttävä käyttöehdot, jotta televisio voi tehdä näitä suosituksia. Jos haluat saada mukautettuja suosituksia katselutottumustesi perusteella, varmista, että Henkilökohtaiset katselusuositukset -valintaruutu on valittu.

Käyttöehtojen avaaminen

1 - Paina **T3** TOP PICKS -painiketta.

**2 -** Valitse näytön oikeasta yläkulmasta ja Käyttöehdot ja paina OK-painiketta.

### $\overline{192}$ Nyt TV:ssä

### Tietoja Nyt TV:ssä -toiminnosta

 Nyt TV:ssä -toiminnolla televisio suosittelee suosituimpia kulloinkin katseltua ohjelmaa.

Suosikkiohjelmat valitaan asennetuista kanavista. Valikoima perustuu maasi kanaviin. Voit myös antaa Nyt TV:ssä -toiminnon tehdä sinulle mukautettuja suosituksia säännöllisesti katselemiesi ohjelmien perusteella.

Nyt TV:ssä -tiedot ovat käytettävissä vain, jos

- Nyt TV:ssä -tiedot ovat saatavilla asuinmaassasi
- televisioon on asennettu kanavia
- televisio on yhdistettynä internetiin
- TV:n kellon asetuksena on Automaattinen tai

#### Maakohtainen

• olet hyväksynyt käyttöehdot (olet saattanut hyväksyä ne jo aiemmin muodostaessasi internetyhteyttä).

#### Nyt TV:ssä -toiminnon käyttäminen

Nyt TV:ssä -tietojen avaaminen

**1 -** Avaa Valikoidut suositukset -valikko painamalla **TOP PICKS** -painiketta.

**2 -** Valitse ruudun yläreunassa Nyt TV:ssä ja paina OK-painiketta.

**3 -** Avaa TV-opas valitsemalla Enemmän.

Kun avaat Nyt TV:ssä -tiedot, voi kulua hetki, ennen kuin TV päivittää sivutiedot.

### 19<sub>3</sub> TV on Demand

### Tietoja TV on Demand -toiminnosta

 TV on Demand -toiminnolla voit katsella näkemättä jääneitä TV-ohjelmia tai suosikkiohjelmiasi silloin, kun se sinulle parhaiten sopii. Tästä palvelusta käytetään myös nimiä Catch Up TV, Replay TV ja Online TV. TV on Demand -palvelussa olevia ohjelmia voi katsella rajoituksetta.

Voit myös antaa TV on Demand -toiminnon tehdä sinulle mukautettuja suosituksia ohjelmista TV:n asennuksen ja säännöllisesti katselemiesi ohjelmien perusteella.

-kuvake näkyy ruudun yläreunassa vain, kun TV on Demand -palvelu on käytettävissä.

#### TV on Demand -palvelun käyttäminen

TV on Demand -palvelun avaaminen

- **1** Avaa Valikoidut suositukset -valikko painamalla **TOP PICKS** -painiketta.
- 2 Valitse ruudun yläreunassa **ID** TV on Demand ja paina OK-painiketta.
- **3** Valitse Kaikki lähetykset ja

paina OK-painiketta. Voit valita haluamasi palveluntarjoajan, jos vähintään kaksi on käytettävissä.

4 - Sulje painamalla  $\leftarrow$  BACK -painiketta.

Kun avaat TV on Demand -tiedot, voi kulua hetki, ennen kuin TV päivittää sivutiedot.

Kun ohjelma on alkanut, voit käyttää  $\blacktriangleright$  (Toista)- ja II (Keskeytä) -painikkeita.

### <span id="page-81-0"></span> $\frac{1}{194}$ Video on Demand

### Tietoja Video On Demand -toiminnosta

 Video on Demand -palvelussa voit vuokrata videoita verkkovideovuokraamosta.

Voit myös antaa Video on Demand -toiminnon tehdä sinulle mukautettuja suosituksia elokuvista asuinmaasi, TV:n asennuksen ja säännöllisesti katselemiesi ohjelmien perusteella.

-kuvake näkyy ruudun yläreunassa vain, kun Video on Demand -palvelu on käytettävissä.

#### Maksaminen

Kun vuokraat tai ostat elokuvan, voit maksaa videokaupalle turvallisesti luottokortilla. Useimmat videokaupat pyytävät sinua luomaan käyttäjätilin, kun vuokraat elokuvan ensimmäisen kerran.

#### Internet-liikenne

Monien videoiden suoratoistaminen saattaa ylittää internetliikennettä koskevan kuukausirajoituksesi.

### Video on Demand -toiminnon käyttäminen

Video on Demand -palvelun avaaminen

- **1** Avaa Valikoidut suositukset -valikko painamalla
- **TOP PICKS** -painiketta.
- 2 Valitse ruudun yläreunassa **ij** Video on

Demand ja paina OK-painiketta.

- **3** Valitse asetukseksi Kaikki kaupat, Suositus
- tai Suosittu.
- 4 Sulje painamalla  $\leftarrow$  BACK -painiketta.

Kun avaat Video on Demand -tiedot, voi kulua hetki, ennen kuin TV päivittää sivutiedot.

Voit valita haluamasi videokaupan, jos vähintään kaksi on käytettävissä.

Elokuvan vuokraaminen

**1 -** Siirrä korostus elokuvan julisteen kohdalle. Muutaman sekunnin kuluttua näkyviin tulee rajoitettuja tietoja.

**2 -** Avaa videokaupan elokuvasivu painamalla OK -painiketta, jolloin näkyviin tulee elokuvan yhteenveto.

- **3** Vahvista tilauksesi.
- **4** Tee maksu televisiossa.
- 5 Aloita katselu. Voit käyttää ▶ (Toista)- ja **II** (Keskeytä) -painikkeita.

## 20 Netflix

Jos sinulla on jo Netflix-jäsenyys, voit katsella Netflixin sisältöä tällä televisiolla. Televisiosta on oltava internetyhteys. Netflix-sovellus saatetaan lisätä alueellasi myöhemmissä ohjelmistopäivityksissä.

Avaa Netflix-sovellus painamalla **NETFLIX**-painiketta. Voit avata Netflixin suoraan television valmiustilasta.

www.netflix.com

## <span id="page-83-0"></span> $\overline{21}$ Multi View

#### $\overline{211}$

## Teksti-TV ja TV-kuva

Voit avata TV-kanavan Multi View -näkymän pieneen ruutuun samalla, kun käytät teksti-TV:tä.

TV-kanavan ja teksti-TV:n samanaikainen katselu

1 - Valitse **I** Multi View \* tai avaa TV-valikko painamalla **-**painiketta.

**2 -** Valitse Multi View ja paina OK-painiketta.

**3 -** Valitse Multi View: Päällä näytöltä. Valitsemasi kanava näkyy pienessä ruudussa.

Voit piilottaa pienen ruudun valitsemalla Multi View: Pois.

\*Jos kaukosäätimessä on Multi View -painike

### $\frac{1}{212}$ HDMI ja TV

Voit avata TV-kanavan Multi View -näkymän pieneen ruutuun samalla, kun katsot yhdistetyn HDMI-laitteen kuvaa.

Samanaikainen TV-kanavan ja yhdistetyn HDMIlaitteen kuvan katsominen\*

1 - Valitse **D** Multi View \* tai avaa TV-valikko painamalla **-painiketta**.

**2 -** Valitse Multi View ja paina OK-painiketta.

**3 -** Valitse Multi View: Päällä näytöltä. Valitsemasi kanava näkyy pienessä ruudussa.

Voit piilottaa pienen ruudun valitsemalla Multi View: Pois.

Huomautus: Voit katsella Multi View -tilassa vain TVkanavan kuvaa. TV-kanavan ääni mykistetään.

\*Jos kaukosäätimessä on Multi View -painike

### $\overline{21.3}$ Net TV ja TV

Voit avata TV-kanavan Multi View -näkymän pieneen ruutuun samalla, kun käytät Sovellusvalikon Net TV -sovellusta.

Samanaikainen TV-kanavan katsominen ja Sovellusvalikon\* sovelluksen käyttäminen

1 - Valitse **I** Multi View \* tai avaa TV-valikko  $p$ ainamalla  $\blacksquare$ -painiketta.

**2 -** Valitse Multi View ja paina OK-painiketta.

**3 -** Valitse Multi View: Päällä näytöltä. Valitsemasi kanava näkyy pienessä ruudussa.

**4 -** Voit vaihtaa kanavaa pienessä ruudussa  $p_{\text{a}}$ inikkeella  $\equiv$  + tai  $\equiv$  -

Voit piilottaa pienen ruudun valitsemalla Multi View: Pois.

Huomautus: Kaikki Net TV -sovellukset eivät tue TV:n katselua Multi View -toiminnolla. Jos sovellus ei tue Multi View -toimintoa, TV:ssä näkyy seuraava viesti: Multi View -näkymää ei tueta.

\*Jos kaukosäätimessä on Multi View -painike

### 21.4

## Net HDMI ja TV

Voit avata Sovellusvalikon Nettv-sovelluksen Multi View -näkymän pieneen ruutuun samalla, kun katsot yhdistetyn HDMI-laitteen kuvaa.

1 - Valitse **I** Multi View \* tai avaa TV-valikko painamalla **-**painiketta.

**2 -** Valitse Multi View ja paina OK-painiketta.

**3 -** Valitse Multi View: Päällä näytöltä.

Voit piilottaa pienen ruudun valitsemalla Multi View: Pois.

Huomautus: Kaikki Net TV -sovellukset eivät tue TV:n katselua Multi View -toiminnolla. Jos sovellus ei tue Multi View -toimintoa, TV:ssä näkyy seuraava viesti: Multi View -näkymää ei tueta.

\*Jos kaukosäätimessä on Multi View -painike

## <span id="page-84-0"></span> $\overline{22}$ Ohjelmisto

 $\overline{221}$ 

## Päivitä ohjelmisto

### Internet-päivitys

Jos televisio on yhdistetty internetiin, saatat saada television ohjelmiston päivittämistä koskevan viestin. Päivitykseen tarvitaan nopea internetlaajakaistayhteys. Jos saat tällaisen viestin, suosittelemme päivityksen suorittamista.

Kun viesti näkyy ruudulla, valitse Päivitä ja noudata ruudulle tulevia ohjeita.

Voit myös etsiä ohjelmistopäivityksen itse.

Ohjelmistopäivityksen aikana kuvaa ei näy ja television virta katkaistaan ja kytketään uudelleen. Tämä voi tapahtua useita kertoja. Päivittäminen voi kestää muutaman minuutin. Odota, kunnes television kuva tulee taas näkyviin. Älä paina television tai kaukosäätimen virtapainiketta 0 ohjelmistopäivityksen aikana.

Ohjelmistopäivityksen etsiminen manuaalisesti

1 - Paina  $\bullet$ -painiketta, valitse Kaikki asetukset ja paina OK-painiketta.

- **2** Valitse Päivitä ohjelmisto > Etsi päivityksiä.
- **3** Valitse Internet.
- **4** Televisio etsii päivitystä internetistä.
- **5** Jos päivitys on saatavilla, voit päivittää
- ohjelmiston saman tien.

**6 -** Ohjelmistopäivitys voi kestää muutaman

minuutin. Älä paina television tai kaukosäätimen  $\Phi$ -painiketta.

**7 -** Kun päivitys on valmis, televisio palaa kanavalle, jota olit katsomassa.

### Päivittäminen USB-liitännän kautta

Television ohjelmisto täytyy ehkä päivittää.

Tarvitset tietokoneen, jossa on laajakaistayhteys, ja USB Flash -aseman, jonka avulla lataat ohjelmiston televisioon. Käytä USB Flash -asemaa, jossa on vähintään 500 Mt vapaata tilaa. Varmista, ettei sen kirjoitussuojaus ole käytössä.

Television ohjelmiston päivittäminen

1 - Paina  $\hat{\mathbf{x}}$ -painiketta, valitse Kaikki asetukset ja paina OK-painiketta.

**2 -** Valitse Päivitä ohjelmisto > Etsi päivityksiä.

**3 -** Valitse USB > Paikalliset päivitykset ja paina OK-painiketta.

Television tunnistaminen

**1 -** Kytke USB Flash -asema television johonkin USBliitäntään.

**2 -** Valitse Aloita ja paina OK-painiketta. USB Flash -asemaan kirjoitetaan tunnistetiedosto.

#### Ohjelmiston lataaminen

**1 -** Aseta USB Flash -asema tietokoneeseen.

**2 -** Etsi USB Flash -asemasta tiedosto update.htm ja kaksoisnapsauta sitä.

**3 -** Valitse Lähetä ID.

**4 -** Jos uusi ohjelmisto on saatavilla, lataa .ziptiedosto.

**5 -** Latauksen jälkeen pura tiedosto ja kopioi tiedosto autorun.upg USB Flash -asemaan. Älä siirrä tiedostoa mihinkään kansioon.

#### Television ohjelmiston päivittäminen

**1 -** Aseta USB Flash -asema uudelleen televisioon. Päivitys käynnistyy automaattisesti.

**2 -** Ohjelmistopäivitys voi kestää muutaman minuutin. Älä paina television tai kaukosäätimen  $\Phi$ -painiketta. Älä poista USB Flash -asemaa.

**3 -** Kun päivitys on valmis, televisio palaa kanavalle, jota olit katsomassa.

Jos päivityksen aikana on sähkökatkos, älä poista USB Flash -asemaa televisiosta. Kun sähköt palaavat, päivitys jatkuu.

Jotta kukaan ei vahingossa päivitä television ohjelmistoa uudelleen, poista autorun.upg-tiedosto USB Flash -asemasta.

### $\overline{222}$ Ohjelmistoversio

Television ohjelmistoversion tarkistaminen

1 - Paina  $\bullet$  -painiketta, valitse Kaikki asetukset ja paina OK-painiketta.

**2 -** Valitse Päivitä ohjelmisto > Nykyiset

ohjelmistotiedot ja paina OK-painiketta.

**3 -** Versio, julkaisutiedot ja luontipäivä tulevat näkyviin. Myös Netflixin ESN-numero näytetään, jos se on saatavilla.

**4 -** Sulje valikko painamalla (vasen) -painiketta, tarvittaessa toistuvasti.

#### 22.3

## Automaattinen ohjelmistopäivitys

Ota käyttöön Automaattinen ohjelmistopäivitys, kun haluat päivittää TV:n ohjelmiston

automaattisesti. Jätä TV valmiustilaan, kun et käytä sitä.

1 - Paina  $\clubsuit$ -painiketta, valitse Kaikki asetukset ja paina OK-painiketta.

**2 -** Valitse Päivitä ohjelmisto > Automaattinen

<span id="page-85-0"></span>ohjelmistopäivitys ja paina Päälle/Pois-painiketta. **3 -** Sulje valikko painamalla (vasen) -painiketta, tarvittaessa toistuvasti.

#### $\overline{224}$

## Avoimen lähdekoodin ohjelmisto

Tässä televisiossa on avoimen lähdekoodin ohjelmistoja. TP Vision Europe B.V. lupaa täten toimittaa pyydettäessä kopion tässä tuotteessa käytettyjen tekijänoikeussuojattujen avoimen lähdekoodin ohjelmistopakettien täydellisestä lähdekoodista, mikäli tämä mahdollisuus mainitaan vastaavassa käyttöoikeussopimuksessa.

Etu on voimassa kolmen vuoden ajan tuotteen ostopäivästä alkaen kaikille näiden tietojen vastaanottajille.

Hanki lähdekoodi lähettämällä asiaa koskeva pyyntö (englanniksi) osoitteeseen . .

open.source@tpvision.com

### $22.5$ Avoimen lähdekoodin käyttöoikeussopimus

### Tietoja avoimen lähdekoodin käyttöoikeuksista

Avoimen lähdekoodin käyttöoikeussopimusten piiriin kuuluvien TP Vision Europe B.V:n TV-ohjelmiston osien lähdekoodin README-tiedosto.

Tässä asiakirjassa kuvataan Philipsin televisiossa käytettävän lähdekoodin jakamista. Lähdekoodi on GNU-hankkeen yleisen lisenssin (GNU General Public License, GPL-lisenssi) tai GNU LGPL -lisenssin (GNU Lesser General Public License) tai muiden avoimen lähdekoodien käyttöoikeuksien alainen. Tämän ohjelmiston kopioiden hankintaohjeet ovat käyttöohjeissa.

TP EI MYÖNNÄ MITÄÄN TÄTÄ OHJELMISTOA KOSKEVAA ILMAISTUA TAI OLETETTUA TAKUUTA , MUKAAN LUKIEN KAIKKI TAKUUT OHJELMISTON MYYNTIKELPOISUUDESTA JA SOVELTUVUUDESTA TIETTYYN TARKOITUKSEEN. TP Vision Netherlands B.V. ei tarjoa tukea tälle ohjelmistolle. Edellä mainittu ei vaikuta käyttäjän ostamien TP Vision Netherlands B.V. -tuotteiden takuisiin tai käyttäjän lainmukaisiin oikeuksiin. Edellä mainittu koskee vain tätä lähdekoodia.

### $\overline{226}$ Ilmoitukset

Voit saada ilmoituksia uusista TV:n ohjelmistoista tai muista ohjelmistoon liittyvistä asioista.

Ilmoitusten lukeminen

1 - Paina  $\dot{Q}$ -painiketta, valitse Kaikki asetukset ja paina OK-painiketta.

**2 -** Valitse Päivitä ohjelmisto > Ilmoitukset.

**3 -** Jos ilmoituksia on saatavilla, voit lukea ne tai valita jonkin niistä.

4 - Sulie valikko painamalla < (vasen) -painiketta, tarvittaessa toistuvasti.

## <span id="page-86-0"></span> $\overline{23}$ Tekniset tiedot

#### $\overline{231}$

## Ympäristöystävällisyys

### Euroopan unionin energiamerkintä

EU:n energiamerkintä ilmoittaa tuotteen energiatehokkuusluokan. Mitä vihreämpi tuotteen tehokkuusluokka on, sitä vähemmän energiaa tuote

kuluttaa.

Merkinnästä löytyvät tiedot

energiatehokkuusluokasta, tuotteen keskimääräisestä virrankulutuksesta käytössä ja keskimääräisestä energiankulutuksesta 1 vuodessa. Tuotteen energiankulutustiedot löytyvät myös Philipsin oman maasi verkkosivuilta osoitteesta www.philips.com/TV.

### Tuoteseloste

#### 75PUS7101

- Energiatehokkuusluokka A+
- Katsottavissa oleva näyttökoko 189 cm / 75 tuumaa
- Virrankulutus käynnissä (W): 153 W
- Vuosittainen virrankulutus (kWh)\*: 224 kWh
- Virrankulutus valmiustilassa (W) \*\* : 0,30 W
- Näytön tarkkuus (pikseliä): 3840 x 2160p

\* Vuosittaisen virrankulutuksen (kWh) laskenta perustuu 4 tunnin päivittäiseen käyttöön 365 päivänä vuodessa. Todellinen virrankulutus riippuu television käytöstä.

\*\* Kun televisio on kytketty pois päältä kaukosäätimellä, eikä mikään toiminto ole käynnissä.

### Käytön lopettaminen

Vanhan tuotteen sekä vanhojen akkujen ja paristojen hävittäminen

Tuotteesi on suunniteltu ja valmistettu laadukkaista materiaaleista ja komponenteista, jotka voidaan kierrättää ja käyttää uudelleen.

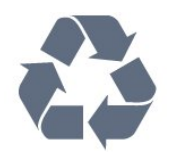

Tuotteeseen kiinnitetty yliviivatun roskakorin kuva tarkoittaa, että tuote kuuluu Euroopan parlamentin ja neuvoston direktiivin 2012/19/EU soveltamisalaan.

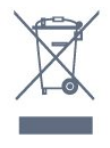

Tutustu paikalliseen sähkö- ja elektroniikkalaitteiden keräysjärjestelmään.

Toimi paikallisten sääntöjen mukaan äläkä hävitä vanhoja tuotteita tavallisen kotitalousjätteen mukana. Vanhan tuotteen asianmukainen hävittäminen auttaa ehkäisemään ympäristölle ja ihmisille mahdollisesti koituvia haittavaikutuksia.

Tuotteessa on akkuja tai paristoja, joita Euroopan parlamentin ja neuvoston direktiivi 2006/66/EY koskee.

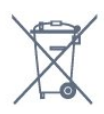

Tutustu paikallisiin paristojen keräystä koskeviin ohjeisiin, koska paristojen hävittäminen oikealla tavalla auttaa vähentämään ympäristölle ja ihmisille mahdollisesti koituvia haittavaikutuksia.

### 23.2 Virta

Tuotteen tekniset tiedot voivat muuttua ilman erillistä ilmoitusta. Yksityiskohtaisempia tietoja tuotteesta on osoitteessa [www.philips.com/support.](http://www.philips.com/support)

#### Virta

- Käyttöjännite: 220–240 V AC +/-10 %
- Ympäristön lämpötila: 5–35 °C

• Energiaa säästävät ominaisuudet: Ekotila, kuvaruudun virrankatkaisu (radiota kuunneltaessa), sammutuksen ajastin, Eco-asetukset-valikko.

Virrankulutustiedot löytyvät kappaleesta Tuoteseloste.

Tyyppikilvessä oleva teholuokitus kuvaa laitteen virrankulutusta tavallisessa kotikäytössä (IEC 62087 Ed.2). Suluissa oleva suurin teholuokitus on sähköturvallisuutta varten (IEC 60065 Ed. 7.2).

### 23.3 Käyttöjärjestelmä

Android-käyttöjärjestelmä:

Android Nougat 7

### $\frac{1}{23.4}$ Vastaanotto

• Antenniliitäntä: 75 ohmin koaksiaali (IEC75)

• Virittimen aaltoalueet: Hyperband, S-Channel, UHF, VHF

- DVB: DVB-T2 (HEVC-tuki), DVB-C (kaapeli) QAM
- Analoginen videotoisto: SECAM, PAL
- Digitaalinen videotoisto: MPEG2 SD/HD (ISO/IEC
- 13818-2), MPEG4 SD/HD (ISO/IEC 14496-10)
- Digitaalinen äänentoisto (ISO/IEC 13818-3)
- Satelliittiantenniliitäntä: 75 ohmia, F-tyyppi
- Tulosignaalin taajuusalue: 950–2150 MHz
- Tulosignaalin tasoalue: 25–65 dBm

• DVB-S/S2 QPSK, symbolinopeus 2–45 Msymbolia, SCPC ja MCPC

• Lautasantennin taajuusmuunnin (LNB): DiSEqC 1.0, tukee 1–4 LNB-taajuusmuunninta, napaisuuden valinta 14/18 V, taajuusalue 22 kHz, äänipursketila, LNB-taajuusmuuntimen virta enintään 300 mA

### $73.5$ Näyttötyyppi

#### Ruudun lävistäjä (tuumamitta)

- 49PUS7101: 123 cm / 49 tuumaa
- 55PUS7101: 139 cm / 55 tuumaa
- 65PUS7101: 164 cm / 65 tuumaa
- 75PUS7101: 189 cm / 75 tuumaa

#### Näytön tarkkuus

• 3840 x 2160p

#### 236

## Näytön tulotarkkuus:

#### Videoformaatit

Tarkkuus — virkistystaajuus

- $\cdot$  480i 60 Hz
- $\cdot$  480p 60 Hz
- 576i 50 Hz
- 576p 50 Hz
- $\cdot$  720p 50 Hz, 60 Hz
- $\cdot$  1080i 50 Hz, 60 Hz
- $\cdot$  1080p 24 Hz, 25 Hz, 30 Hz
- 2160p 24 Hz, 25 Hz, 30 Hz, 50 Hz, 60 Hz

#### Tietokoneformaatit

Tarkkuudet (esimerkkejä)

- $\cdot$  640 x 480p 60 Hz
- 800 x 600p 60 Hz
- $\cdot$  1024 x 768p 60 Hz
- $\cdot$  1280 x 768p 60 Hz
- $\cdot$  1360 x 765p 60 Hz  $\cdot$  1360 x 768p - 60 Hz
- $\cdot$  1280 x 1024p 60 Hz
- $\cdot$  1920 x 1080p 60 Hz
- 3840 x 2160p 24 Hz, 25 Hz, 30 Hz, 50 Hz, 60 Hz

### 23.7 Mitat ja painot

#### 49PUS7101

• ilman television jalustaa:

Leveys 1093,3 mm – korkeus 644,4 mm – syvyys

60,8 mm – paino ±14,5 kg

• television jalustan kanssa:

Leveys 1093,3 mm – korkeus 709,3 mm –

syvyys 203,1 mm – paino ±14,9 kg

#### 55PUS7101

• ilman television jalustaa: Leveys 1233,2 mm – korkeus 723,2 mm – syvyys 62,2  $mm -$  paino  $\pm 18.7$  kg

• television jalustan kanssa:

Leveys 1233,2 mm – korkeus 787,9 mm –

syvyys 223,1 mm  $-$  paino  $\pm$ 19,4 kg

#### 65PUS7101

• ilman television jalustaa: Leveys 1452,9 mm – korkeus 848 mm – syvyys 67,2

 $mm -$  paino  $\pm 28,05$  kg

• television jalustan kanssa:

Leveys 1452,9 mm – korkeus 912,6 mm –

syvyys 254,4 mm – paino ±28,85 kg

#### 75PUS7101

• ilman television jalustaa: Leveys 1681,8 mm – korkeus 971,8 mm – syvyys 67,3  $mm -$  paino  $\pm 46.2$  kg

• television jalustan kanssa:

Leveys 1685,8 mm – korkeus 1036,7 mm – syvyys 334 mm  $-$  paino  $\pm$ 47,6 kg

### 23.8 Liitännät

#### Television sivu

- HDMI 3 -tulo ARC
- $\cdot$  HDMI 4 -tulo MHL ARC
- $\cdot$  USB 2 USB 2.0
- $\cdot$  USB 3 USB 3.0 (sininen)
- 1 x CI-moduulipaikka CI+/CAM
- Kuulokkeet: stereominiliitäntä 3,5 mm

#### Television takaosa

- Audio In (DVI–HDMI): stereominiliitäntä 3,5 mm
- SCART: Audio L/R, CVBS in, RGB
- YPbPr: Y Pb Pr, Audio L/R

#### Television alaosa

- $\cdot$  HDMI 1 -tulo HDCP 2.2
- $\cdot$  HDMI 2 -tulo HDCP 2.2
- $\cdot$  USB 1 USB 2.0
- Äänilähtö: optinen Toslink

• Lähiverkko: RJ45

• Antenni (75 ohmia)

• Satelliittiviritin

• Tukee Philips TV Remote App -mobiilisovellusta (saatavana iOS- ja Android-laitteille).

Suorituskyky voi vaihdella käytetyn mobiililaitteen ja ohjelmiston ominaisuuksien mukaan.

### 23.9 Ääni

- wOOx
- HD Stereo
- Lähtöteho (RMS): 30W
- Dolby Digital Plus®
- DTS Premium Sound ™

### 23.10 Multimedia

Liitännät

- USB 2.0 / USB 3.0
- Ethernet LAN RJ-45
- Wi-Fi 802.11a/b/g/n/ac (sisäinen)
- $\cdot$  BT2.1 + EDR ja BT4.0 + BLE

#### Tuetut USB-tiedostojärjestelmät

• FAT 16, FAT 32, NTFS

#### Tuetut mediapalvelimet

• Säiliöt: 3GP, AVCHD, AVI, MPEG-PS, MPEG-TS, MPEG-4, Matroska (MKV), Quicktime (MOV, M4V, M4A), Windows Media (ASF/WMV/WMA) • Videokoodekit: MPEG-1, MPEG-2, MPEG-4 Part 2, MPEG-4 Part 10 AVC (H264), H.265 (HEVC), VC-1, WMV9

• Äänikoodekit: AAC, HE-AAC (v1/v2), AMR-NB, Dolby Digital, Dolby Digital Plus, DTS Premium Sound™, MPEG-1/2/2.5 Layer I/II/III (includes MP3), WMA (v2 to v9.2), WMA Pro (v9/v10)

• Tekstitys:

– Muodot: SAMI, SubRip (SRT), SubViewer (SUB), MicroDVD (TXT), mplayer2 (TXT), TMPlayer (TXT) – Merkistökoodaukset: UTF-8, Keski- ja Itä-Eurooppa (Windows-1250), kyrillinen (Windows-1251), kreikka (Windows-1253), turkki (Windows-1254), Länsi-Eurooppa (Windows-1252)

• Kuvakoodekit: JPEG, PNG, BMP

• Rajoitukset:

– Mediatiedoston suurin tuettu kokonaisbittinopeus on 30 Mbps.

– Mediatiedoston suurin tuettu videobittinopeus on 20 Mbps.

– MPEG-4 AVC (H.264) -muotoa tuetaan Highprofiiliin ja tasoon 5.1 asti.

– H.265 (HEVC) -muotoa tuetaan Main / Main 10

-profiiliin ja tasoon 5.1 asti.

– VC-1-muodon tuki on enintään Advanced Profile @  $L3.$ 

Tuettu mediapalvelinohjelmisto (DMS)

• Tukee mitä tahansa DLNA 1.5 -sertifioitua mediapalvelinohjelmistoa (DMS-luokka).

## <span id="page-89-0"></span> $\overline{24}$ Ohje ja tuki

#### $\frac{1}{241}$

## Television rekisteröiminen

Rekisteröimällä television saat lukuisia etuja, kuten täyden tuotetuen (mukaan lukien lataukset), tietoja uusista tuotteista, erikoistarjouksia ja -alennuksia ja mahdollisuuden voittaa palkintoja sekä osallistua uusiin julkaisuihin liittyviin kyselyihin.

Siirry osoitteeseen www.philips.com/welcome.

### $\frac{1}{242}$ Ohjeen käyttö

Tämän television ohje on käytettävissä näytössä  $\bullet$ .

#### Ohjeen avaaminen

1- Paina  $\bigcirc$  HOME -painiketta.

**2 -** Valitse Asetukset > Ohje > Käyttöopas.

Jos haluat lukea ohjetta kirjan tapaan, valitse Kirja. Etsi avainsanalla valitsemalla Avainsana.

Voit myös avata **O** Ohje -valinnan aloitusvalikossa tai TV-valikossa.

Sulje ohje, ennen kuin alat toimia ohjeen mukaisesti.

Joitakin toimintoja, kuten teksti-TV:tä, käytettäessä väripainikkeilla käytetään kuitenkin erityistoimintoja, jolloin niitä ei voi käyttää ohjeen avaamiseen.

#### TV-ohje tablet-laitteessa, älypuhelimessa tai tietokoneessa

Voit ladata TV-ohjeen PDF-muodossa luettavaksi älypuhelimessa, tablet-laitteessa tai tietokoneessa. Voit myös tulostaa tarvittavat ohjesivut tietokoneesta. Lataa ohje (käyttöopas) osoitteesta [www.philips.com/support](http://www.philips.com/support)

### $\frac{1}{24}$ Vianmääritys

### Käyttöönotto ja kaukosäädin

#### Televisio ei käynnisty.

• Irrota virtajohto pistorasiasta. Odota minuutti, ennen kuin liität sen uudelleen.

• Tarkista, että virtajohto on tukevasti kiinni.

#### Ritisevää/napsahtelevaa ääntä kytkettäessä tai katkaistaessa virta

Kun televisioon kytketään virta, siitä katkaistaan virta tai televisio siirretään valmiustilaan, sen rungosta

kuuluu ritisevää/napsahtelevaa ääntä. Ääni johtuu television rungon normaaleista koon muutoksista sen lämmetessä tai viiletessä. Tämä ei vaikuta laitteen suorituskykyyn.

#### Televisio ei reagoi kaukosäätimeen

TV:n käynnistyminen kestää jonkin aikaa. Tänä aikana TV ei reagoi kaukosäätimeen eikä television painikkeisiin. Tämä on normaalia.

Jos TV ei edelleenkään reagoi kaukosäätimeen, voit tarkistaa kaukosäätimen toimivuuden matkapuhelimen kameralla. Aseta puhelin kameratilaan ja suuntaa kaukosäädin kameran objektiiviin. Jos painat kaukosäätimen painikkeita ja huomaat, että infrapunavalo välkkyy kameran läpi katsottaessa, kaukosäädin toimii. Televisio on tarkistettava.

Jos et huomaa välkkymistä, kaukosäädin on ehkä rikki tai sen paristot ovat tyhjät.

Tämä kaukosäätimen tarkistuskeino ei koske kaukosäätimiä, jotka on yhdistetty televisioon langattomasti.

#### Philips-aloitusnäytön näyttämisen jälkeen televisio

#### siirtyy takaisin valmiustilaan

Kun irrotat television virtalähteestä ja liität sen takaisin valmiustilassa, käynnistysnäyttö näytetään ja televisio palaa valmiustilaan. Tämä on normaalia. Voit kytkeä television valmiustilasta uudelleen toimintaan painamalla kaukosäätimen tai television  $\Phi$ -painiketta.

#### Valmiustilan merkkivalo vilkkuu

Irrota virtajohto pistorasiasta. Odota viisi minuuttia ja kytke virtajohto uudelleen pistorasiaan. Jos valo vilkkuu edelleen, ota yhteys Philipsin asiakastukeen.

### Kanavat

Asennuksen aikana ei löytynyt digitaalisia kanavia.

Tarkista teknisistä tiedoista, että televisiosi tukee DVB-T- tai DVB-C-kanavia.

Varmista, että kaikki kaapelit on kunnolla kiinnitetty ja että oikea verkko on valittuna.

#### Aiemmin asennettuja kanavia ei ole

#### kanavaluettelossa

Tarkista, että oikea kanava on valittu.

DVB-T2 HEVC -kanava

Tarkista teknisistä tiedoista, että televisiosi tukee DVB-T2 HEVC -kanavia ja asenna DVB-T-kanava uudelleen.

### <span id="page-90-0"></span>Kuva

#### Ei kuvaa / vääristynyt kuva

• Varmista, että antenni on liitetty televisioon kunnolla.

• Varmista, että näyttölähteeksi on valittu oikea laite. • Varmista, että ulkoinen laite tai lähde on liitetty oikein.

#### Ääni kuuluu, mutta kuvaa ei näy

• Tarkista, että kuva-asetukset on määritetty oikein.

#### Huono antennivastaanotto

• Varmista, että antenni on liitetty televisioon kunnolla.

• Kaiuttimet, maadoittamattomat äänilaitteet, neonvalot, korkeat rakennukset ja muut suuret rakennelmat voivat vaikuttaa vastaanoton laatuun. Yritä parantaa vastaanoton laatua muuttamalla antennin suuntaa tai siirtämällä laitteita etäämmälle televisiosta.

• Jos vain yhden kanavan vastaanotto on huono, yritä hienosäätää kanavaa.

#### Huono kuva ulkoisesta laitteesta

• Varmista, että laite on liitetty oikein.

• Tarkista, että kuva-asetukset on määritetty oikein.

#### Kuva-asetukset muuttuvat jonkin ajan kuluttua

Varmista, että Paikka-asetuksena on Koti. Tässä tilassa voit muokata asetuksia ja tallentaa ne.

#### Näkyviin tulee mainospalkki

Varmista, että Paikka-asetuksena on Koti.

#### Kuva ei sovi kuvaruutuun

Vaihda käyttöön toinen kuvasuhde.

#### Kuvaformaatti vaihtelee eri kanavien välillä

Valitse muu asetus kuin automaattinen kuvaformaatti.

#### Kuvan paikkaa on väärä

Joidenkin laitteiden kuvasignaalit eivät sovi kunnolla kuvaruutuun. Tarkista liitetyn laitteen lähtösignaali.

#### Tietokoneesta tuleva kuva on epävakaa

Tarkista, että tietokoneessa on käytössä tuettu tarkkuus ja virkistystaajuus.

### Ääni

#### Ei ääntä tai ääni on heikkolaatuinen

Jos televisio ei havaitse äänisignaalia, se vaihtaa äänilähdön automaattisesti pois käytöstä – kyse ei ole toimintahäiriöstä.

- Tarkista, että ääniasetukset on määritetty oikein.
- Tarkista, että kaikki kaapelit on liitetty kunnolla.

• Varmista, että ääniä ei ole mykistetty tai

äänenvoimakkuus ole nollassa.

• Varmista, että television äänilähtö on liitetty kotiteatterijärjestelmän äänituloon. Äänen pitäisi kuulua HTS-kaiuttimista.

• Jotkin laitteet vaativat, että otat HDMI-äänilähdön käyttöön manuaalisesti. Jos HDMI-ääni on jo käytössä, mutta ääntä ei kuulu, vaihda laitteen digitaalinen ääniformaatti muotoon PCM (Pulse Code Modulation). Katso lisäohjeita laitteen mukana tulleista ohjeista.

### HDMI ja USB

#### HDMI

• Huomaa, että HDCP-tuki voi pidentää aikaa, joka televisiolta kuluu HDMI-laitteesta tulevan tiedon näyttämiseen.

• Jos televisio ei tunnista HDMI-laitetta eikä kuvaa näy, vaihda lähteeksi välillä toinen laite ja sitten taas HDMI-laite.

• Jos HDMI 1- tai HDMI 2 -liitäntään liitetyn laitteen kuva ja ääni ovat vääristyneitä, liitä laite television HDMI 3- tai HDMI 4 -liitäntään.

• Jos HDMI-kaapelilla yhdistetyn laitteen kuvassa ja äänessä on häiriöitä, katso, voiko ongelman ratkaista erilaisella HDMI Ultra HD -asetuksella. Saat lisätietoja valitsemalla Ohje-osassa Avainsanat ja etsimällä aiheen HDMI Ultra HD.

• Jos ääni katkeilee, tarkista, että HDMI-laitteen lähtöasetukset on määritetty oikein.

• Jos käytössä on HDMI-DVI-sovitin tai HDMI-DVIkaapeli, tarkista, että lisä-äänikaapeli on liitetty AUDIO IN -liitäntään (vain miniliitäntä), jos kyseinen liitäntä on käytettävissä.

#### HDMI EasyLink ei toimi

• Varmista, että HDMI-laitteesi ovat HDMI-CECyhteensopivia. EasyLink-toiminnot ovat käytettävissä vain HDMI-CEC-yhteensopivissa laitteissa.

#### Äänenvoimakkuuden kuvaketta ei näy

• Kun HDMI-CEC-äänilaite on yhdistetty ja säädät sen äänenvoimakkuutta television kaukosäätimellä, tämä on normaalia.

USB-laitteessa olevat valokuvat, videot ja

musiikkitiedostot eivät tule näkyviin

• Tarkista, että USB-muistilaite on asetettu Massamuistityyppi-yhteensopivaksi laitteen oppaissa kuvatulla tavalla.

• Tarkista, että USB-muistilaite on yhteensopiva television kanssa.

• Tarkista, että televisio tukee ääni- ja

kuvatiedostomuotoja.

#### USB-laitteessa olevien tiedostojen toisto on nykivää

• USB-muistilaitteen siirtotoiminto saattaa rajoittaa tiedonsiirtonopeutta televisioon, mikä aiheuttaa toiston huonon laadun.

### <span id="page-91-0"></span>Wi-Fi

Wi-Fi-verkkoa ei löydy tai siinä on häiriö

• Mikroaaltouunit, DECT-puhelimet ja muut Wi-Fi 802.11b/g/n -laitteet lähietäisyydellä saattavat häiritä langatonta verkkoa.

• Reitittimessä kannattaa käyttää 5 GHz:n taajuutta (802.11ac), jos television käyttöympäristössä on paljon muita langattomia reitittimiä (esimerkiksi naapuriasunnoissa).

• Varmista, että verkon palomuurit sallivat

langattoman yhteyden televisioon.

• Langattoman verkon määrittäminen on helpompaa, jos et ole piilottanut reitittimen nimeä poistamalla SSID-lähetyksen käytöstä.

• Jos langaton verkko ei toimi kunnolla, voit käyttää kiinteää yhteyttä.

#### Wi-Fi-verkkoyhteys on hidas

• Käytä nopeaa internetyhteyttä (laajakaistayhteyttä) reitittimelle.

• Rajoita reititintä käyttävien laitteiden määrää.

• Langattoman reitittimen käyttöoppaassa on tietoja verkon kantamasta sisätiloissa, siirtonopeudesta ja muista signaalin laatuun vaikuttavista tekijöistä.

#### DHCP

• Jos yhteys epäonnistuu, tarkista reitittimen DHCP (Dynamic Host Configuration Protocol) -asetus. DHCP:n on oltava käytössä.

### Bluetooth

#### Pariliitoksen muodostaminen ei onnistu

• Varmista, että laite on pariliitostilassa. Lisätietoja on laitteen käyttöoppaassa.

• Aseta reititin ja langaton kaiutin mahdollisimman lähelle televisiota.

• Aktiivinen langaton liikenne esimerkiksi

huoneistoissa, joissa on useita langattomia reitittimiä, voi häiritä yhteyttä.

• Usean laitteen yhdistäminen televisioon pariliitoksella samanaikaisesti ei ehkä onnistu.

#### Bluetooth-yhteys katkeaa

• Pidä langaton kaiutin aina 5 metrin etäisyydellä televisiosta.

Bluetooth-äänen ja -videokuvan synkronointi • Ennen kuin ostat langattoman Bluetooth-kaiuttimen, hae tietoja sen ääni- ja videosynkronoinnin laadusta, jota tavallisesti nimitetään "huulisynkronoinniksi". Kaikki Bluetooth-laitteet eivät toimi oikein tässä tarkoituksessa. Kysy lisätietoja jälleenmyyjiltä.

### Internet

Internet ei toimi

• Jos reititinyhteys on kunnossa, tarkista reitittimen internetyhteys.

### Valikkokieli on väärä

Vaihda kieli takaisin haluamaksesi kieleksi.

- 1- Paina **D**-painiketta.
- 2 Valitse  $\bigstar$ -kuvake (Asetukset) ja paina OK
- -painiketta.
- 3 Paina 5 kertaa **v** (alas) -painiketta.

4 - Paina 3 kertaa > (oikea) -painiketta, valitse

kielesi ja paina sitten OK-painiketta.

**5 -** Sulje valikko painamalla BACK -painiketta.

### $\overline{24.4}$ Ohjeet verkossa

Jos sinulla on Philipsin televisioon liittyvä ongelma, voit kääntyä verkkotukemme puoleen. Tukipalvelussa voit valita käytetyn kielen ja antaa palveluun tuotteesi mallinumeron.

#### Siirry osoitteeseen www.philips.com/support.

Tukisivustossa on maakohtainen puhelinnumero, johon voit soittaa, sekä vastauksia usein kysyttyihin kysymyksiin. Joissakin maissa voit keskustella verkossa yhteistyökumppanimme kanssa ja esittää kysymyksiä suoraan tai sähköpostilla. Voit ladata television uuden ohjelmiston tai käyttöoppaan tietokoneellesi.

### 24.5 Tuki- ja korjauspalvelu

Jos tarvitset tuki- tai korjauspalvelua, soita paikalliseen asiakaspalveluun. Huoltohenkilöstömme huolehtii korjauksesta tarvittaessa.

Puhelinnumero on television mukana toimitetussa oppaassa.

Se löytyy myös sivustostamme osoitteesta www.philips.com/support (valitse tarvittaessa oma maasi).

#### TV:n mallinumero ja sarjanumero

Sinulta saatetaan kysyä television malli- ja sarjanumeroa. Nämä numerot löytyvät pakkauksen tarrasta tai television takana tai pohjassa olevasta tyyppikilvestä.

#### **A** Varoitus

Älä yritä korjata televisiota itse. Muutoin seurauksena

voi olla vakavia vammoja, television vahingoittuminen korjauskelvottomaksi tai takuun raukeaminen.

# Turvallisuus ja hoito

 $25.1$ 

<span id="page-93-0"></span> $\overline{25}$ 

## Turvallisuus

### Tärkeää!

Tutustu kaikkiin turvallisuusohjeisiin ennen television käyttämistä. Takuu raukeaa, jos mahdolliset vahingot johtuvat ohjeiden laiminlyömisestä.

### Sähköiskun tai tulipalon vaara

• Älä altista TV:tä sateelle tai vedelle. Älä aseta nestettä sisältäviä astioita, kuten maljakoita, TV:n lähelle.

Jos nesteitä kaatuu TV:n päälle tai sisään, irrota TV heti verkkopistorasiasta.

Ota yhteyttä Philipsin asiakastukeen television tarkastamista varten ennen sen käyttöä.

• Älä altista televisiota, kaukosäädintä tai paristoja kuumuudelle. Älä laita niitä palavien kynttilöiden, tulen tai muiden lämmönlähteiden lähelle tai suoraan auringonvaloon.

• Älä koskaan laita esineitä ilmastointiaukkoihin tai muihin TV:n aukkoihin.

• Älä laita painavia esineitä virtajohdon päälle.

• Älä kohdista pistokkeisiin liikaa painoa. Löystyneet pistokkeet saattavat aiheuttaa valokaaria tai tulipalon. Varmista, ettei virtajohto kiristy televisiota käännettäessä.

• Irrota TV verkkovirrasta irrottamalla television virtajohto. Irrota virtajohto aina vetämällä pistokkeesta, ei johdosta. Varmista, että virtajohdon pistoke on helposti irrotettavissa ja pistorasia on kätevässä paikassa.

### Vammautumisen tai television vaurioitumisen vaara

• Älä nosta tai kanna yksin yli 25 kiloa painavaa televisiota.

• Jos asennat television jalustalle, käytä vain mukana toimitettua jalustaa. Kiinnitä jalusta hyvin televisioon. Aseta televisio tasaiselle alustalle, joka kestää television ja jalustan painon.

• Jos kiinnität television seinälle, varmista, että seinäteline kestää television painon. TP Vision ei vastaa virheellisestä seinäkiinnityksestä, jonka seurauksena tapahtuu onnettomuus tai vahinko.

• Tuotteessa on lasisia osia. Käsittele tuotetta varovasti, jotta ei synny vammoja tai vaurioita.

Television vaurioitumisen vaara!

Ennen kuin liität TV:n pistorasiaan, varmista, että virran jännite vastaa TV:n takapaneeliin painettua arvoa. Älä liitä televisiota pistorasiaan, jos jännite ei ole sama.

#### Lasten vammautumisen vaara

Voit estää TV:n kaatumisen ja lasten loukkaantumisen noudattamalla seuraavia ohjeita:

• Älä koskaan aseta TV:tä tasolle, jonka päällä on liina tai muuta materiaalia, joka voidaan vetää pois.

• Varmista, että mikään TV:n osa ei ole tason reunan ulkopuolella.

• Älä koskaan sijoita TV:tä korkeiden huonekalujen (kuten kirjahyllyn) päälle kiinnittämättä sekä huonekalua että TV:tä seinään tai sopivaan tukeen. • Kerro lapsille vaaroista, joita saattaa aiheutua, jos he kiipeävät huonekalujen päälle ulottuakseen televisioon.

Paristot ovat nieltyinä vaarallisia!

Kaukosäätimessä saattaa olla nappiparistot, jotka ovat nieltyinä vaarallisia. Pidä aina paristot poissa pikkulasten ulottuvilta.

### Ylikuumenemisen vaara

Älä koskaan sijoita televisiota ahtaaseen tilaan. Jätä television ympärille vähintään 10 cm tilaa, jotta ilma pääsee kiertämään. Varmista, että verhot tai muut esineet eivät peitä television ilmastointiaukkoja.

### Ukonilmat

Irrota TV:n pistoke pistorasiasta ja antenni liitännästään ukkosmyrskyn ajaksi. Älä koske televisioon, sen virtajohtoon tai antennikaapeliin ukkosmyrskyn aikana.

### Kuulovaurion vaara

Vältä kuulokkeiden käyttöä suurilla äänenvoimakkuuksilla tai pitkiä aikoja.

### Alhaiset lämpötilat

Jos televisiota kuljetetaan alle 5 °C:n lämpötilassa, pura televisio pakkauksestaan ja odota, kunnes laitteen lämpötila on sama kuin huoneen lämpötila, ennen kuin liität television verkkovirtaan.

### <span id="page-94-0"></span>Kosteus

Joskus harvoin vähäistä veden tiivistymistä saattaa esiintyä (joissakin malleissa) television näytön sisäpinnalla lämpötilan ja ilmankosteuden mukaan. Voit estää tämän pitämällä television poissa suorasta auringonpaisteesta, kuumuudesta tai runsaasta kosteudesta. Jos kosteutta tiivistyy televisioon, se häviää itsestään, kun televisio on ollut käynnissä muutamia tunteja.

Tiivistynyt kosteus ei vahingoita televisiota eikä aiheuta toimintahäiriöitä.

### 25.2 Kuvaruudun hoitaminen

• Älä kosketa, paina, hankaa tai iske näyttöä millään esineellä.

• Irrota television verkkojohto ennen puhdistusta.

• Puhdista TV ja sen kehys pyyhkimällä ne kevyesti pehmeällä, kostealla liinalla. Vältä koskemasta Ambilight LED -valoihin television takaosassa. Älä koskaan käytä alkoholia, kemikaaleja tai kodin yleispuhdistusaineita laitteen puhdistamiseen.

• Pyyhi vesipisarat pois mahdollisimman nopeasti, jotta kuvaruutu ei vahingoitu eivätkä värit haalene.

• Vältä liikkumattomia kuvia. Liikkumattomilla kuvilla tarkoitetaan kuvia, jotka jäävät ruutuun pitkäksi aikaa. Liikkumattomia kuvia ovat näyttövalikot, mustat palkit, kellonaikanäytöt jne. Jos käytät liikkumattomia kuvia, vähennä näytön kontrastia ja kirkkautta, jotta näyttö ei vahingoittuisi.

## <span id="page-95-0"></span> $\overline{26}$ Käyttöehdot

### $\frac{1}{261}$

## Käyttöehdot - TV

2016 © TP Vision Europe B.V. Kaikki oikeudet pidätetään.

Tämän tuotteen on tuonut markkinoille TP Vision Europe B.V. tai jokin sen tytäryhtiöistä, jota tästä eteenpäin kutsutaan nimellä TP Vision, joka on tuotteen valmistaja. TP Vision on takuunantaja sille televisiolle, jonka pakkaukseen tämä kirjanen on sisällytetty. Philips ja Philipsin kilpimerkki ovat Koninklijke Philips N.V:n rekisteröityjä tavaramerkkejä.

Teknisiä tietoja saatetaan muuttaa ilman ennakkoilmoitusta. Tavaramerkit ovat Koninklijke Philips N.V:n tai omistajiensa omaisuutta. TP Vision pidättää oikeuden muuttaa tuotetta milloin tahansa vanhoja tarvikkeita muuttamatta.

Television pakkaukseen sisällytetyn painetun materiaalin sekä television muistiin tallennetun tai Philipsin verkkosivustosta ([www.philips.com/support](http://www.philips.com/support)) ladattavan käyttöoppaan katsotaan sisältävän tarvittavat tiedot järjestelmän asianmukaiseen käyttöön.

Tätä käyttöopasta pidetään riittävänä järjestelmän tarkoitettua käyttöä varten. Jos tuotetta tai sen yksittäisiä moduuleja tai toimintoja käytetään johonkin muuhun kuin tässä määritettyyn tarkoitukseen, niiden kelpoisuudesta ja soveltuvuudesta on pyydettävä vahvistus. TP Vision takaa, että itse materiaali ei riko mitään yhdysvaltalaista patenttia. Mihinkään muuhun nimenomaiseen tai oletettuun takuuseen ei viitata. TP Vision ei vastaa asiakirjan sisältöön liittyvistä virheistä eikä asiakirjan sisällöstä johtuvista ongelmista. Philipsille ilmoitetuista virheistä ilmoitetaan ja ne julkaistaan Philipsin tukisivustossa mahdollisimman pian.

Takuuehdot – loukkaantumisen, television vaurioitumisen tai takuun mitätöitymisen vaara! Älä koskaan yritä korjata televisiota itse. Käytä televisiota ja lisälaitteita vain valmistajan tarkoittamalla tavalla. Television takaseinään painettu varoitusmerkki varoittaa sähköiskun vaarasta. Älä irrota television koteloa. Huolto- ja korjausasioissa ota aina yhteys Philipsin asiakaspalveluun. Puhelinnumero on television mukana toimitetussa oppaassa. Se löytyy myös sivustostamme osoitteesta www.philips.com/support (valitse tarvittaessa oma maasi). Takuu raukeaa, jos käyttäjä suorittaa minkä tahansa tässä käyttöoppaassa kielletyn toiminnon tai tekee sellaisia säätöjä tai asennuksia, joiden suorittamista ei suositella tai hyväksytä käyttöoppaassa.

#### Kuvapisteen ominaisuudet

Tässä TV-tuotteessa on suuri määrä värillisiä kuvapisteitä. Vaikka tehollisten kuvapisteiden osuus on vähintään 99,999 %, mustia pisteitä tai kirkkaita valopisteitä (punaisia, vihreitä tai sinisiä) voi näkyä jatkuvasti näytössä. Tämä johtuu näytön rakenteesta (joka noudattaa alan yleisiä standardeja), eikä kyseessä ole toimintahäiriö.

#### CE-vaatimustenmukaisuus

TP Vision Europe B.V. vakuuttaa täten, että tämä televisio on direktiivien 2014/53/EU (RED), 2009/125/EC (ekologinen suunnittelu), 2010/30/ EU (energiankulutusmerkinnät) ja 2011/65/EC (RoHS) oleellisten vaatimusten ja niitä koskevien muiden ehtojen mukainen..

EMF-standardin vaatimustenmukaisuus TP Vision valmistaa ja myy kuluttajille monia tuotteita, jotka lähettävät ja vastaanottavat sähkömagneettisia signaaleja, kuten mitkä tahansa muutkin elektroniset laitteet. Yhtenä TP Visionin pääperiaatteena on varmistaa tuotteiden turvallisuus kaikin tavoin sekä noudattaa kaikkia lakisääteisiä vaatimuksia ja tuotteen valmistusajankohtana voimassa olevia sähkömagneettista yhteensopivuutta (EMF) koskevia standardeja.

TP Vision on sitoutunut kehittämään, tuottamaan ja markkinoimaan tuotteita, joista ei ole haittaa terveydelle. TP Vision vakuuttaa, että jos sen tuotteita käsitellään oikein asianmukaisessa käytössä, niiden käyttö on nykyisten tutkimustulosten perusteella turvallista. TP Visionilla on aktiivinen rooli kansainvälisten EMF- ja turvallisuusstandardien kehittämisessä, joten se pystyy ennakoimaan standardien kehitystä ja soveltamaan näitä tietoja tuotteisiinsa jo aikaisessa vaiheessa.

#### $\frac{1}{26.2}$

## Käyttöehdot – Philipssovellusvalikko

Saat lisätietoja valitsemalla Ohje-osassa Avainsanat ja etsimällä aiheen Käyttöehdot, Sovellusvalikko.

## $\overline{27}$ Tekijänoikeustiedot

### $\overline{271}$ MHL

MHL, Mobile High-Definition Link ja MHL-logo ovat MHL, LLC:n tavaramerkkejä tai rekisteröityjä tavaramerkkejä.

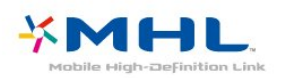

### $275$ DTS Premium Sound ™

DTS-patentit: katso http://patents.dts.com. DTS Licensing Limited on antanut luvan valmistukseen. DTS, symboli sekä DTS ja symboli yhdessä ovat rekisteröityjä tavaramerkkejä. DTS Premium Sound on DTS, Inc:n tavaramerkki. © DTS, Inc. Kaikki oikeudet pidätetään.

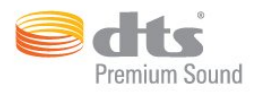

### 27.6 Microsoft

#### Windows Media

Windows Media on Microsoft Corporationin tavaramerkki tai rekisteröity tavaramerkki Yhdysvalloissa ja/tai muissa maissa.

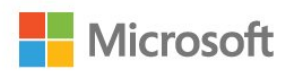

#### Microsoft PlayReady

Sisällönomistajat suojaavat immateriaaliomaisuuttaan ja esimerkiksi tekijänoikeuksien alaista sisältöä Microsoftin PlayReady™-sisällönkäyttötekniikalla. Tässä laitteessa käytetään PlayReady-suojattua ja/tai WMDRM-suojattua sisältöä PlayReady-tekniikan avulla. Jos laite ei pysty kunnolla rajoittamaan sisällön käyttöä, sisällön omistajat voivat vaatia Microsoftia kumoamaan laitteen mahdollisuuden käyttää PlayReady-suojattua sisältöä. Kumoamisen ei pitäisi vaikuttaa suojaamattomaan sisältöön tai muiden käyttötekniikoiden suojaamaan sisältöön. Sisällön omistajat voivat vaatia sinua päivittämään PlayReadyn, jotta voit käyttää heidän sisältöään. Jos et päivitä, et voi käyttää sisältöä, joka vaatii päivityksen.

### $\overline{272}$ Ultra HD

DIGITALEUROPE UHD Display -logo on DIGITALEUROPEn tavaramerkki.

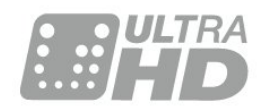

### $\frac{1}{27.3}$ **HDMI**

Termit HDMI ja HDMI High-Definition Multimedia Interface sekä HDMI Logo ovat HDMI Licensing LLC:n tavaramerkkejä tai rekisteröityjä tavaramerkkejä Yhdysvalloissa ja muissa maissa.

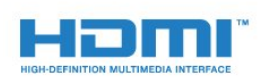

### $\overline{274}$ Dolby Digital Plus

Valmistettu Dolby Laboratoriesin luvalla. Dolby ja kaksois-D-symboli ovat Dolby Laboratoriesin tavaramerkkejä.

### 27.7 Wi-Fi Alliance

Wi-Fi®, Wi-Fi CERTIFIED -logo ja Wi-Fi-logo ovat Wi-Fi Alliancen rekisteröityjä tavaramerkkejä.

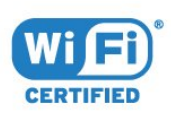

### 27.8 Kensington

(jos käytettävissä)

Kensington ja Micro Saver ovat ACCO World Corporationin Yhdysvalloissa rekisteröityjä tavaramerkkejä, ja rekisteröinti on suoritettu tai hakemuksia käsitellään muissa maissa eri puolilla maailmaa.

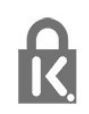

### 27.9 Muut tavaramerkit

Kaikki muut rekisteröidyt tai rekisteröimättömät tavaramerkit ovat omistajiensa omaisuutta.

# Kolmansien osapuolien palveluita ja/tai ohjelmistoja koskeva vastuuvapa uslauseke

Kolmansien osapuolien tarjoamia palveluita ja/tai ohjelmistoja voidaan muuttaa tai niiden käyttö voidaan keskeyttää tai lopettaa ilman ennakkoilmoitusta. TP Vision ei ole vastuussa tällaisista tapauksista.

## Hakemisto

#### A

[Aloitusvalikko](#page-40-0) *41* [Ambilight, asetukset](#page-58-0) *59* [Android-asetukset](#page-39-0) *40* [Autom. äänenvoimakkuus](#page-56-0) *57*

#### Ä

[Äänen pika-asetus](#page-55-0) *56* [Ääni, automaattinen äänenvoimakkuus](#page-56-0) *57* [Äänihaku, SOVELLUS](#page-7-0) *8* [Äänityyli](#page-55-0) *56*

#### B

[Basso](#page-55-0) *56* [Bluetooth](#page-30-0) *31* [Bluetooth, Pariliitos](#page-30-0) *31* [Bluetooth, poista laite](#page-31-0) *32* [Bluetooth, Valitse laite](#page-31-0) *32*

#### $\mathsf{D}$

[Diskantti](#page-55-0) *56* [DMR, Digital Media Renderer](#page-38-0) *39* [DVI–HDMI-liitäntä](#page-25-0) *26*

#### E

[Eco-asetukset](#page-60-0) *61* [Erityisryhmille](#page-66-0) *67* [Euroopan ympäristömerkki](#page-86-0) *87* [Evästeet, tyhjentäminen](#page-38-0) *39*

#### G

[Gamma](#page-53-0) *54* [Google Play Store](#page-43-0) *44*

#### H

[HDMI MHL](#page-25-0) *26* [HDMI Ultra HD](#page-62-0) *63* [HDMI, ARC](#page-24-0) *25* [HDMI-CEC, EasyLink](#page-25-0) *26* [Heikkonäköinen](#page-66-0) *67*

#### I

[Ikäluokitus](#page-18-0) *19* [Ilmoitukset](#page-85-0) *86* [Internetmuisti, tyhjennys](#page-37-0) *38*

#### K

[Kamera, liittäminen](#page-34-0) *35* [Kanava](#page-17-0) *18* [Kanava, ikäluokitus](#page-18-0) *19* [Kanava, Kanavaluettelo, avaaminen](#page-17-0) *18* [Kanava, Kanavaluettelo, haku](#page-17-0) *18* [Kanava, Kanavaluettelo, suodattaminen](#page-22-0) *23* [Kanava, Kanavaluettelo, tietoja](#page-17-0) *18* [Kanava, satelliittien asentaminen](#page-11-0) *12* [Kanava, vaihtaminen](#page-17-0) *18* [Kanavaluettelon kopiointi](#page-16-0) *17* [Kanavaluettelon kopiointi, kopiointi](#page-16-0) *17* [Kanavaluettelon kopiointi, lataaminen](#page-16-0) *17* [Kanavaluettelon kopiointi, nykyinen versio](#page-16-0) *17* [Kaukosäädin, esittely](#page-6-0) *7* [Kaukosäädin, infrapunatunnistin](#page-8-0) *9* [Kaukosäätimen näppäimistö](#page-8-0) *9*

[Käytön lopettaminen](#page-86-0) *87* [Käyttöehdot](#page-95-0) *96* [Käyttöehdot, sovellusvalikko](#page-39-0) *40* [Kiinteä verkko](#page-37-0) *38* [Kirkkaus](#page-51-0) *52* [Kohinanvaimennus](#page-53-0) *54* [Kontrasti](#page-51-0) *52* [Kontrasti, dynaaminen kontrasti](#page-53-0) *54* [Kontrasti, videokontrasti](#page-53-0) *54* [Kontrastitila](#page-53-0) *54* [Kuluttajapalvelu](#page-91-0) *92* [Kuulemisvaikeus](#page-66-0) *67* [Kuulokevoimakkuus](#page-56-0) *57* [Kuulokkeet](#page-31-0) *32* [Kuulorajoitteiset](#page-66-0) *67* [Kuvamuoto](#page-54-0) *55* [Kuvaruudun hoitaminen](#page-94-0) *95* [Kuvatyyli](#page-50-0) *51*

#### $\mathbf{L}$

[Langaton verkko](#page-36-0) *37* [Liike, Perfect Natural Motion](#page-54-0) *55* [Liitäntä, antenniliitäntä](#page-4-0) *5* [Liitäntä, satelliittiliitäntä](#page-5-0) *6* [Liitäntä, virtajohto](#page-4-0) *5* [Liitäntäopas](#page-24-0) *25* [Lisä-ääni](#page-66-0) *67*

#### M

[Mediatiedostot, pilvipalvelusta](#page-68-0) *69* [Mediatiedostot, tietokoneesta tai NAS-laitteesta](#page-68-0) *69* [Mediatiedostot, USB-asemasta](#page-68-0) *69* [MPEG artifact -vähentyminen](#page-54-0) *55* [Mukautettu värilämpötila](#page-52-0) *53* [Multi View](#page-83-0) *84*

#### N

[Näkövammaiset](#page-66-0) *67* [Nyt TV:ssä](#page-80-0) *81*

#### $\Omega$

[Ohjelmat, suositukset](#page-80-0) *81* [Ongelmat, Ääni](#page-90-0) *91* [Ongelmat, HDMI-liitäntä](#page-90-0) *91* [Ongelmat, kaukosäädin](#page-89-0) *90* [Ongelmat, Kuva](#page-90-0) *91* [Ongelmat, USB-liitäntä](#page-90-0) *91* [Ongelmat, Valikoiden kieli](#page-91-0) *92*

#### $\overline{D}$

[Paristot, infrapunakaukosäädin](#page-9-0) *10* [Päivitä ohjelmisto](#page-84-0) *85* [Pelikonsoli, liittäminen](#page-31-0) *32* [Peliohjain, liittäminen](#page-32-0) *33* [Perfect Natural Motion](#page-54-0) *55* [Philips-logo, kirkkaus](#page-61-0) *62*

#### S

[Sammutuksen ajastin](#page-61-0) *62* [Satelliitti, kanavapaketit](#page-12-0) *13* [Satelliitti, Manuaalinen asennus](#page-13-0) *14* [Satelliitti, manuaalinen kanavapäivitys](#page-12-0) *13* [Satelliitti, satelliitin lisääminen](#page-12-0) *13*

[Satelliitti, satelliitin poistaminen](#page-13-0) *14* [Satelliitti, Unicable](#page-12-0) *13* [Satelliittikanavien asentaminen](#page-11-0) *12* [Satelliittivastaanottimen CA-moduulit](#page-11-0) *12* [Selkeä LCD-näyttö](#page-54-0) *55* [Sijoittelu, Katseluetäisyys](#page-4-0) *5* [Sijoittelu, TV:n sijoittelu](#page-4-0) *5* [Sovellukset](#page-42-0) *43* [SOVELLUS, äänihaku](#page-7-0) *8* [Sovelluslukitus](#page-43-0) *44*

#### T

[Teksti](#page-21-0) *22* [Television tai paristojen hävittäminen](#page-86-0) *87* [Terävyys](#page-51-0) *52* [Tietokone, liittäminen](#page-35-0) *36* [Toisto](#page-74-0) *75* [Tuki, verkossa](#page-91-0) *92* [Turvallisuusohjeet](#page-93-0) *94* [TV on Demand](#page-80-0) *81* [TV-opastiedot](#page-71-0) *72* [TV:n katseleminen](#page-17-0) *18*

#### $\cup$

[Ultra Resolution](#page-53-0) *54* [Uniajastin](#page-66-0) *67* [Unicable](#page-12-0) *13* [USB-kiintolevy](#page-33-0) *34* [USB-näppäimistö](#page-33-0) *34*

#### V

[Valmiustila](#page-10-0) *11* [Valoanturi](#page-53-0) *54* [Valokuvat, videot ja musiikki](#page-68-0) *69* [Vanhempien luokittelu](#page-18-0) *19* [Väri](#page-50-0) *51* [Väri, värisäätö](#page-52-0) *53* [Värien parannus](#page-51-0) *52* [Värikylläisyys](#page-52-0) *53* [Värilämpötila](#page-51-0) *52* [Värisävy](#page-52-0) *53* [Verkko, asetukset](#page-37-0) *38* [Verkko, asetusten tarkasteleminen](#page-37-0) *38* [Verkko, kiinteä](#page-37-0) *38* [Verkko, kiinteä IP-osoite](#page-37-0) *38* [Verkko, langaton](#page-36-0) *37* [Verkko, TV:n verkkonimi](#page-38-0) *39* [Verkko, Wi-Fi Smart Screen](#page-38-0) *39* [Verkko, Wi-Fi-yhteyden ottaminen käyttöön](#page-38-0) *39* [Verkko, WoWLAN](#page-37-0) *38* [Verkko, WPS](#page-36-0) *37* [Verkko, WPS ja PIN-koodi](#page-36-0) *37* [Verkko, yhdistäminen](#page-36-0) *37* [Verkkoasennus](#page-36-0) *37* [Video on Demand](#page-81-0) *82* [Videokamera, liittäminen](#page-34-0) *35* [Videovalinta](#page-19-0) *20* [Virrankatkaisu](#page-10-0) *11* [Virta kytketty](#page-10-0) *11*

#### W

[Wi-Fi](#page-36-0) *37*

#### Y

[Y Pb Pr -liitäntä](#page-26-0) *27* [Yhdistä, USB Flash -asema](#page-34-0) *35*

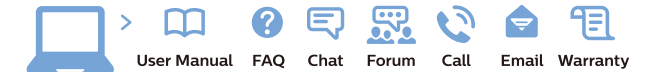

www.philips.com/support

Հայաստան - Armenia Համախորդների սպասարկում<br>0 800 01 004 ψημιωίι σιμού 0,03€/ min

Azərbaycan - Azerbaijan Müstəri vidmətləri 088 220 00 04 Köçürüldü zəng edin 0,17€/min

България Грижа за клиента 02 4916 273 (Национапен номер)

België/Belgique Klantenservice/ Service Consommateurs 02 700 72 62  $(0.15 \epsilon/min)$ 

Bosna i Hercegovina Potpora potrošačima 033 941 251 (Lokalni poziv)

Republika Srbija Potpora potrošačima 011 321 6840 (Lokalni poziv)

Česká republika Zákaznická podpora 228 880 895 (Mistni tarif)

Danmark Kundeservice 3525 8314

Deutschland Kundendienst 069 66 80 10 10 (Zum Festnetztarif Ihres Anbieters)

Ελλάδα 211983028 (Διεθνής κλήση)

Eesti Klienditugi 668 30 61 (Kohalikud kõned)

España Atencion al consumidor 913 496 582  $(0,10€ + 0,08€/min.)$ 

France Service Consommateurs 01 57 32 40 50 (coût d'un appel local sauf surcoûtéventuel selon opérateur réseau)

Hrvatska Potnora potrošačima 01 777 66 01 (Lokalni poziv)

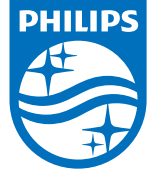

Indonesia Consumer Care 0800 133 3000

Ireland Consumer Care 015 24 54 45 (National Call)

Italia Servizio Consumatori 0245 28 70 14 (Chiamata nazionale)

Қазақстан Республикасы байланыс орталығы 810 800 2000 00 04 (стационарлық нөмірлерден КазакстанРеспубликасы бойынша коңырау шалу тегін)

Latvija Klientu atbalsts 6616 32 63 (Vietěiais tarifs)

Lietuva Klientų palaikymo tarnyba 8 521 402 93 (Vietinais tarifais)

**Luxembourg**<br>Service Consommateurs 24871100 (Appel nat./(Nationale Ruf)

Magyarország Ügyfélszolgálat (061) 700 81 51 (Belföldi hívás)

Malaysia Consumer Care<br>1800 220 180

Nederland Klantenservice 0900 202 08 71  $(1 \in / \text{gesprek})$ 

Norge Forbrukerstøtte 22 97 19 14

Österreich Kundendienst<br>0150 284 21 40 (0,05€/Min.)

Республика Беларусь Контакт Центр<br>8 10 (800) 2000 00 04 .<br>(бесплатный звонок по .<br>РеспубликеБеларусь со

стационарных номеров)

Российская Федерация .<br>Контакт Пенті 8 (800) 220 00 04 .<br>(бесплатный звонок по России)

All registered and unregistered trademarks are property of their respective owners Authority of the Contraction are subject to change without notice. Philips and the Philips' shield<br>emblem are trademarks of Koninklijke Philips NV. and are used under license from<br>Koninklijke Philips NV. and are used under

philips.com

Polska Wsparcie Klienta 22 397 15 04 (Połączenie lokalne)

Portugal Assistência a clientes 800 780 068  $(0,03 \in / \text{min.} - \text{Móvel } 0,28 \in / \text{min.})$ 

România Serviciul Clienti 031 630 00 42 (Tarif local)

Schweiz/Suisse/Svizzera Kundendienst/Service Consommateurs/Servizio Consumatori 0848 000 291  $(0,04$  CHF/Min)

Slovenija Skrb za potrošnike 01 88 88 312 (Lokalni klic)

Slovensko zákaznícka podpora 02 332 154 93 (vnútroštátny hovor)

Suomi suom<br>Finland Kuluttajapalvelu 09 88 62 50 40

Sverige Kundtjänst 08 57 92 90 96

Türkiye<br>Tüketici Hizmetleri<br>0 850 222 44 66

Україна **- країна**<br>Служба підтримки<br>споживачів 0-800-500-480 (лзвінки зі стаціонарних і мобільних телефонів у межах України безкоштовні)

Кыргызстан<br>Байланыш борбору 810 800 2000 00 04

**United Kingdom** Consumer Care<br>020 79 49 03 19 (5p/min BT landline) Argentina Consumer Care 0800 444 77 49 - Buenos Aires<br>0810 444 7782

**Brasil** Suporte ao Consumidor 0800 701 02 45 São Paulo<br>29 38 02 45